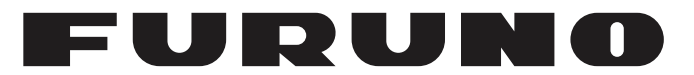

## **OPERATOR'S MANUAL**

## COLOR SCANNING SONAR

**Model**

**FSV-35**

**PE FURUNO ELECTRIC CO., LTD.** 

www.furuno.com

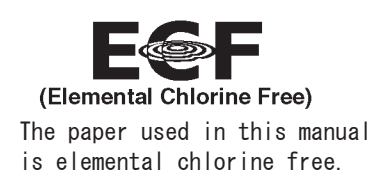

### FURUNO ELECTRIC CO., LTD.

9-52 Ashihara-cho, Nishinomiya, 662-8580, JAPAN · FURUNO Authorized Distributor/Dealer

<u>| All rights reserved</u><br>| Printed in Japan

Pub. No. 0ME-13330-C

(YOTA) FSV-35

A : JUL 2012 C : JUN. 10, 2019

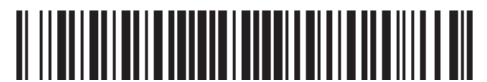

00017578812

## **IMPORTANT NOTICES**

#### **General**

- This manual has been authored with simplified grammar, to meet the needs of international users.
- The operator of this equipment must read and follow the descriptions in this manual. Wrong operation or maintenance can cancel the warranty or cause injury.
- Do not copy any part of this manual without written permission from FURUNO.
- If this manual is lost or worn, contact your dealer about replacement.
- The contents of this manual and equipment specifications can change without notice.
- The example screens (or illustrations) shown in this manual can be different from the screens you see on your display. The screens you see depend on your system configuration and equipment settings.
- Save this manual for future reference.
- Any modification of the equipment (including software) by persons not authorized by FURUNO will cancel the warranty.
- The following concern acts as our importer in Europe, as defined in DECISION No 768/2008/EC. - Name: FURUNO EUROPE B.V.
	- Address: Ridderhaven 19B, 2984 BT Ridderkerk, The Netherlands
- All brand and product names are trademarks, registered trademarks or service marks of their respective holders.

#### **How to discard this product**

Discard this product according to local regulations for the disposal of industrial waste. For disposal in the USA, see the homepage of the Electronics Industries Alliance (http://www.eiae.org/) for the correct method of disposal.

#### **How to discard a used battery**

Some FURUNO products have a battery(ies). To see if your product has a battery, see the chapter on Maintenance. If a battery is used, tape the + and - terminals of the battery before disposal to prevent fire, heat generation caused by short circuit.

#### In the European Union

The crossed-out trash can symbol indicates that all types of batteries must not be discarded in standard trash, or at a trash site. Take the used batteries to a battery collection site according to your national legislation and the Batteries Directive 2006/66/EU.

#### In the USA

The Mobius loop symbol (three chasing arrows) indicates that Ni-Cd and lead-acid rechargeable batteries must be recycled. Take the used batteries to a battery collection site according to local laws.

#### In the other countries

There are no international standards for the battery recycle symbol. The number of symbols can increase when the other countries make their own recycle symbols in the future.

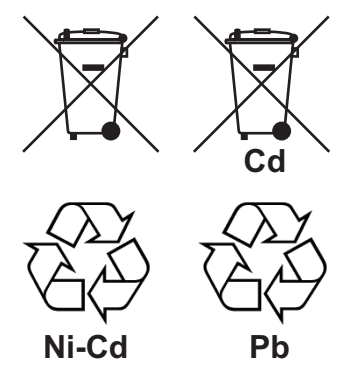

# **SAFETY INSTRUCTIONS**

The operator of this equipment must read the safety instructions before attempting to operate the equipment.

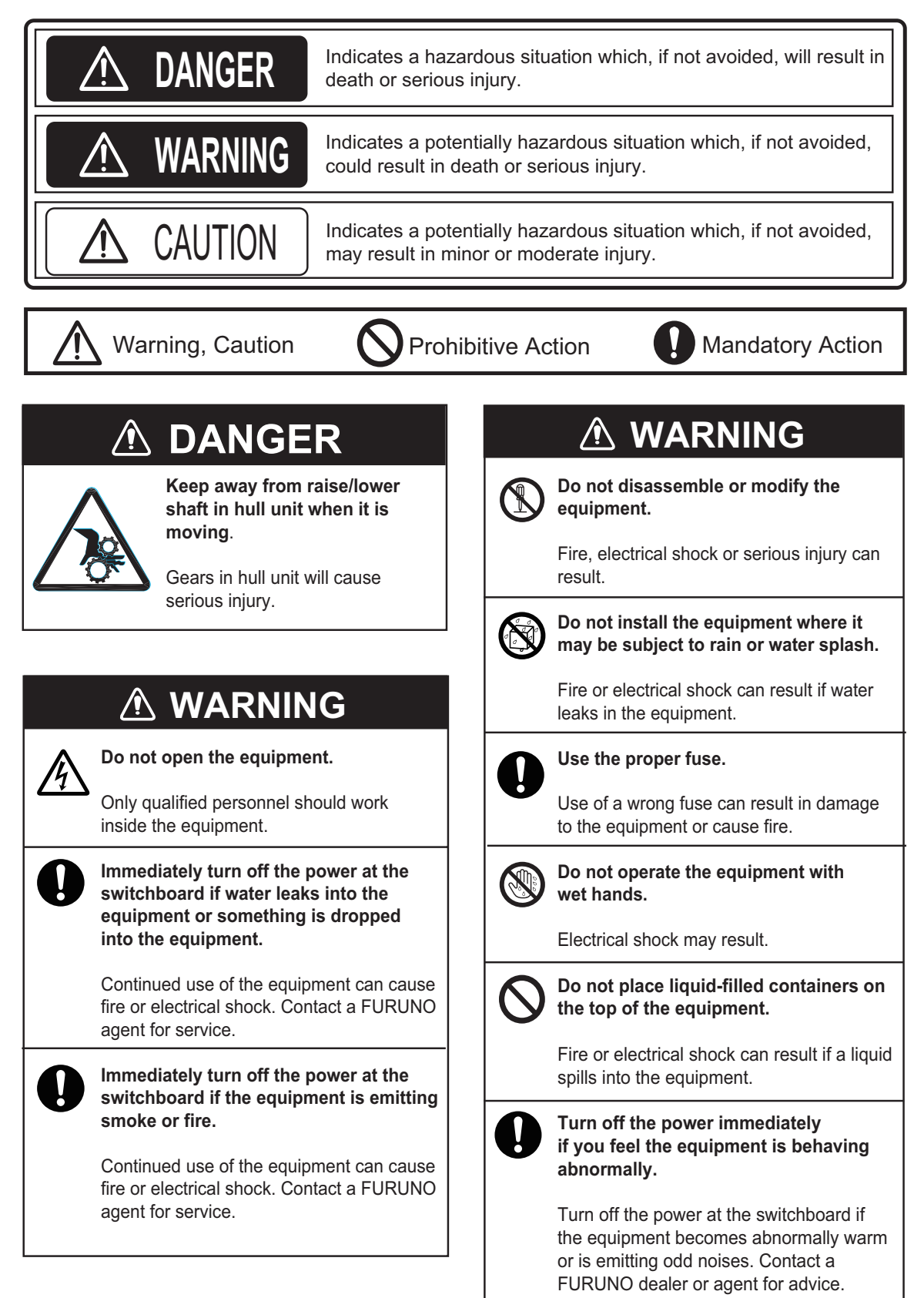

## **CAUTION**

**Maximum speed while the transducer is projected and being raised or lowered is as below, to prevent damage to the transducer.**

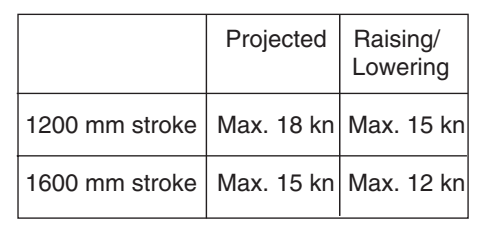

#### **Replace anticorrosion zinc plate yearly.**

Corrosion between the main shaft and transducer may result if not replaced, allowing water leakage and/or loss of transducer.

## **A** CAUTION

**Observe the following precautions when which we determine the set of the set of the set of the set of the set of the set of the set of the set of the set of the set of the set of the set of the set of the set of the set of the set of the set of the set of the** 

#### **Precautions**

- Keep lubricant away from eyes. Wear protective goggles when working with the lubricant. The lubricant can cause inflammation of the eyes.
- Do not touch the lubricant. Wear protective gloves when working with the lubricant. The lubricant can cause inflammation of the skin.
- Do not ingest the lubricant. Diarrhea and vomiting may result.
- Keep the lubricant out of reach of children.

#### **Emergency procedures**

- If the lubricant enters eyes, flush with clean water about 15 minutes. Consult a physician.
- If the lubricant contacts skin, flush area with clean water
- $\bullet\,$  If the lubricant is ingested, see a physician immediately.

#### **Disposal of lubricant and its container**

Dispose of the lubricant and its container in accordance with local regulations. If you are unclear about the disposal procedure, contact a FURUNO agent or dealer for advice.

#### **WARNING LABELS**

Į

**Warning labels are attached to the units of the system. Do not remove the labels. If a label is missing or damaged, contact a FURUNO agent or dealer about replacement**

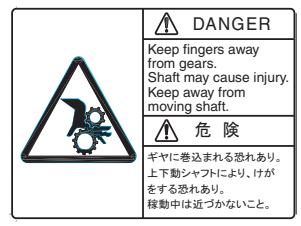

Name: Warning Label Type: 10-071-5313 Code No.: 100-291-160-10

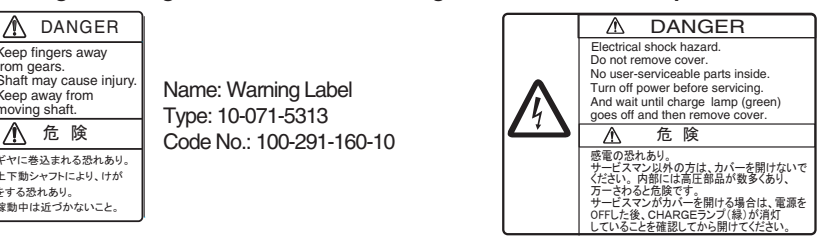

Name: Warning Label Type: 10-079-6144 Code No.: 100-310-880-10

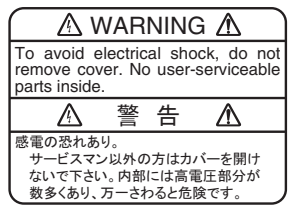

Name: Warning Label (1) Type: 86-003-1011-3 Code No.: 100-236-233-10

## **TABLE OF CONTENTS**

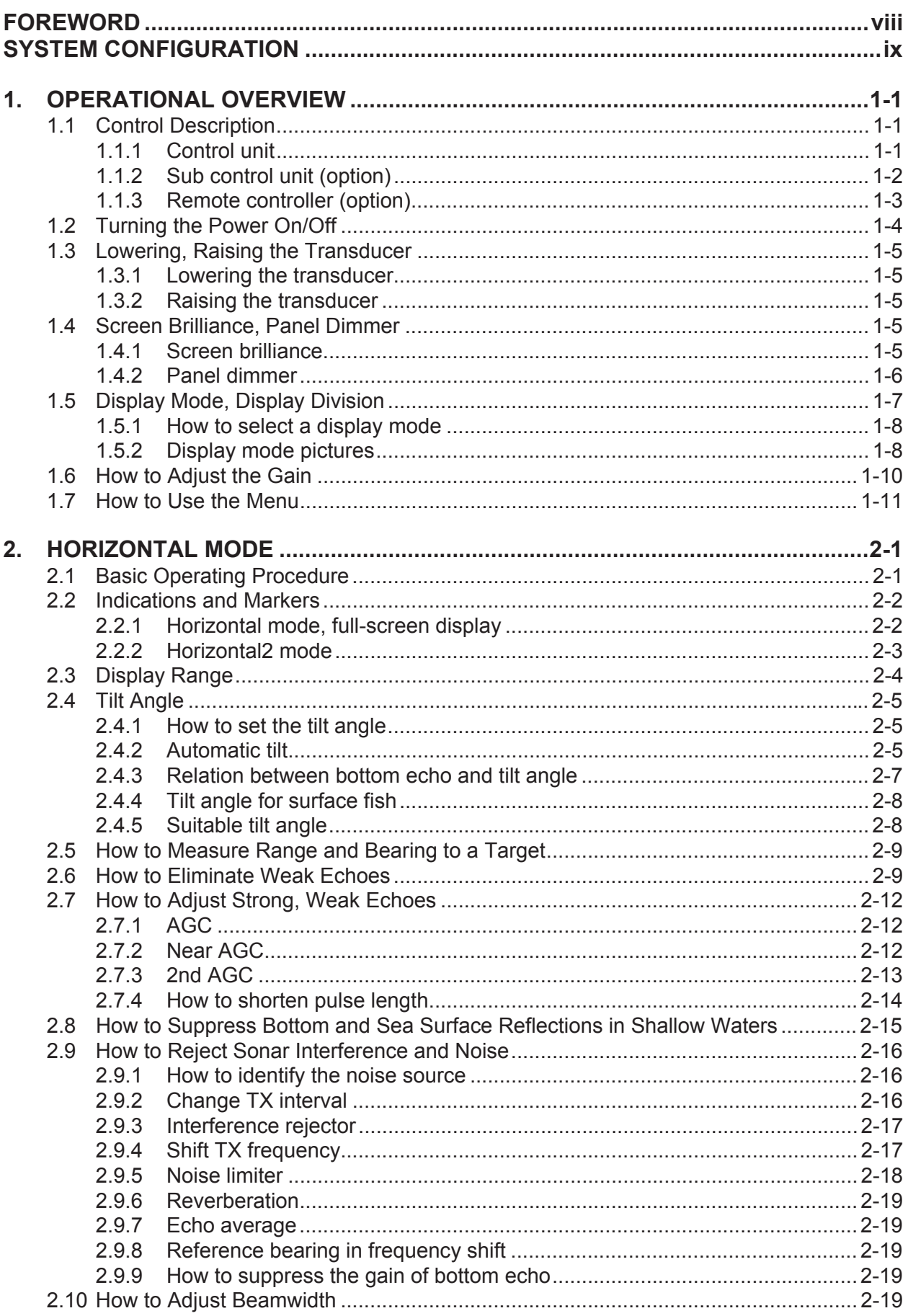

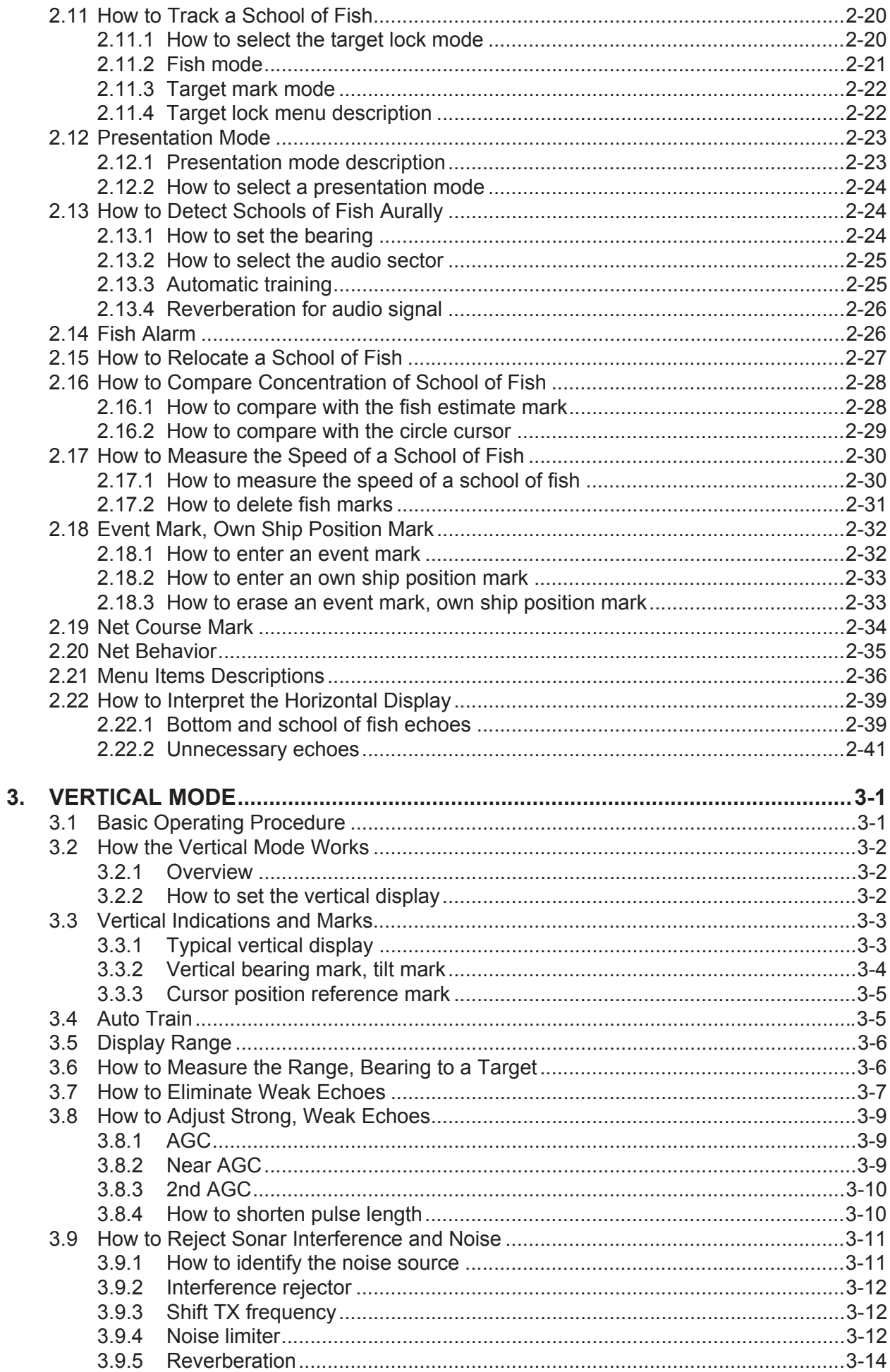

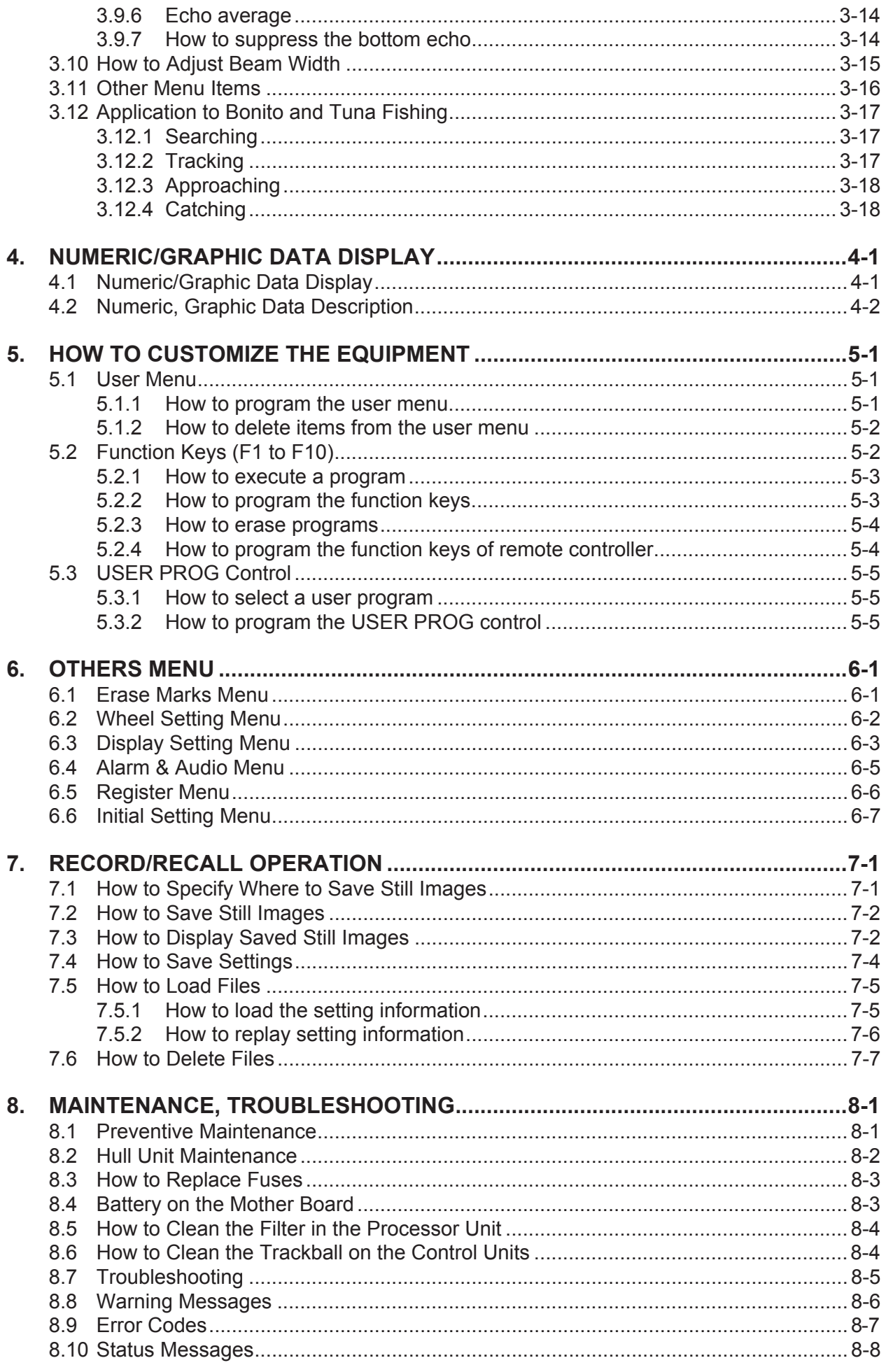

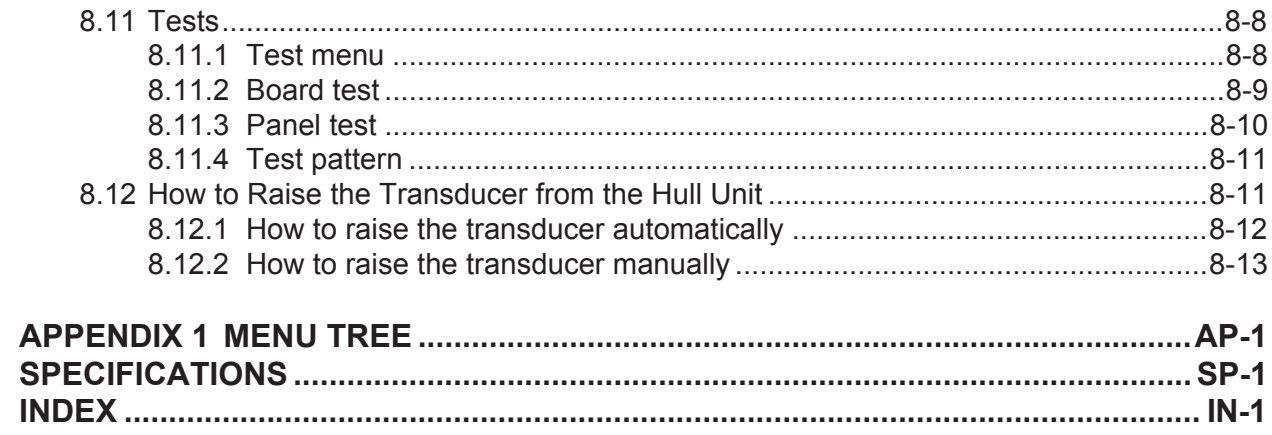

## <span id="page-9-0"></span>**FOREWORD**

#### **A Word the Owner of the FSV-35**

Congratulations on your choice of the FURUNO FSV-35 Color Scanning Sonar. We are confident you will see why the FURUNO name has become synonymous with quality and reliability.

Since 1948, FURUNO Electric Company has enjoyed an enviable reputation for quality marine electronics equipment. This dedication to excellence is furthered by our extensive global network of agents and dealers.

This equipment is designed and constructed to meet the rigorous demands of the marine environment. However, no machine can perform its intended function unless operated and maintained properly. Please carefully read and follow the recommended procedures for operation and maintenance.

Thank you for considering and purchasing FURUNO equipment.

#### **Features**

The FSV-35 is a full-circle, multibeam electronic color scanning sonar which detects and displays schools of fish on the monitor of your choice.

The main features of the FSV-35 are

- Sphere transducer provides 90 degrees vertical detection.
- Menu-driven operation.
- Vivid 32-color echo strength dependent display for improved recognition of bottom, fish school concentration, distribution and volume.
- Dual Display mode
- Schools of fish can be searched from horizontal (range direction), vertical (depth direction) with vertical features.
- Pitching and rolling compensation for stable picture always.
- User programs for one-touch setup of equipment.
- Function keys for direct access to desired menu item.
- Storage and replay of picture and settings.
- Wide variety of display combination modes: horizontal and vertical.
- Various marks and alphanumeric fishing and navigation information for intuitive operation.
- Fish histogram shows signal strength distribution of echo within estimate mark.
- Audio function for monitoring echoes along user-selected area through loudspeaker (option).
- Fish mark estimates fish speed.
- Fish estimate feature to compare the volume of two schools of fish.
- Net course mark shows probable drift of net against tidal current.

#### **CE declaration**

With regards to CE declarations, please refer to our website (www.furuno.com), for further information on RoHS conformity declarations.

## <span id="page-10-0"></span>**SYSTEM CONFIGURATION**

Standard configuration is shown with solid line.

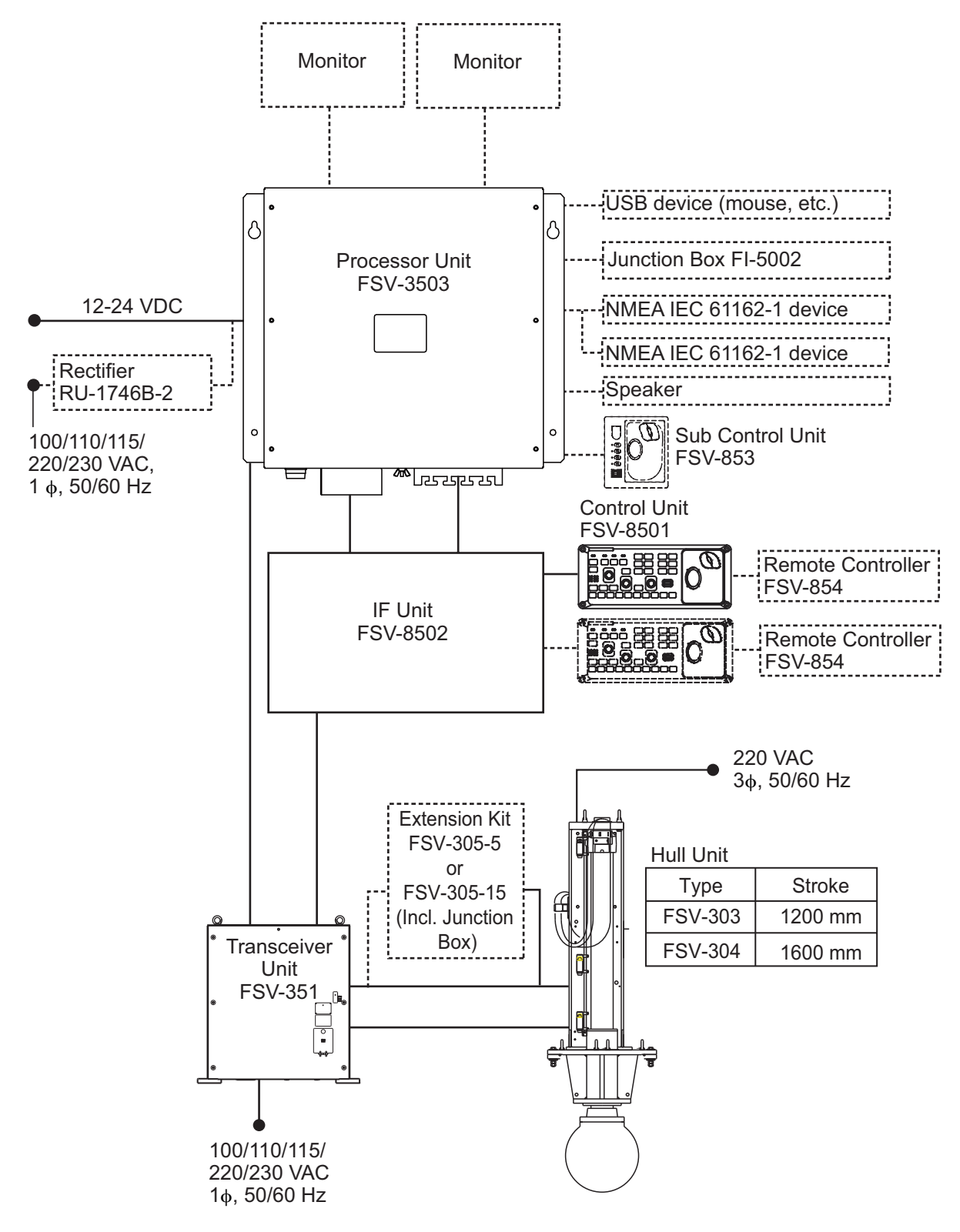

: Optional equipment

This page is intentionally left blank.

## <span id="page-12-0"></span>**1. OPERATIONAL OVERVIEW**

## <span id="page-12-1"></span>**1.1 Control Description**

#### <span id="page-12-2"></span>**1.1.1 Control unit**

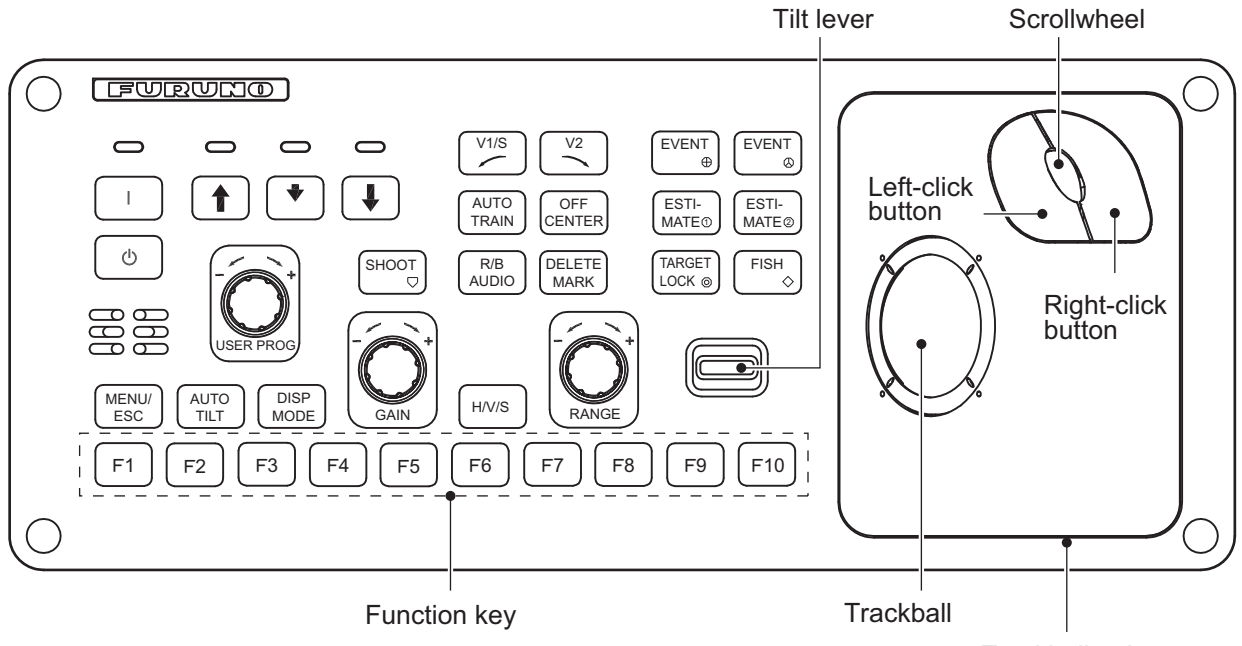

Trackball unit

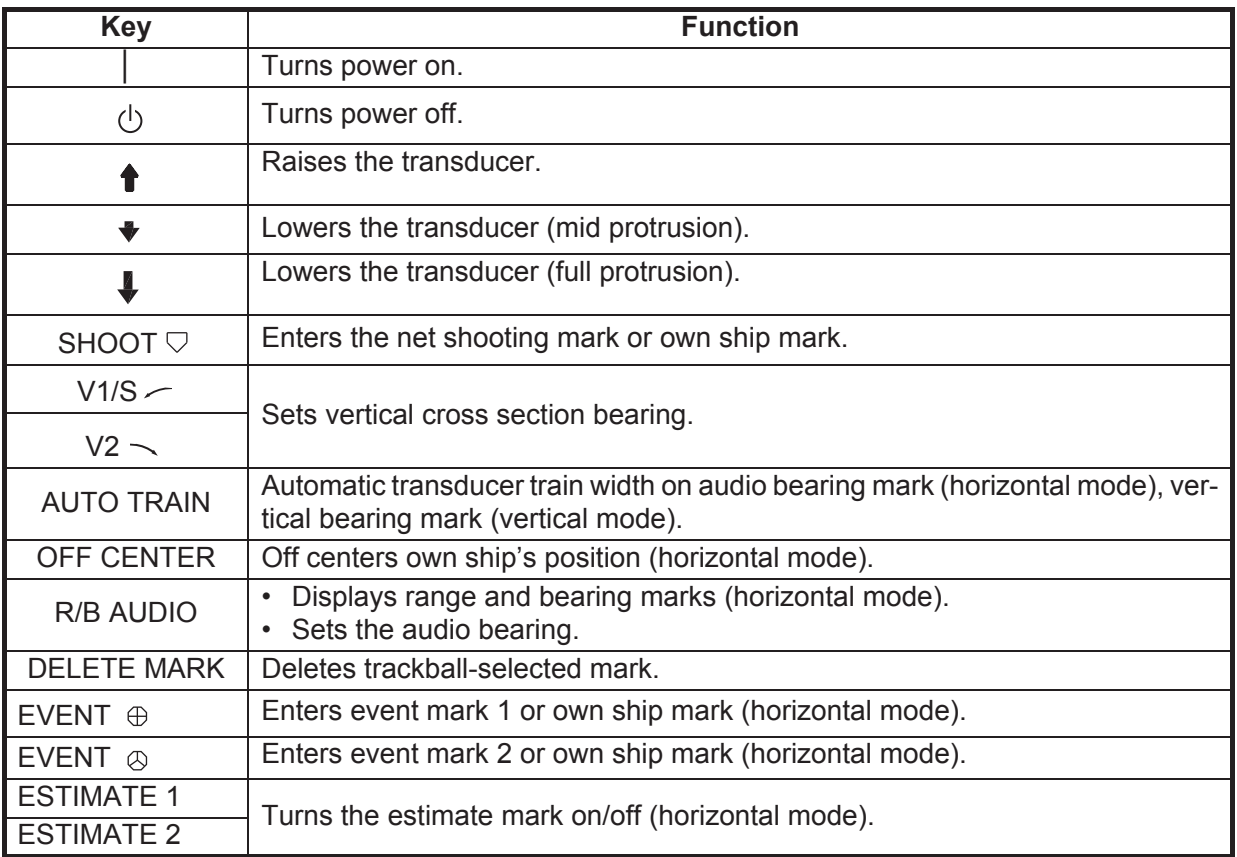

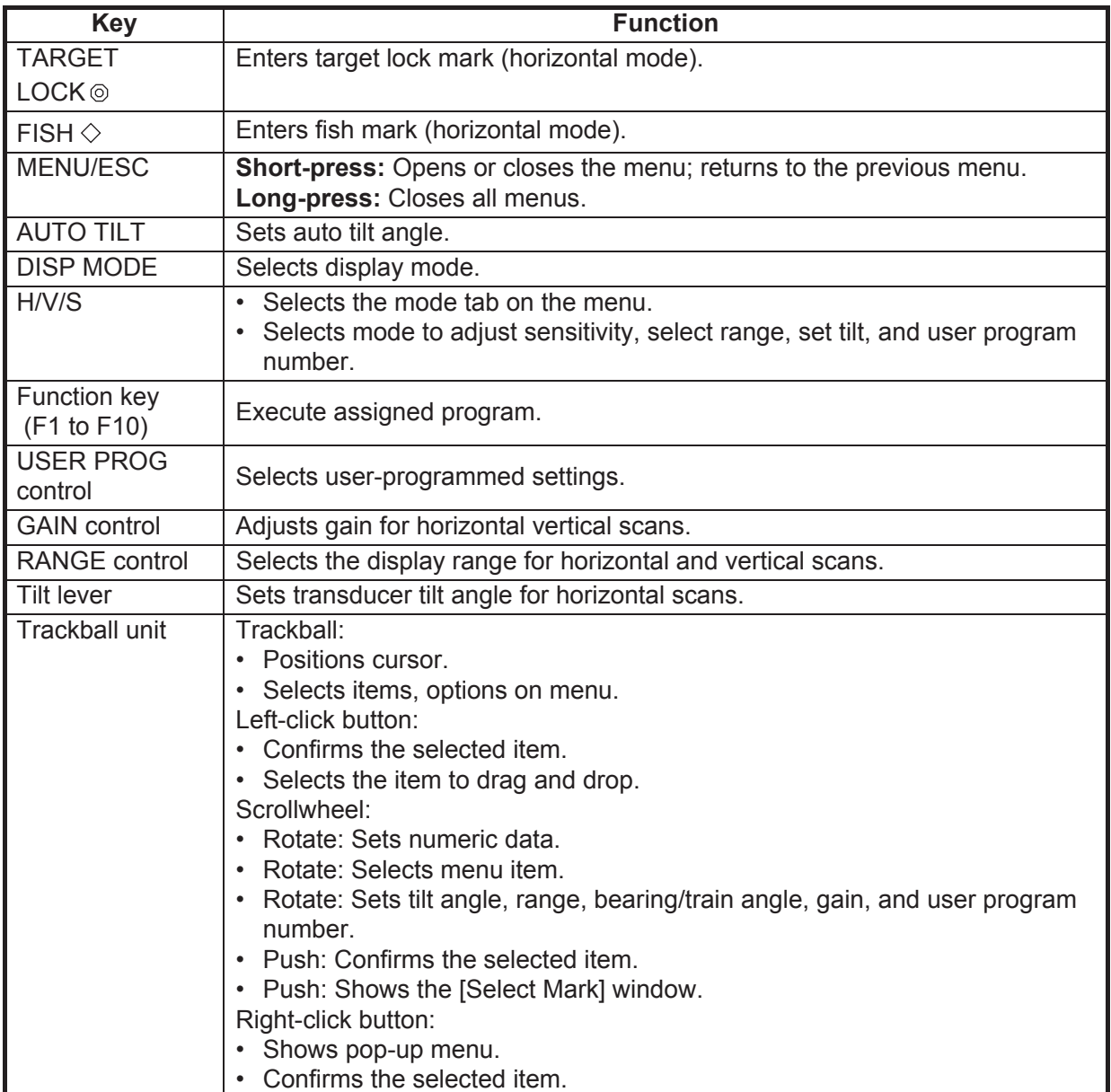

## **1.1.2 Sub control unit (option)**

<span id="page-13-0"></span>The sub control unit lets you control the sonar from a remote location.

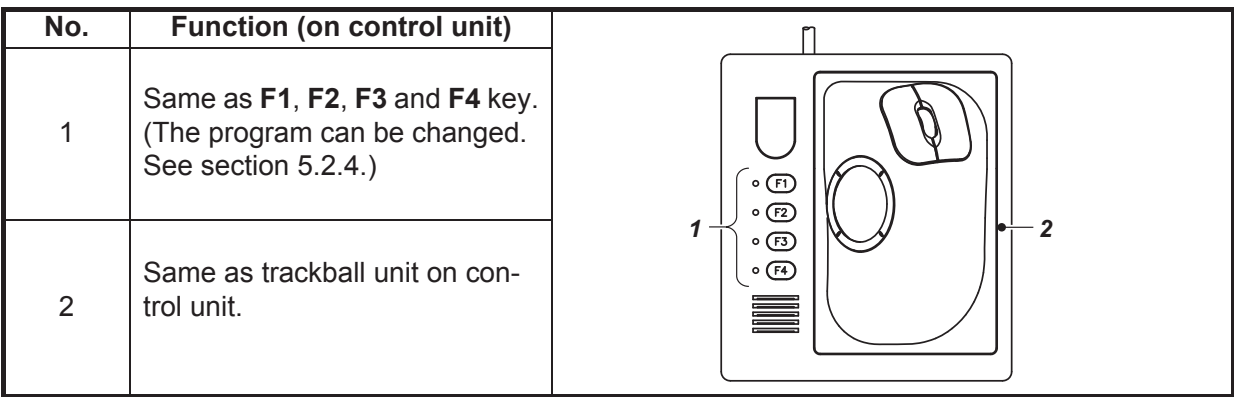

#### **1.1.3 Remote controller (option)**

<span id="page-14-0"></span>The remote controller lets you control the sonar from a remote location.

**Note:** Keep the remote controller away from water and water splash. Hook the remote controller to the bracket when it is not in use.

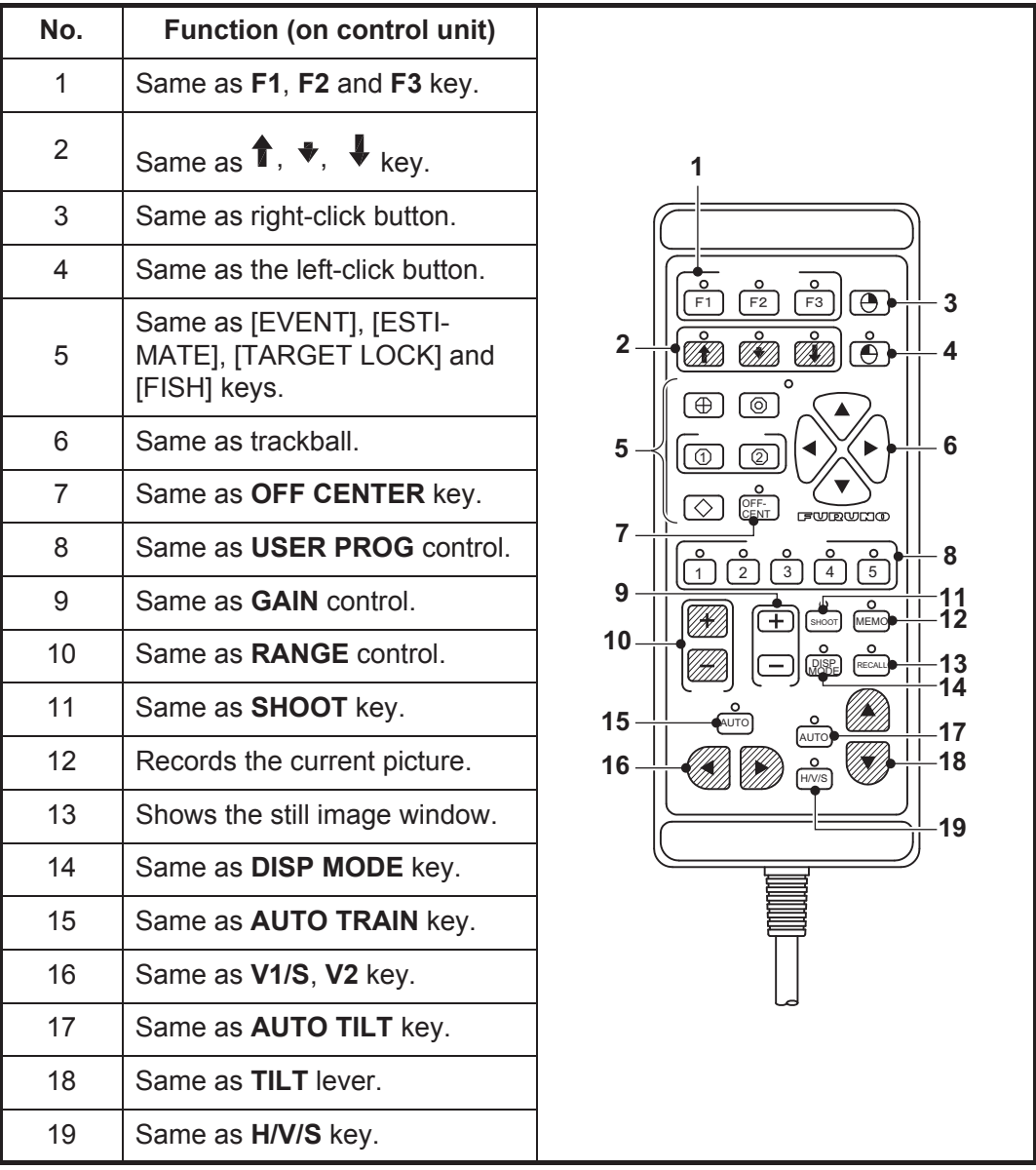

## **1.2 Turning the Power On/Off**

#### <span id="page-15-0"></span>**Turning the power on**

Press the POWER ON ( $\vert$ ) switch. A beep sounds, and the display changes in the following sequence: FURUNO splash screen  $\rightarrow$  model display  $\rightarrow$  board test display. Then lamp above the switch changes as below. The last-used mode is activated in approximately 140 seconds after turning the power on.

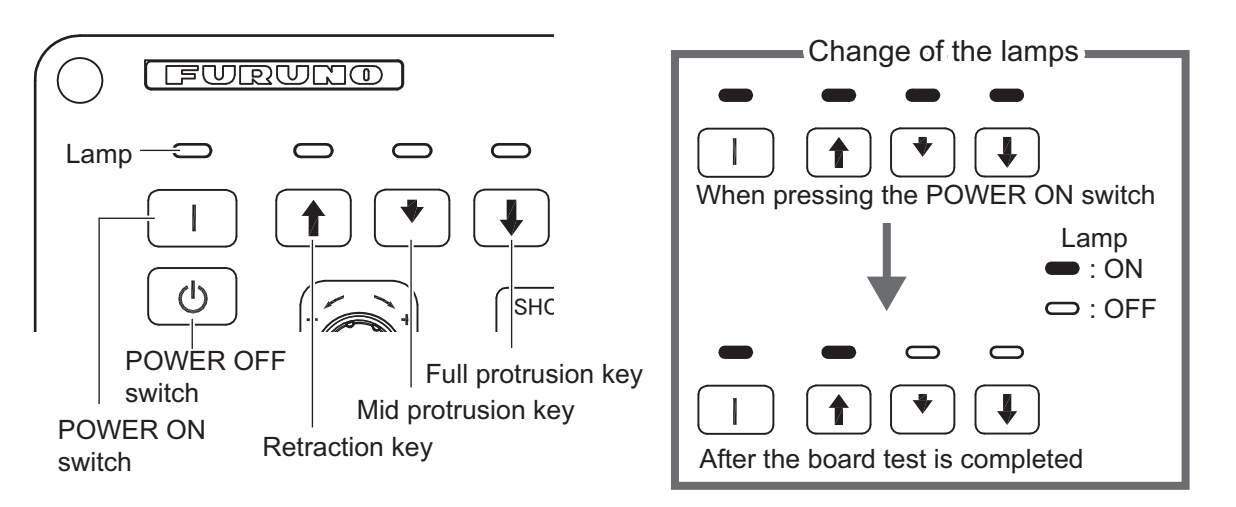

#### **Turning the power off**

- 1. First retract the transducer with the  $\triangleq$  key. The lamp above the  $\triangleq$  key blinks while the transducer is being raised and lights steadily when it is fully raised. **Note:** While raising the transducer, the ship speed must be no more than 12 knots (for 1600 mm stroke) or 15 knots (1200 mm stroke) to prevent damage to the transducer and hull unit.
- 2. After the  $\triangleq$  key lights steadily, press the POWER OFF switch. **Note:** The transducer is automatically retracted into the tank if the POWER OFF switch is pressed before retracting the transducer. However, for safety purposes, retract the transducer before turning off the power.

## <span id="page-16-0"></span>**1.3 Lowering, Raising the Transducer**

## **A** CAUTION

**Maximum speed while the transducer is projected and being raised or lowered is as below, to prevent damage to the transducer.**

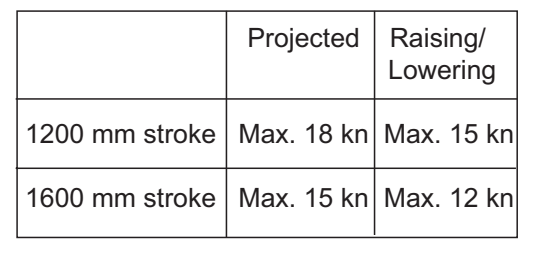

#### **1.3.1 Lowering the transducer**

<span id="page-16-1"></span>With the boat at the fishing ground and the power on, press the  $\clubsuit$  or  $\clubsuit$  key. The lamp above the key pressed blinks during lowering and lights when the transducer is completely lowered to selected protrusion distance. It takes about 22 seconds for full protrusion in case of 1200 mm stroke and 29 seconds in case of 1600 mm stroke. In normal use fully lower the transducer. If the transducer becomes entangled in the net for some reason, partially raise the transducer with the  $\bullet$  key. This raises the transducer by 400 mm.

#### **1.3.2 Raising the transducer**

<span id="page-16-3"></span><span id="page-16-2"></span>Press the  $\triangleq$  key to raise the transducer. The lamp above the switch blinks while the transducer is being raised and lights steadily when it is fully raised.

### **1.4 Screen Brilliance, Panel Dimmer**

#### **1.4.1 Screen brilliance**

<span id="page-16-4"></span>The brilliance of an external monitor can not be adjusted from the control unit. Use the associated control on the monitor.

#### **1.4.2 Panel dimmer**

<span id="page-17-0"></span>1. Press the **MENU/ESC** key to open the main menu.

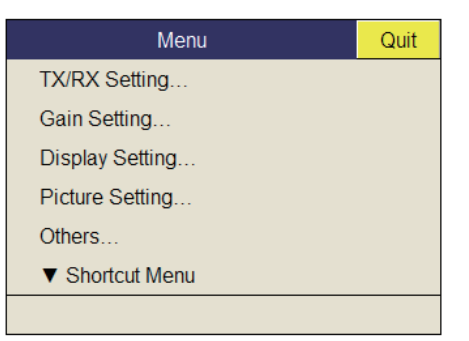

2. Select [Others] then push the left-click button.

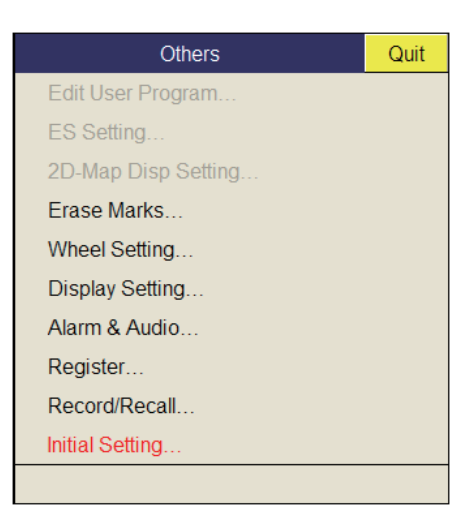

3. Select [Display Setting] then push the left-click button.

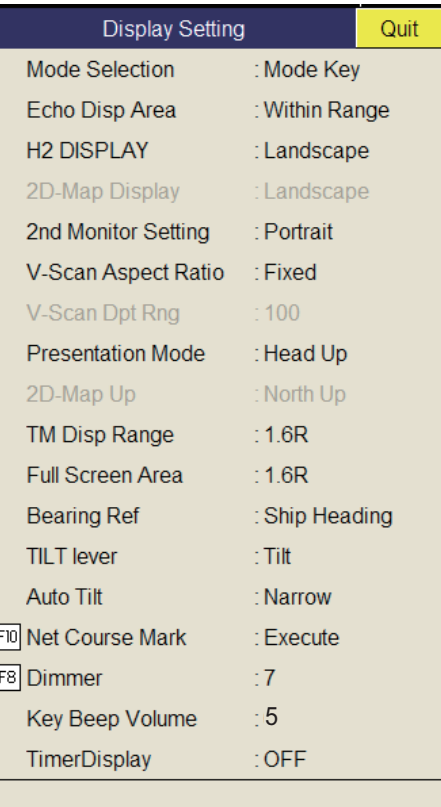

4. Select [Dimmer] then push the left-click button to show the setting box.

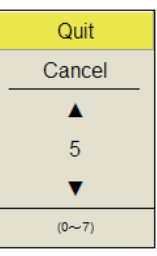

- 5. Select  $\triangle$  (increase) or  $\nabla$  (decrease).
- 6. Push the left-click button several times to select a value.
- 7. Select [Quit] on the setting box then push the left-click button to close the box.
- 8. Long-press the **MENU/ESC** key to close all menus.

<span id="page-18-0"></span>**Note:** The default function of the **F8** key adjusts the panel dimmer.

## **1.5 Display Mode, Display Division**

There are four display modes; Horizontal, Horizontal1 + Horizontal2\*, Vertical1\*, and Vertical 1 + Vertical 2\*.

\*: If the FSV-35 is fitted with dual monitors, you can select how the picture data is shown on two displays; Dual Display or Sub Display. For details, see [page 6-3.](#page-96-1)

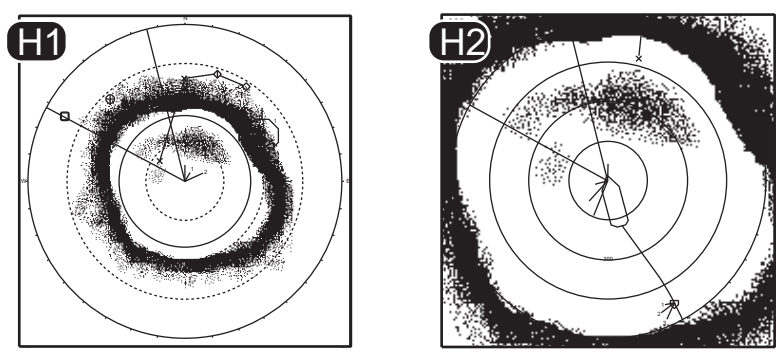

Main monitor

Sub monitor

*Ex; Dual Display (H1 + H2 mode)*

#### **Display format**

As shown in the illustration below, you have two choices with which to show the echo display. See [page 6-6](#page-99-1) for how to select the display method. For the numeric/graphic data display, see [chapter 4.](#page-84-0)

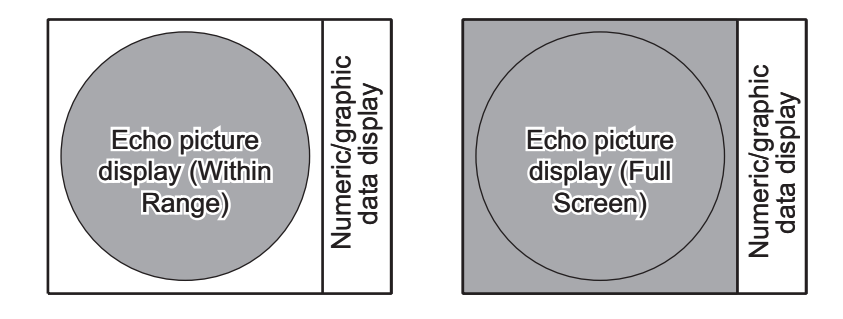

#### **1.5.1 How to select a display mode**

<span id="page-19-0"></span>Press the **MODE** key several times until the desired display appears. The default modes are Horizontal, Horizontal1 + Horizontal2, Vertical1, and Vertical1 + Vertical2. You can program the **MODE** key to show any or all of the modes mentioned above. For further details, see [page 6-6.](#page-99-1)

The **MODE** key may be programmed to show a pull-down menu instead of a conventional menu.

1. Push the right-click button on the numeric/graphic data display.

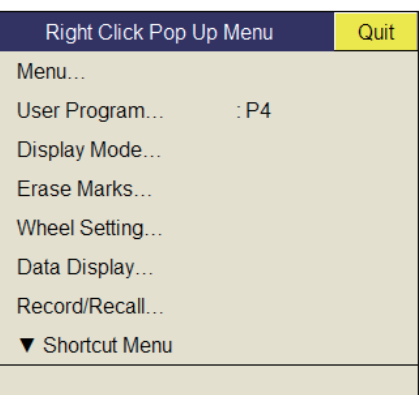

2. Select [Display Mode] then push the left-click button.

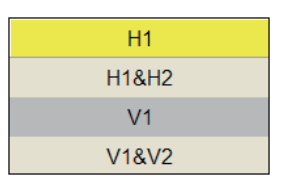

<span id="page-19-1"></span>3. Select the mode to display then push the left-click button.

#### **1.5.2 Display mode pictures**

Below are typical pictures. For sake of brevity, indications and marks are not shown.

#### **Horizontal mode**

This mode provides 360-degree coverage around the vessel and it is useful for general search. For further details, see [chapter 2.](#page-24-0)

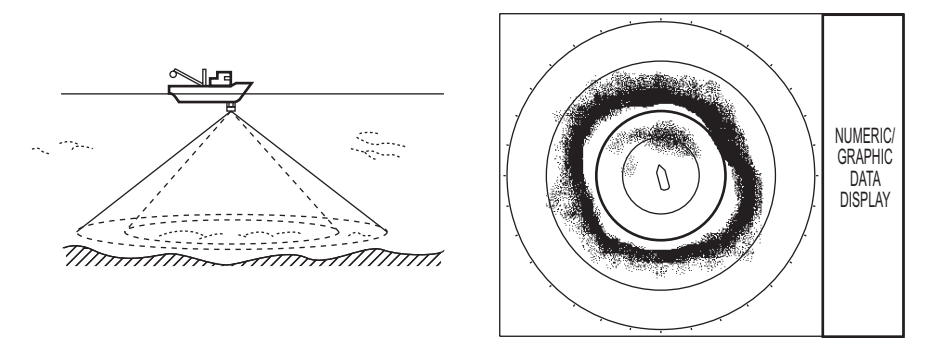

*Horizontal mode*

#### <span id="page-20-0"></span>**H2 mode**

This mode provides two horizontal screens (H1 and H2) in one of the configurations shown below. The default configuration, Landscape, shows two horizontal displays, one up and one down. Other configurations available are as shown below. Desired configuration may be selected on [H2 Display] in the [Display Setting] menu. For further details, see [chapter 2.](#page-24-0)

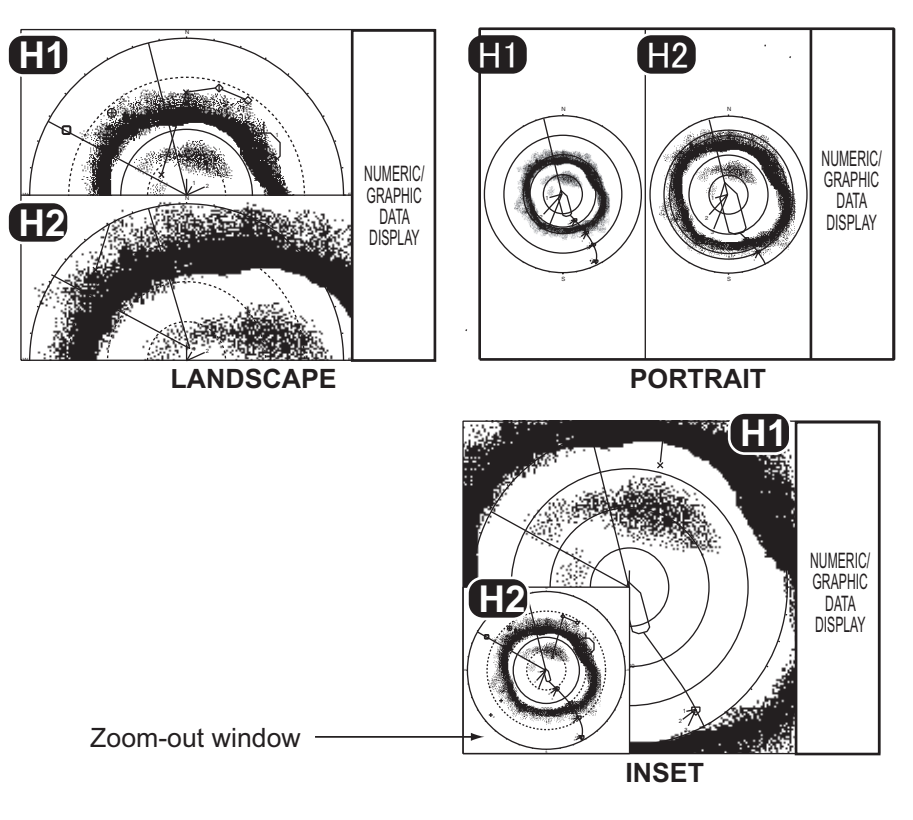

*H2 mode*

#### **V1 and V2 modes**

The V1 and V2 modes show a vertical slice of the bearing selected by the vertical bearing mark on the horizontal display. The vertical 2 mode provides two vertical slices. For further details, see [chapter 3.](#page-66-0)

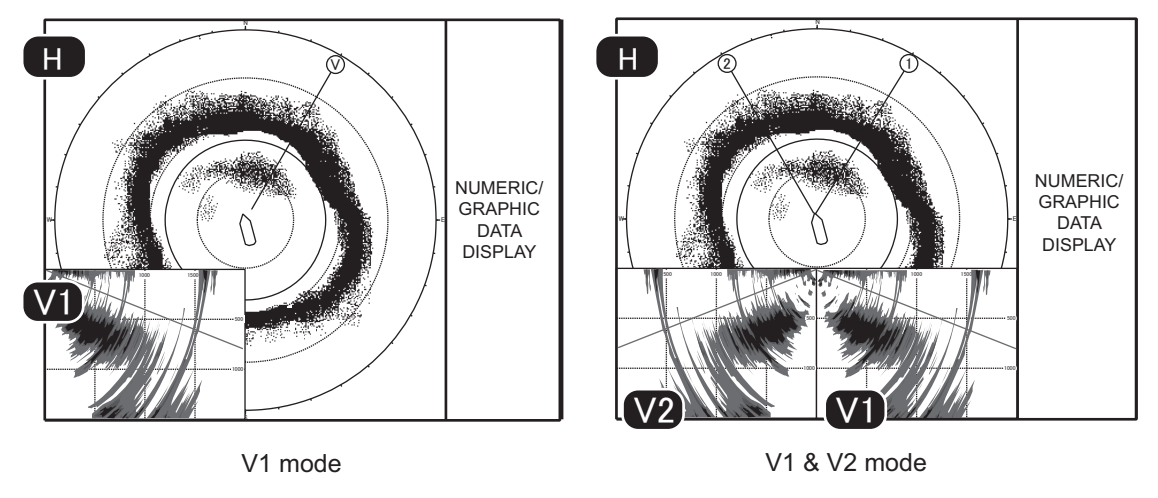

*Vertical mode*

## **1.6 How to Adjust the Gain**

<span id="page-21-0"></span>The **GAIN** control adjusts receiver gain (sensitivity) for the horizontal and vertical modes. Adjust it so fish echoes are clearly displayed with minimal noise on the screen. Too high a gain setting not only displays excess noise and makes it difficult to discriminate wanted echoes but also causes bottom echoes to be painted in strong colors, resulting in echoes being masked by bottom reflections. Normally, set the control somewhere between positions 3 and 7.

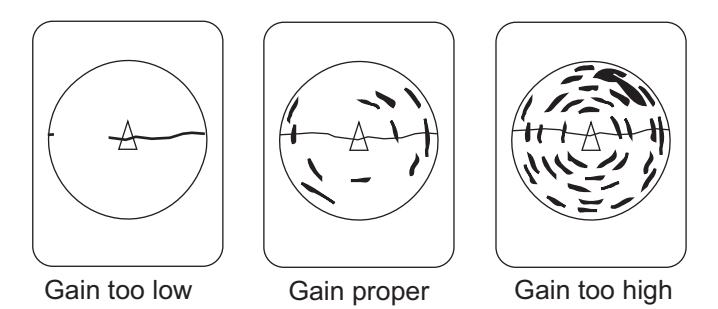

- 1. If the horizontal and vertical modes are active, press the **H/V/S** key to show the range and gain indications of the mode you wish to adjust. Pressing the **H/V/S** key changes the color of the range and gain indications to orange.
	- H1/H2: Horizontal1 or horizontal2
	- V1/V2: H or V display
	- 2. Adjust the **GAIN** control.

New gain setting is momentarily displayed in large characters at the top of each display. The setting value is always displayed next to "G". (For the vertical display, the gain indication is shown at the bottom of the display.)

**Note:** The gain can also be adjusted from the gain indication. Put the cursor on the gain indication to highlight it in yellow then roll the scrollwheel.

### **1.7 How to Use the Menu**

<span id="page-22-0"></span>Most operations are carried out from the menu. This section provides basic menu operating information.

1. Press the **MENU/ESC** key to open the main menu.

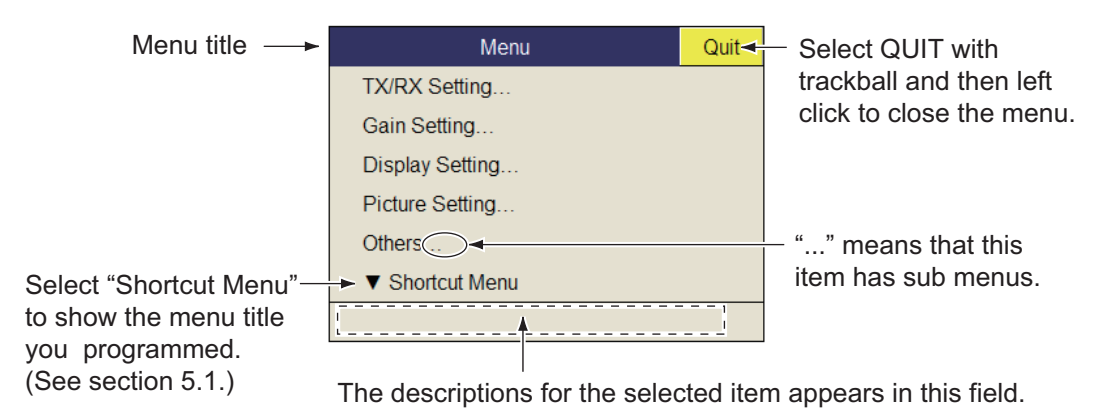

**Note:** You can also show the main menu by pushing the right-click button to show the pop-up menu. See [page 1-12.](#page-23-0)

- 2. Operate the trackball to place the arrow cursor on the item you want to select. The yellow cursor marks the current selection. You can also spin the scrollwheel to select a menu item.
- 3. Push the left button. (If you made the selection by spinning the scrollwheel, push the scrollwheel.) If you selected [TX/RX Setting] at step 2, for example, the following menu appears.

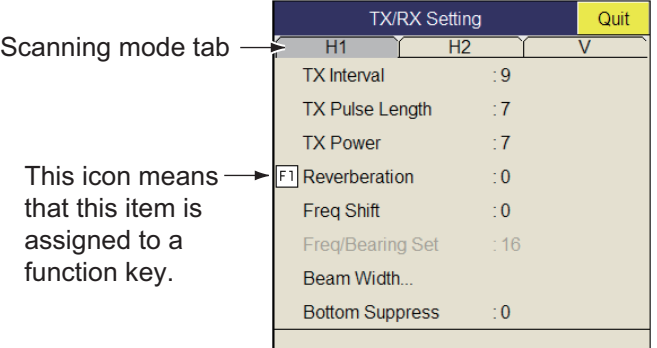

- 4. Press the **H/V/S** key to select the display mode.
	- H1, H2 tab: Items for horizontal display setting
	- V tab: Items for the vertical display setting

Items which you can not set are shown in gray.

5. Select the item then push the left-click button.

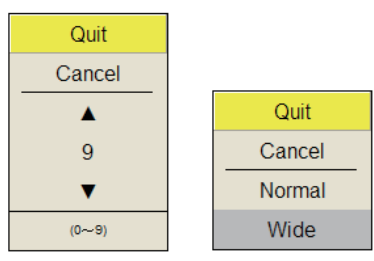

(Numeric window) (Item window)

- 6. Select the setting.
	- (Numeric) Select  $\blacktriangle$  to increase the value then push the left-click button (or roll the scrollwheel upward). To decrease the value, select  $\blacktriangledown$  and push the left-click button (or roll the cursor scrollwheel downward).
	- (Items) Select an item then push the left-click button.
- 7. Select [Quit] on the setting box then push the left-click button to close the box. If you want to cancel the setting, select [Cancel].
- 8. Long-press the **MENU/ESC** key to close all menus. You can also close all menus by selecting [Quit] on the active menu and longpushing the left-click button.

You can relocate menu windows. Use the trackball to put the arrow cursor on the menu title (blue when menu is active), push the left-click button, drag the window to new location then release the left-click button. The position of the menu windows is saved.

**Note 1:** In the default setting, the sub menu item [Initial Setting] in the [Others] menu and some items in the [Initialization] menu are shown in red. This means these items are locked to prevent accidental change of setting. When you open one of these sub menus and select an item, the confirmation message shown below appears. To change the setting of the selected item, select [Changeable] and push the left-click button to show the dialog box for the item. To escape, select [Cancel] then push the left-click button.

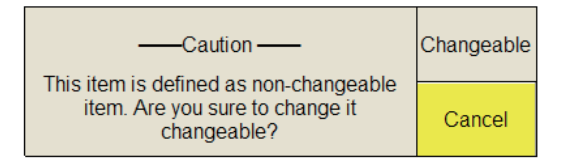

If you do not want to show the confirmation message above, see [page 6-16](#page-109-0).

**Note 2:** If two menu items are functionally related, the setting of one menu item may cause restriction to another menu item. In this case, the equipment ignores both settings to use different ones or invalidates the setting of the item encountering restriction. The invalid setting value or menu item is shown in gray.

#### <span id="page-23-0"></span>**Pop-up menu operation**

Push the right-click button on the numeric/graphic data display to show the pop-up menu. These items can be accessed from the main menu.

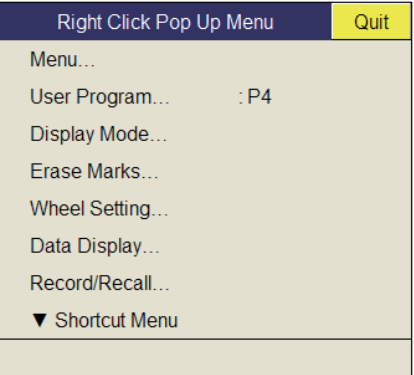

<span id="page-24-0"></span>**2. HORIZONTAL MODE**

## **2.1 Basic Operating Procedure**

<span id="page-24-1"></span>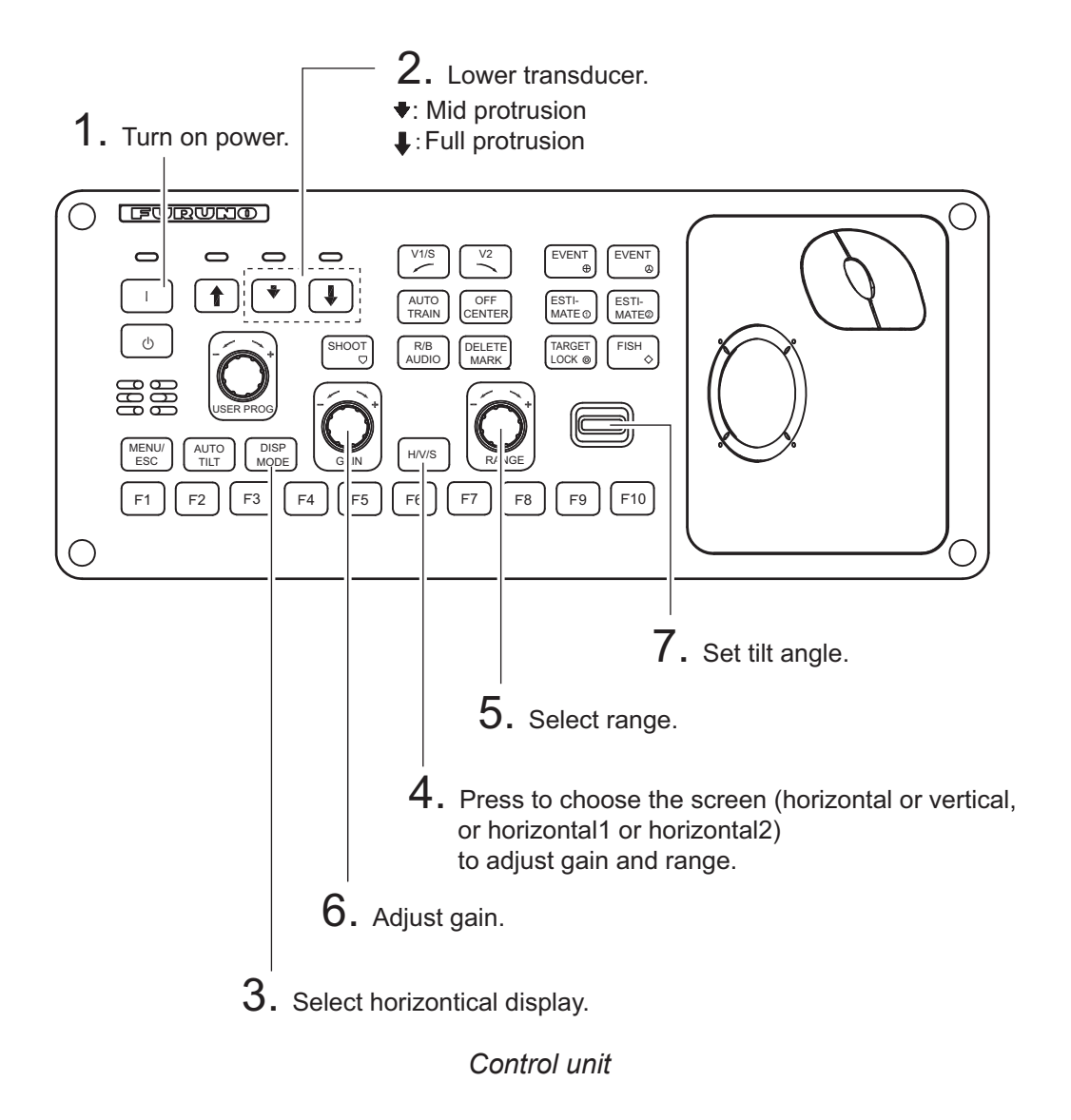

## <span id="page-25-0"></span>**2.2 Indications and Markers**

### **2.2.1 Horizontal mode, full-screen display**

<span id="page-25-1"></span>The full-screen horizontal display provides a 360° picture around the boat. To display the full-screen horizontal picture, press the **DISP MODE** key.

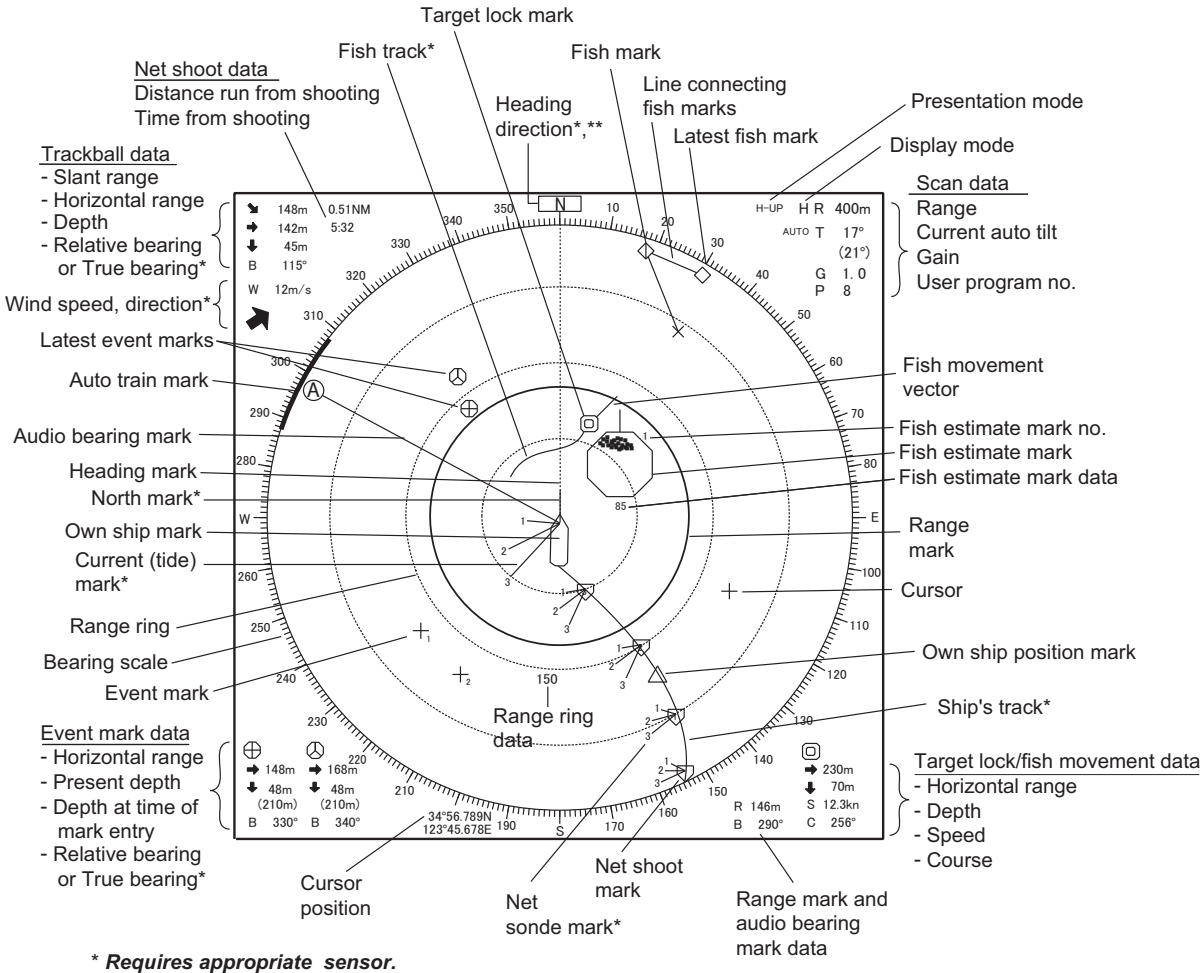

*\*\* Appears with head-up mode.*

**Note 1:** When the settings listed below are changed, the setting value is shown at the top of the display for five seconds. The location of the setting value can be changed. Contact your dealer for details.

• Gain (See [section 1.6.](#page-21-0))

• Tilt angle (See [section 2.4](#page-28-3).)

- Display range (See [section 2.3](#page-27-1).)
- Automatic tilt (See [section 2.4.2](#page-28-4).)
- Automatic training (See [section 2.13.3.](#page-48-2))
- User program (See [section 5.3.1](#page-92-1).)

**Note 2:** The color of the event mark, fish mark, and fish estimate mark can be changed on the menu: main menu  $\rightarrow$  [Others]  $\rightarrow$  [Initial Setting]  $\rightarrow$  Change confirmation window  $\rightarrow$  [Mark Display]  $\rightarrow$  [Mark Color].

#### **2.2.2 Horizontal2 mode**

<span id="page-26-0"></span>The H2 mode shows one of three kinds of horizontal display combinations: Landscape, Portrait or Inset as shown on [page 1-9.](#page-20-0) Follow the procedure shown below to select a combination display. The zoom-out display (shown on the inset mode) can be moved by drag and drop operation and its size changed from the menu. To show the horizontal2 mode display, press the **MODE** key and select [H2].

- 1. Press the **MENU/ESC** key to show the main menu.
- 2. Select [Others] then push the left-click button.
- 3. Select [Display Setting] then push the left-click button.

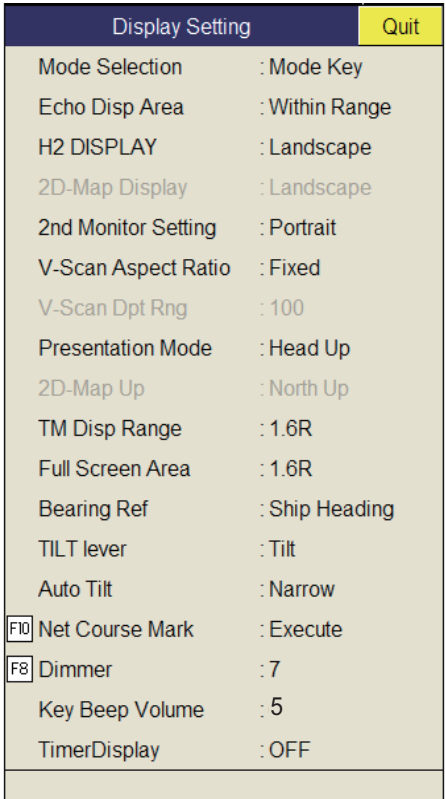

4. Select [H2 Display] then push the left-click button.

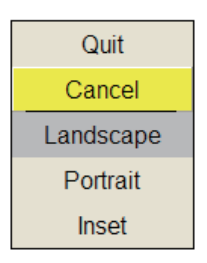

- 5. Select the desired option then push the left-click button.
- 6. Select [Quit] on the setting box then push the left-click button.
- 7. Long-press the **MENU/ESC** key to close all menus.

**Note:** Range, tilt angle, gain and program keys can be adjusted for each display.

## <span id="page-27-1"></span>**2.3 Display Range**

<span id="page-27-0"></span>The **RANGE** control selects the detection range and eight ranges are preset at the factory. The range selected is momentarily displayed in large characters at the top of the screen. Range is always displayed next to "R" at the top right of the screen.

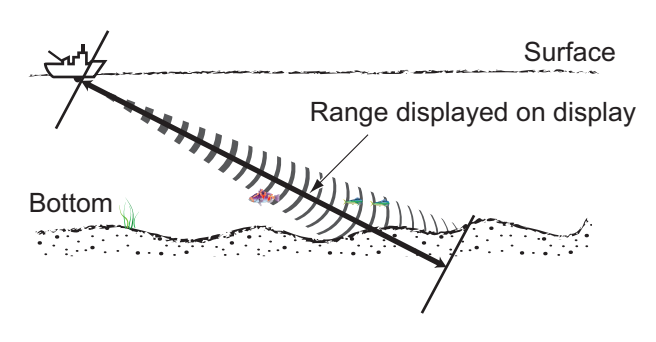

#### *Default settings for the display range (unit: m)*

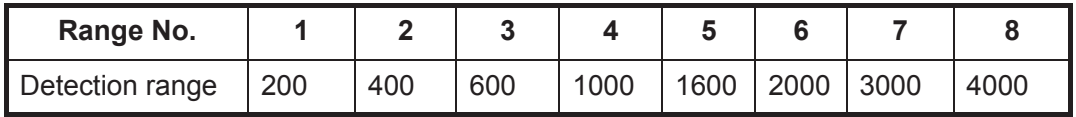

**Note:** Ranges can be preset at the [H-Scan Range] on the [Others] - [Register] menu. See [page 6-6](#page-99-2).

- 1. If the vertical display is active, press the **H/V/S** key to select the horizontal display. If the two horizontal displays are active, press the **H/V/S** key to select H1 or H2 to change the range. The range and gain indications of the horizontal mode must be in orange to change the range (and gain).
- 2. Operate the **RANGE** control to select a range.

**Note 1:** The range can also be adjusted from the range indication. Put the cursor on the range indication to highlight it in yellow then roll the scrollwheel.

**Note 2:** In the target lock function, the range is automatically changed according to target position if [Tilt Interlock] on the [Target Lock] menu is selected to [Tilt & Range].

## <span id="page-28-3"></span>**2.4 Tilt Angle**

<span id="page-28-0"></span>The tilt angle shows the direction to which the sound wave is emitted. When the sound wave is emitted horizontally, the tilt angle is said to be 0° and when vertically, 90°. The tilt angle can be set between -5° (upward) to 90° (downward), in increments of 1°. The tilt angles for horizontal 1 and horizontal 2 modes can be set independently of one another.

#### **2.4.1 How to set the tilt angle**

<span id="page-28-1"></span>To set a tilt angle manually, operate the **TILT** control. Watch the tilt angle indication and tilt angle indicator at the top right corner of the screen. The tilt angle is shown next to "T" at the top right of the screen.

Select tilt angle depending on target fish. For surface fish select a shallow angle (about 5°) and for bottom fish, a deep angle.

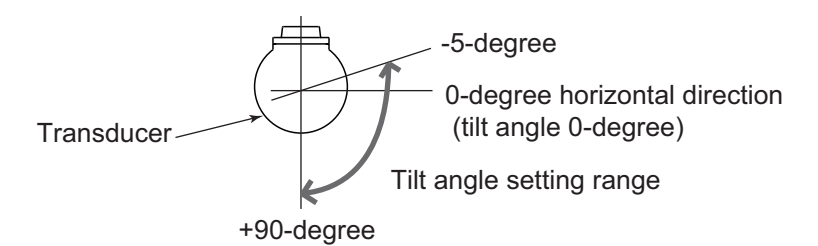

**Note 1:** In the factory default condition, the tilt angle can also be adjusted by rolling the scrollwheel. For the H2 display, move the cursor into the display where you want to change the setting.

**Note 2:** The tilt angle can also be adjusted from the tilt angle indication. Put the cursor on the tilt angle indication to highlight it in yellow then roll the scrollwheel.

**Note 3:** The **TILT** control functions as a bearing setting lever when the following conditions are met: [Tilt Lever] in the [Display Setting] menu is selected to [Tilt & V1], and the vertical display is chosen in the vertical mode.

#### <span id="page-28-4"></span>**2.4.2 Automatic tilt**

<span id="page-28-2"></span>The **AUTO TILT** key automatically scans the tilt angle within the selected width. This is useful when you want to find the center depth of a school of fish. Wide tilt angle is activated from the [Auto Tilt] on the [Others] - [Display Setting] menu.

1. Press the **AUTO TILT** key to select auto tilt angle desired. Each time the key is pressed the auto tilt angle changes in the following sequence.

$$
\begin{array}{c}\n\longrightarrow \text{OFF} \rightarrow \left[\pm 1^{\circ} - 4^{\circ}\right] \rightarrow \left[\pm 2^{\circ} - 6^{\circ}\right] \rightarrow \left[\pm 3^{\circ} - 8^{\circ}\right] \qquad \text{(Narrow)} \\
\\
\downarrow \rightarrow \text{OFF} \rightarrow \left[\pm 2^{\circ} - 10^{\circ}\right] \rightarrow \left[\pm 4^{\circ} - 16^{\circ}\right] \rightarrow \left[\pm 6^{\circ} - 20^{\circ}\right] \qquad \text{(Wide)}\n\end{array}
$$

#### 2. HORIZONTAL MODE

2. If necessary, operate the **TILT** control to change center tilt angle. In automatic tilt, "AUTO" is displayed at the top right corner. To disable automatic tilt, select OFF at step 1.

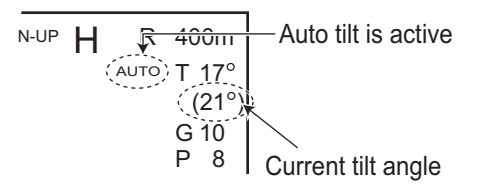

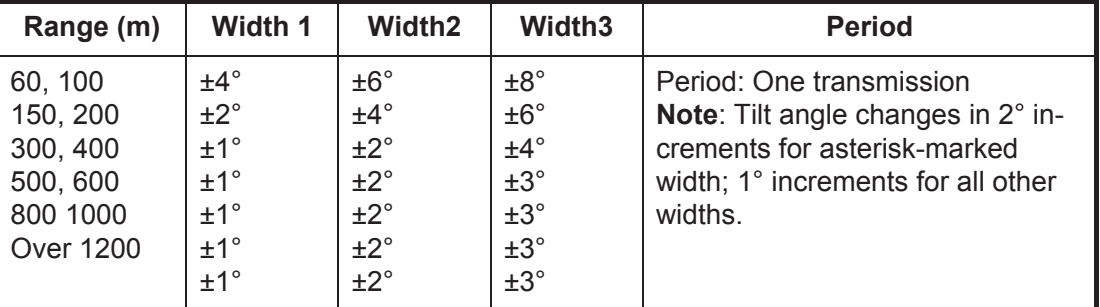

#### *Automatic tilt angle (narrow) with AUTO TILT key*

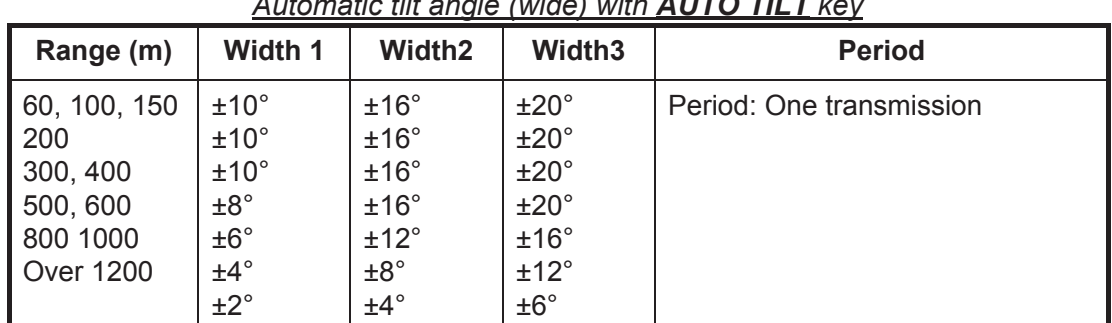

#### *Automatic tilt angle (wide) with AUTO TILT key*

For example, when the **RANGE** control, **TILT** control and **AUTO TILT** key are set to 800 m, 8° and width (1) respectively, the tilt angle changes at each transmission as follows:  $8^{\circ} \rightarrow 9^{\circ} \rightarrow 8^{\circ} \rightarrow 7^{\circ} \rightarrow 8^{\circ}$ .

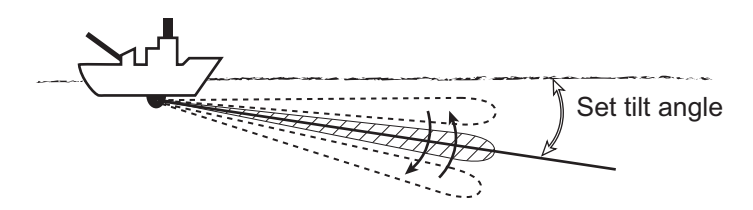

**Note 1:** The **AUTO TILT** key is inoperative when the target lock function is active or is made active. Auto tilt is available when the target lock is OFF.

**Note 2:** If the picture set with auto tilt is not visible, disable auto tilt and try again.

#### **2.4.3 Relation between bottom echo and tilt angle**

<span id="page-30-0"></span>The figure below illustrates how two schools of fish "a" and "b" are displayed on the screen using three different tilt angles.

**Case 1: Tilt angle 30° to 40°**: This tilt angle will display the entire bottom since it is captured by the full width of the beam. The school of fish is obscured by the bottom.

**Case 2: Tilt angle 10° to 20°**: This tilt angle will only display half the bottom since it is captured by only the lower half of the beam. The school of fish is located above the bottom.

**Case 3: Tilt angle 0° to 5°**: This tilt angle may or may not capture the bottom since the returning bottom echo is weak. The school of fish is located close to the bottom.

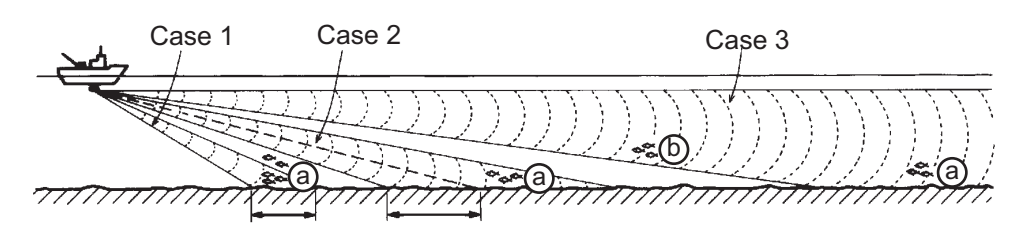

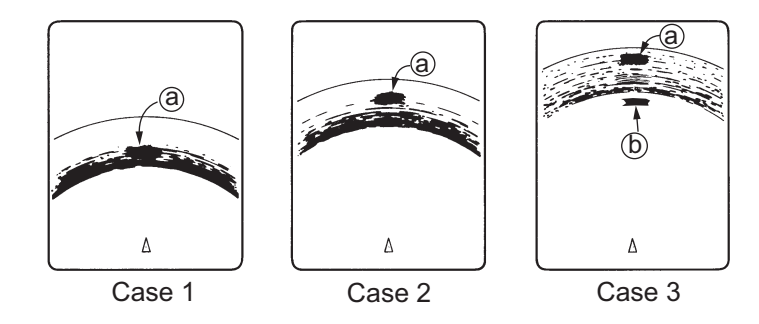

#### **Points to consider**

- Normally, a vertically distributed school of fish is a better sonar target than the bottom, because it reflects the transmitted pulse back toward the transducer.
- In case 3, both schools of fish "a" and "b" are presented. Generally speaking, however, midwater schools of fish tend to be larger than schools of fish on the bottom and they are often displayed near the bottom on the display.
- It is difficult to detect bottom fish when they are not distributed vertically.

#### **2.4.4 Tilt angle for surface fish**

<span id="page-31-0"></span>Sound emitted from the sonar transducer forms an oval-shaped beam with a width of approximately 18° in the vertical direction (vertical beam width at -6 dB). The tilt angle indicates the angle between the centerline of the beam and the horizontal plane. Then, if the tilt angle is set to 0°, the centerline is parallel with the sea surface and one half of the emitted sound goes upward, toward the sea surface.

This causes one half of the emitted sound to be reflected toward the transducer and displayed on the screen as sea surface reflections. When the sea is calm, since the sound is reflected just like a light hitting a mirror at a low incident angle, it propagates away and the sea surface reflections become negligible.

However if the sea is not calm enough, they will become dominant and interfere with observation of wanted echoes. To minimize these sea surface reflections and to search for schools of fish on the surface effectively, the tilt angle is usually set between 8° and 9° so the upper portion of the beam becomes almost parallel with the sea surface. When the sea is rough, the tilt angle is slightly increased to lessen the affect of sea surface reflections.

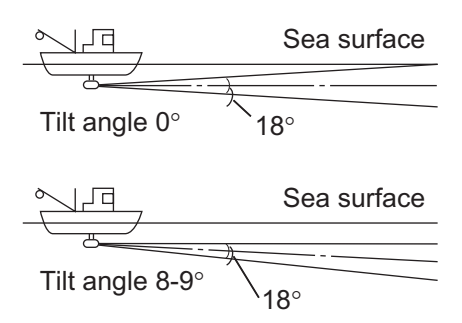

#### **2.4.5 Suitable tilt angle**

<span id="page-31-1"></span>The figure below illustrates the relationship among tilt angle, depth and detection range. Refer to it to find out the suitable tilt angle for a given depth/detection range.

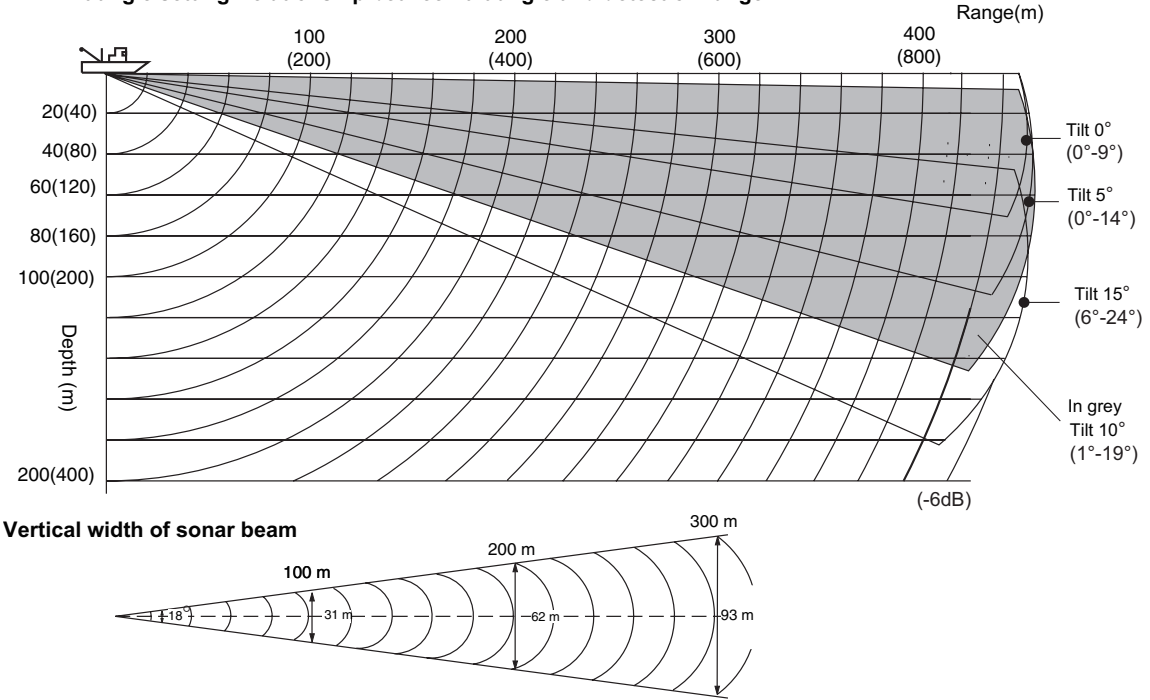

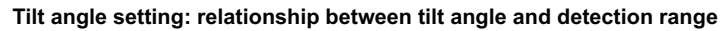

## **2.5 How to Measure Range and Bearing to a Target**

<span id="page-32-0"></span>Operate the trackball to place the cursor on the target you want to measure the range and bearing. The range, bearing and depth to the target appear at the upper left corner of the screen.

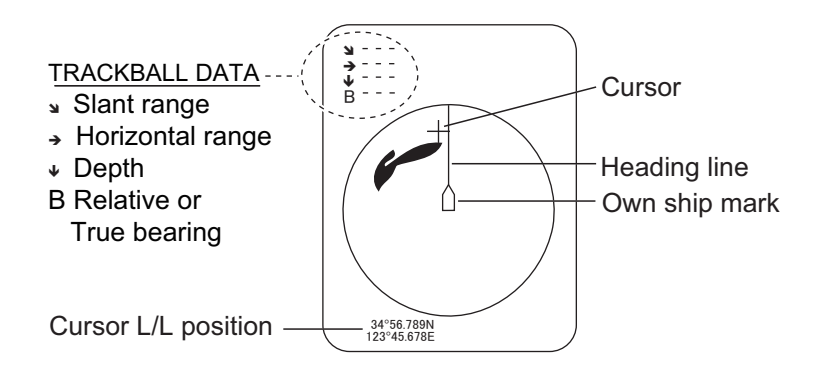

**Note 1:** Trackball position may also be shown in latitude and longitude. For further details, see [page 6-12](#page-105-0).

<span id="page-32-1"></span>**Note 2:** The bearing display is available in four formats. See [page 6-12](#page-105-1).

## **2.6 How to Eliminate Weak Echoes**

Echoes from targets such as bottom and fish return to the transducer in order of distance to them, and when we compare their intensities at the transducer face, those from nearer targets are generally stronger due to little propagation attenuation and little absorption. If these echoes are displayed directly on the screen, the size of the displayed echo from the same school of fish may change with distance, making it difficult to judge the actual size of the school of fish. To overcome this inconvenience use the TVG curve function. This function compensates for propagation loss of sound in water; amplification of echoes on short range is suppressed and gradually increased as range increases so that similar targets are displayed in the similar intensities irrespective of the ranges to them.

#### **TVG curve**

Four TVG curves are available and they vary the gain from large to small.

- 1. Press the **MENU/ESC** key to open the main menu.
- 2. Select the [Gain Setting] menu then push the left-click button.

#### 2. HORIZONTAL MODE

3. Press the **H/V/S** key to select [H1] or [H2] tab.

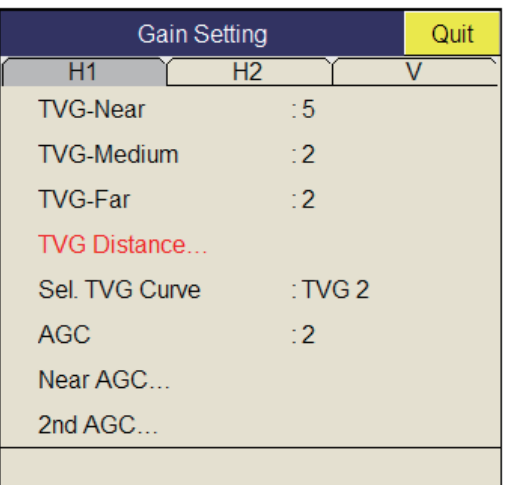

4. Select [Sel TVG Curve] then left-click.

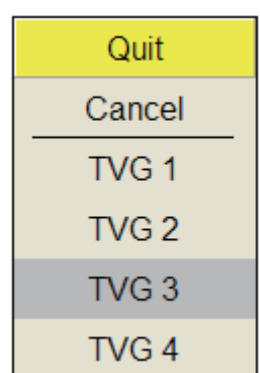

- 5. Select a TVG curve then push the left-click button. The smaller the number, the gentler the gain changes over distance.
- 6. Select [Quit] on the setting box then push the left-click button.
- 7. Long-press the **MENU/ESC** key to close all menus.

The TVG is also used to suppress unwanted echoes (sea surface reflections, cruising noise, etc.) on near ranges. If the selected curve does not provide satisfactory results, try to adjust [TVG-Near], [TVG-Medium] or [TVG-Far], as shown below.

#### **TVG distance and setting**

This sonar has three TVG functions, NEAR, MEDIUM and FAR, and they mainly compensate for propagation loss on short, middle and long ranges respectively, centered at the ranges shown below. The higher the TVG setting, the greater the amplification of echoes.

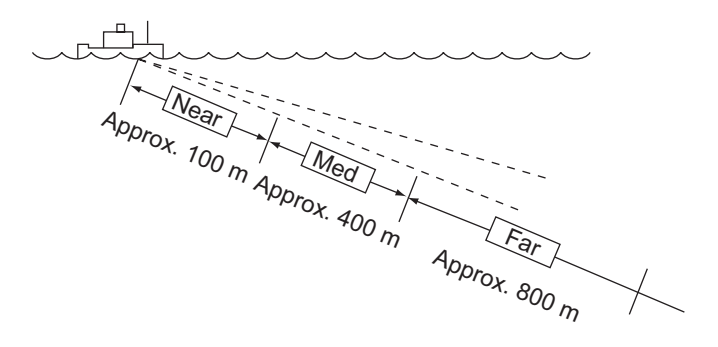

- 1. Press the **MENU/ESC** key then push the left-click button to open the main menu.
- 2. Select [Gain Setting] then push the left-click button.
- 3. Press the **H/V/S** key to select [H1] or [H2] tab.
- 4. Select [TVG Distance] then push the left-click button.
- 5. Select [Changeable] then push the left-click button.

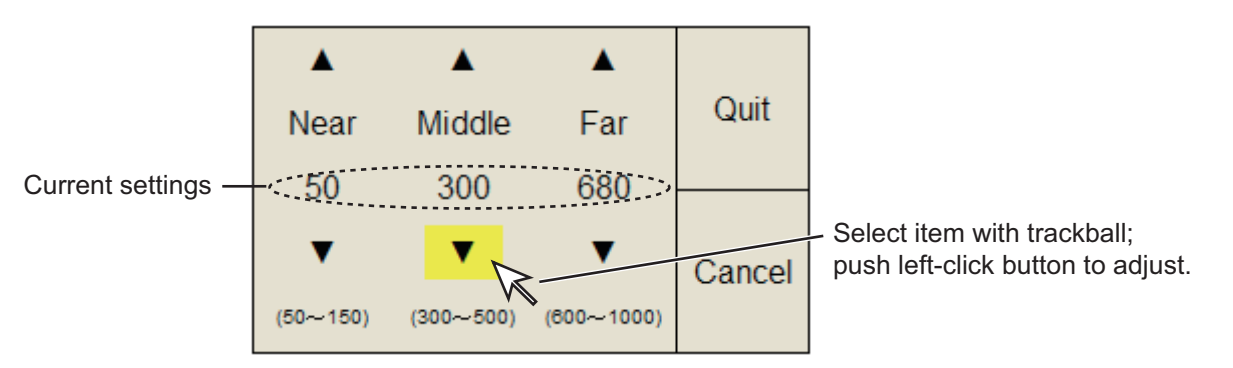

- 6. Select [Near], [Meddle] or [Far] as appropriate then push the left-click button to change the setting. Near: Setting range, 50 to 150 m, 10 m increments. Med: Setting range, 300 to 500 m, 20 m increments Far: Setting range, 600 to 1000 m, 40 m increments
- 7. Select [Quit] on the setting box then push the left-click button. Adjust the TVG level for selected TVG distance as follows.
- 8. Select [TVG-Near], [TVG-Med] or [TVG-Far] as appropriate then push the leftclick button.
- 9. Select  $\triangle$  or  $\nabla$  as appropriate then push the left-click button to change the setting. The setting range is -5 to 5. The higher the setting, the higher the gain. For strong echoes such as sea surface reflections or plankton layer lower the setting by 1 or 2.
- 10. Select [Quit] on the setting box then push the left-click button.
- 11. Long-press the **MENU/ESC** key to close all menus. **Note:** When a school of fish is located on a long-range setting (about 800 meters) and is approaching own ship, do as follows:
	- 1) Adjust the tilt to keep the school of fish in the center of the sonar beam, namely, the school of fish is displayed in strongest colors possible.
	- 2) Confirm that the fish echo is displayed in the same color as it approaches.
	- 3) If the color suddenly changes to weaker colors as the fish enters MEDIUM and NEAR areas, the TVG is improperly set. Adjust the TVG.
	- 4) If this setting produces sea surface reflections and noise, try to remove them with the AGC (section 2.7.1) and noise limiter (section 2.9.5).

## <span id="page-35-0"></span>**2.7 How to Adjust Strong, Weak Echoes**

#### **2.7.1 AGC**

<span id="page-35-1"></span>The AGC function automatically reduces the receiver gain only against strong echoes such as the bottom or a large school of fish. Since the AGC function does not affect weak echoes, a small school of fish becomes easier to detect. Adjust it so that the AGC works only on bottom reflections. Do not set it too high; weak echoes may be missed.

- 1. Press the **MENU/ESC** key to show the main menu.
- 2. Select the [Gain Setting] then push the left-click button.
- 3. Press the **H/V/S** key to select [H1] or [H2].
- 4. Select [AGC] then push the left-click button to show the setting box.
- 5. Select  $\triangle$  or  $\nabla$  then push the left-click box to change the setting. The setting range is -9 to 9. The higher the setting, the higher the degree of suppression.
- 6. Select [Quit] on the setting box then push the left-click button to close the box.
- <span id="page-35-2"></span>7. Long-press the **MENU/ESC** key to close all menus.

#### **2.7.2 Near AGC**

When the water is shallow or heavily sedimented, the unwanted and scattered echoes from close-in may be excessively strong. In this case, a school of fish which is displayed at between 300 and 500 m may disappear gradually when the ship starts approaching the school of fish.

Use the Near AGC feature to suppress this strong echo. Normally set it between 3 and 4, however, this setting depends on the sea condition. Do not set it too high; all echoes (including noise) from near distance may be painted in red.

- 1. Press the **MENU/ESC** key to show the main menu.
- 2. Select the [Gain Setting] then push the left-click button.
- 3. Press the **H/V/S** key to select [H1] or [H2] tab.
- 4. Select [Near AGC] then push the leftclick button to show the setting box.
- 5. Select  $\triangle$  or  $\nabla$  then push the left-click button to change the setting. The setting range is -30 to 30. The higher the setting, the stronger the echo level on near range.

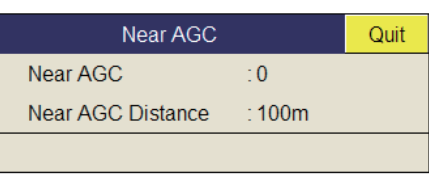

- 6. Select [Quit] on the setting box then push the left-click button to close the box.
- 7. Long-press the **MENU/ESC** key to close all menus.

**Note:** The range which Near AGC covers is set at [Near AGC Distance] in the [Near AGC] menu. The setting range is 20 to 500 m (20 m step). The setting range can be changed. For details, contact your dealer.
## **2.7.3 2nd AGC**

While it is ideal to suppress bottom echoes with the AGC alone, there are some fishing grounds where this is not possible. (The high power sonar has the advantage of longrange detection but this can also be a disadvantage, since weaker echoes may be hidden in strong, unwanted echoes such as the bottom.) If you cannot suppress bottom echoes or sea surface reflections by the AGC function alone, use the 2nd AGC feature. Normally a setting of 1 or 2 is suitable. For especially strong echoes, use a setting of  $3$  or  $4$ .

- 1. Press the **MENU/ESC** key to show the main menu.
- 2. Select [Gain Setting] then push the left-click box.
- 3. Press the **H/V/S** key to select the [H1] or [H2] tab.
- 4. Select [2nd AGC] then push left-click button.
- 5. Select [2nd AGC] again then push the left-click button.

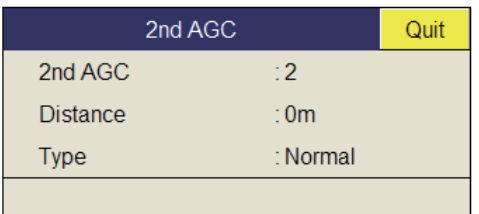

- 6. Select  $\triangle$  or  $\nabla$  then push the left-click button to change the setting. The setting range is 0 to 12. The higher the setting, the stronger the suppression on long range.
- 7. Select [Quit] on the setting box then push the left-click button to close the box.
- 8. Long-press the **MENU/ESC** key to close all menus.

#### **Other AGC-related items on the [2nd AGC] menu**

**Distance**: Set the start range for the 2nd AGC. The setting range is 0 to 2000 m, in 20 m increments. 2nd AGC is inoperative if the display range is lower than the 2nd AGC start range.

**Type**: Select the TVG type for 2nd AGC. Select [Normal] for everyday use.

## **2.7.4 How to shorten pulse length**

The pulse length determines the length of the transmission pulse emitted into the water. While a longer pulse is advantageous for long-range sounding, it has the disadvantage of being poor in discrimination of targets, that is, the ability to separate several closely located targets. When searching bottom fish, therefore, it is useful to shorten the pulse length in order to separate fish echoes from bottom reflections.

**Note:** For search of surface and midwater fish in which bottom reflections are not so strong, use the longest pulse length "9".

- 1. Press the **MENU/ESC** key to show the main menu.
- 2. Select [TX/RX Setting] then push the leftclick button.
- 3. Press the **H/V/S** key to select [H1] or [H2] tab.
- 4. Select [TX Pulse Length] then push the leftclick button.
- 5. Select  $\blacktriangle$  or  $\nabla$  then push the left-click button to change the setting. The setting range is 0 to 9. The higher the setting, the longer the pulse length.
- 6. Select [Quit] on the setting box then push the left-click button to close the box.
- 7. Long-press the **MENU/ESC** key to close all menus.

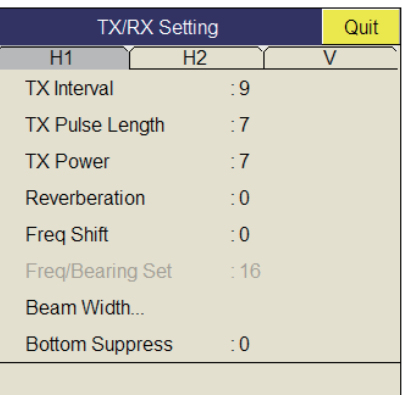

# **2.8 How to Suppress Bottom and Sea Surface Reflections in Shallow Waters**

In shallow fishing grounds with hard or rocky bottom, bottom reflections often interfere with wanted fish echoes and they can not be eliminated sufficiently with the aforementioned TVG and AGC functions, especially when the Tilt is set to a larger angle in order to track schools of fish approaching within 400 m. In such cases try to reduce the output power by adjusting the Tx power instead of turning down the gain. The picture becomes clearer when the output power is reduced rather than when the gain is decreased as illustrated below.

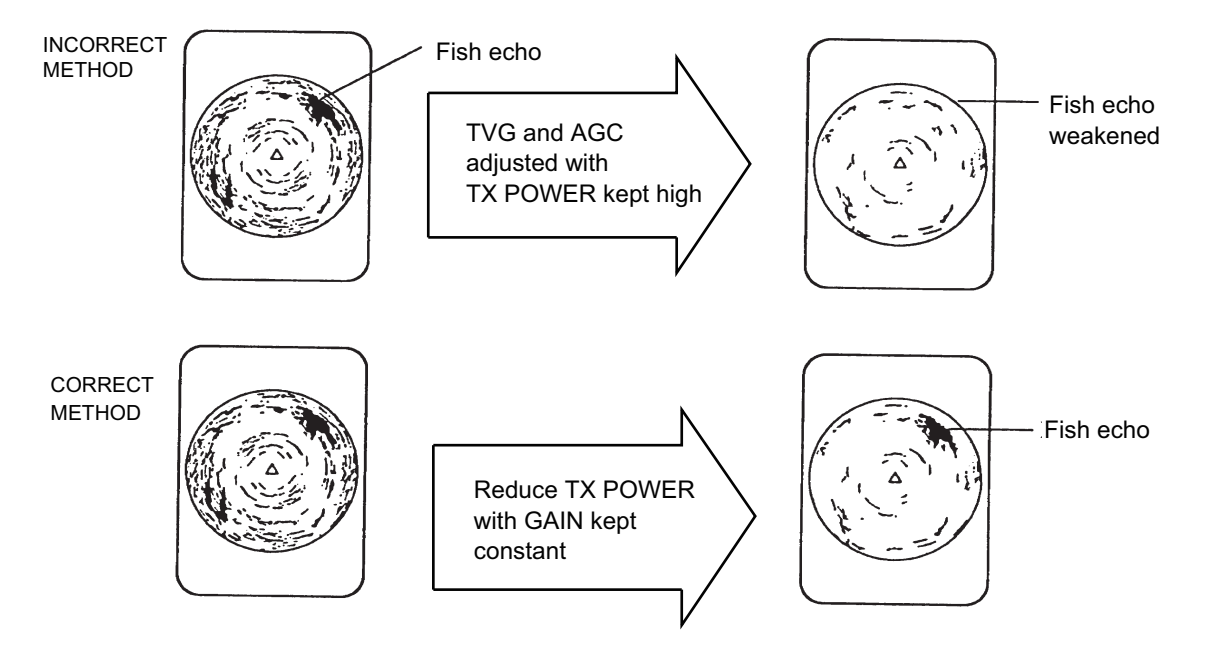

- 1. Press the **MENU/ESC** key to show the main menu.
- 2. Select [TX/RX Setting] then push the left-click button.
- 3. Press the **H/V/S** key to select [H1] or [H2] tab.
- 4. Select [TX Power] then push the left-click button.
- 5. Select  $\triangle$  or  $\nabla$  then push the left-click button to change the setting. The setting range is 0 to 9. The higher the setting the greater the TX power.
- 6. Select [Quit] on the setting box then push the left-click button to close the box.
- 7. Long-press the **MENU/ESC** key to close all menus.

# **2.9 How to Reject Sonar Interference and Noise**

While observing the sonar picture, you may encounter occasional or intermittent noise and interference. These are mostly caused by on-board electronic equipment, engine or propeller noise, or electrical noise from other sonars being operated nearby.

## **2.9.1 How to identify the noise source**

To eliminate noise effectively, you should first identify the noise source as follows:

- 1. On the [Test] menu, turn [TX] off to stop transmitting. Turn on the power of all onboard equipment one by one while observing the picture. If noise appears on the sonar display, that equipment is emitting noise. Check the offending equipment's ground and installation.
- 2. Run the boat at various speeds to check if the noise is speed dependent.

If neither of the above two steps has effect on the picture, adjust one of the following:

## **2.9.2 Change TX interval**

When other sonars nearby are operating the same transmission interval as that of own ship's sonar, rings of interference appears on the display.

To remove the rings from the screen, do the following:

- 1. Press the **MENU/ESC** key to show the main menu.
- 2. Select [TX/RX Setting] then push the left-click button.
- 3. Press the **H/V/S** key to select [H1] or [H2] tab.

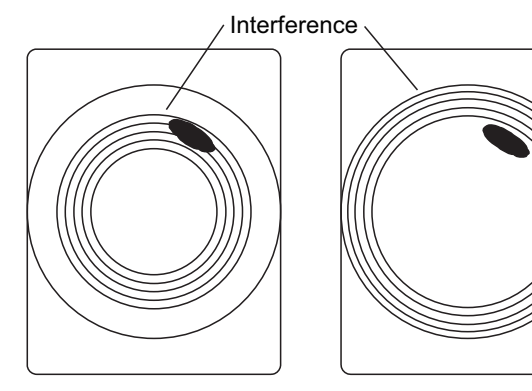

Tx interval high Tx interval lowered

- 4. Select [TX Interval] then left-click.
- 5. Select  $\triangle$  or  $\nabla$  then push the left-click button to change the setting. The setting range is 0 to 9. The higher the setting, the longer the TX interval. For no external KP intput, the setting 0 gives the same TX interval as setting 9.
- 6. Select [Quit] on the setting box then push the left-click button to close the box.
- 7. Long-press the **MENU/ESC** key to close all menus.

**Note:** When you operate the sonar with the following settings in shallow water, the sea clutter from the previous transmission may appear in near range. To suppress the clutter, reduce the [TX Interval] by 2 or 3.

- Range: 60 to 200 m
- TX Pulse setting: 9

## **2.9.3 Interference rejector**

This control is similar to the interference rejector on echo sounders and radars. It is effective for rejecting random noise and sea surface reflections in rough sea conditions. Set it so that noise is just eliminated. Do not use an unnecessarily high setting since it may also reject small, wanted echoes.

- 1. Press the **MENU/ESC** key to show the main menu.
- 2. Select [Picture Setting] then push the leftclick button.
- 3. Press the **H/V/S** key to select the [H1] or [H2] tab.
- 4. Select [Int Reject] then push the left-click button.
- **Picture Setting** Quit  $\overline{H2}$  $H1$  $\overline{V}$  $11$ Echo Average  $\overline{2}$ Int Reject Smooth Echo RNG  $\cdot$ 3 Smooth Echo CIR  $\cdot$  0
- 5. Select  $\triangle$  or  $\nabla$  then push the left-click button to change the setting. The setting range is 0 to 3. The higher the setting, the greater the degree of interference rejection.
- 6. Select [Quit] on the setting box then push the left-click button to close the box.
- 7. Long-press the **MENU/ESC** key to close all menus.

## **2.9.4 Shift TX frequency**

If the interference cannot be suppressed by the interference rejector or change in TX interval, change the TX frequency from the [Frequency] menu.

- 1. Press the **MENU/ESC** key to show the main menu.
- 2. Select [TX/RX Setting] then push the left-click button.
- 3. Press the **H/V/S** key to select the [H1] or [H2] tab.
- 4. Select [Freq Shift] then push the left-click button.
- 5. Select  $\blacktriangle$  or  $\nabla$  then push the left-click button to change the setting. The setting range is -30 to 30.
- 6. Select the [Quit] on the setting box then push the left-click button to close the box.
- 7. Long-press the **MENU/ESC** key to close all menus.

**Note:** In some cases, the TX frequency can not be changed because of operating bandwidth. In this case the TX frequency setting is grayed.

## **2.9.5 Noise limiter**

Weak, unwanted reflections, colored light-blue or green, appear when the water is dirty, plankton layers exists, or due to ship's noise. The noise limiter can reduce the effects of these unwanted reflections. Raising the setting causes unwanted reflections to be displayed in colors of blue to background color.

- 1. Press the **MENU/ESC** key to show the main menu.
- 2. Select [Display Setting] then push the left-click button.
- 3. Press **H/V/S** key to select the [H1] or [H2] tab.

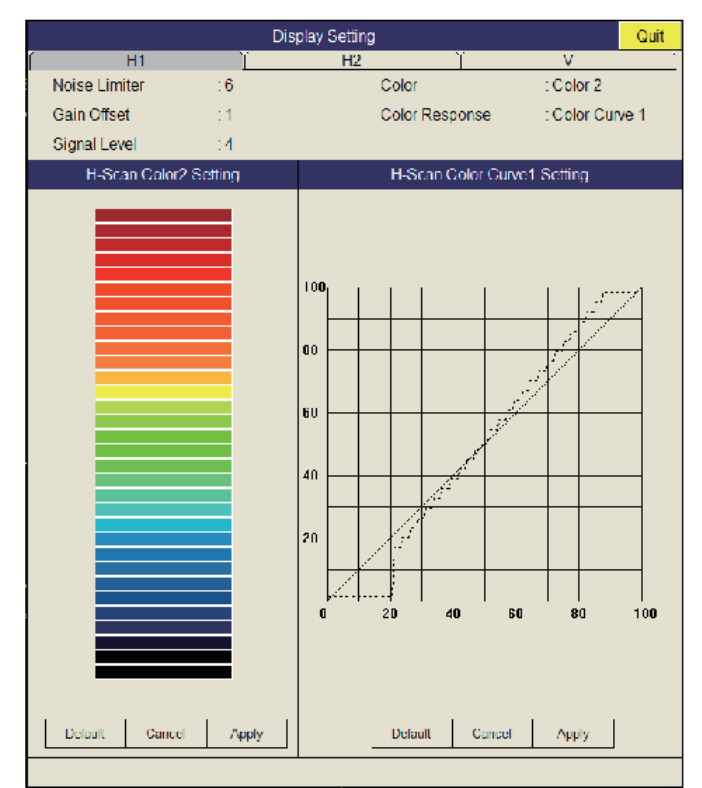

- 4. Select [Noise Limiter] then push the left-click button.
- 5. Select  $\triangle$  or  $\nabla$ ; then push left-click button to change setting. The setting range is 0 to 15. The higher the setting, the higher the degree of the suppression.
- 6. Select [Quit] then push the left-click button to close the box.
- 7. Long-press the **MENU/ESC** key to close all menus.

## **2.9.6 Reverberation**

You may select the length of reverberation for the echo signal, with [Reverberation] on the [TX/RX Setting] (H1 or H2 tab). The setting range is 0 to 5. The larger the setting, the lower the reverberation effects. Set the length of reverberation properly to make it easier to see the echo signal.

## **2.9.7 Echo average**

[Echo Average] (H1 or H2 tab) on the [Picture Setting] menu adjusts echo afterglow the amount of time an echo signal remains on the screen. This feature can be useful for watching echo movement. The setting range is 0 to 11. **Setting between 1 and 7**: Echoes are gradually displayed and afterglow remains on the screen longer as the setting is increased.**Setting between 8 and 11**: Echoes are quickly displayed and afterglow remains on the screen longer as the setting is increased.

## **2.9.8 Reference bearing in frequency shift**

The reference bearing in frequency shift can be changed to avoid sonar interference and noise. If noise or interference appears at a specific bearing, change the value of the [Freq/Bearing Set] in the [TX/RX Setting] (H1 or H2 tab) menu. The setting range is 0 to 31 (0° to 348.75°) and the default setting is 16 (180°).

**Note:** [Freq/Bearing Set] is valid when [Sidelobe Sup] is selected to other than 0°.

## **2.9.9 How to suppress the gain of bottom echo**

Stationary echoes such as bottom echo, plankton echo, etc., may be suppressed with [Bottom Suppress] in [TX/RX Setting] (H1 or H2 tab). Moving echoes such as fish school are not affected by this setting. The setting range is 0 to 10. The higher the setting, the greater the suppression level of the bottom echoes.

**Note:** Do not use an unnecessarily high setting since it may also suppress slow-moving fish echoes.

## **2.10 How to Adjust Beamwidth**

The width of the horizontal beam can be adjusted from the [Beam Width] menu.

- 1. Press the **MENU/ESC** key to show the main menu.
- 2. Select [TX/RX Setting] then push the left-click button.
- 3. Press the **H/V/S** key to select the [H1] or [H2] tab.
- 4. Select [Beam Width] then push the left-click button.

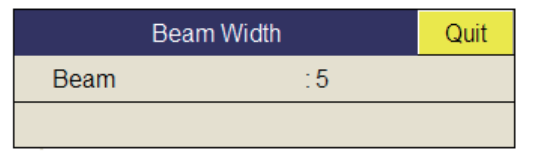

- 5. Select [Beam] then push the left-click button.
- 6. Select  $[\triangle]$  (raise setting) or  $[\triangledown]$  (lower setting) to adjust the beamwidth. The setting range is -4 to 30 and AR.

**-4 to -1:** Raise the setting to sharpen the vertical beamwidth.

**0 to 4:** Raise the setting to sharpen both the horizontal and vertical beamwidth. **5:** Get the sharpest horizontal beam.

**6 to 30:** Rase the setting to sharpen the horizontal beam in five steps while changing the vertical beam width.

**AR (Automatic Range):** The horizontal beamwidth is automatically adjusted according to the selected range.

- 7. Select [Quit] on the setting box then push the left-click button to close the box.
- 8. Long-press the **MENU/ESC** key to close all menus.

## **2.11 How to Track a School of Fish**

The target lock function automatically tracks a school of fish so you will not lose sight of it on the display. Two types of target lock are available: position tracking and tracking of school of fish. Select one from the menu as shown in the procedure that follows. The default setting is tracking of school of fish. Speed and bearing data are required. The FSV-35 can not track a school of fish if the level of the echo is too weak.

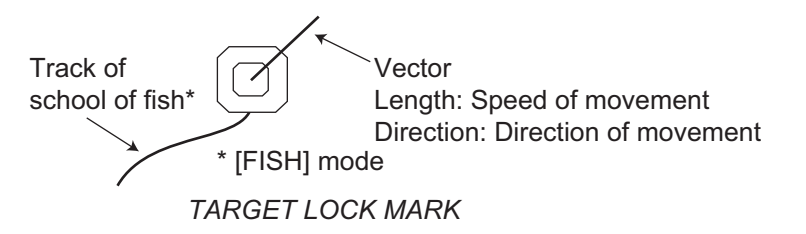

One target lock mark is shown. For the Horizontal 2 display, the mark is shown on the applicable display. The target lock mark does not appear on the displays where it can not be inscribed.

## **2.11.1 How to select the target lock mode**

Note that the target lock mode cannot be changed while the target lock mode is displayed.

- 1. Press the **MENU/ESC** key to show the main menu.
- 2. Select [Others] then push the left-click button.
- 3. Select [Initial Setting] then push the left-click button.
- 4. Select [Changeable] then push the left-click button.
- 5. Select [Target Lock] then push the left-click button.

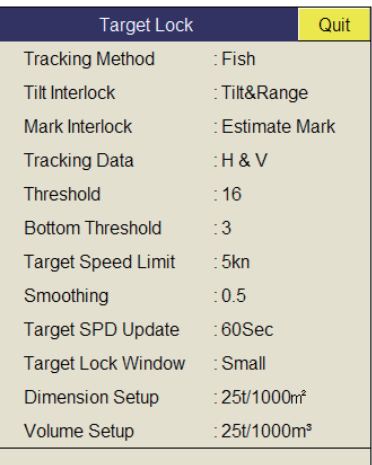

- 6. Select [Tracking Method] then push the left-click button.
- 7. Select [Fish] or [Target Mark] then push the left-click button. See [section 2.11.2](#page-44-0) and [section 2.11.3](#page-45-0).
- 8. Select [Quit] on the setting box then push the left-click button to close the box.
- 9. Long-press the **MENU/ESC** key to close all menus.

### <span id="page-44-0"></span>**2.11.2 Fish mode**

The automatic echo target lock function automatically tracks the operator-selected school of fish. When [TILT INTERLOCK] on the [TARGET LOCK] menu (previous page) is set to [TILT & RANGE], and the tracked school of fish goes out of the zone in the range direction, the range and tilt are automatically controlled according to the position of the school of fish.

- 1. Select [Fish] in the procedure in section 2.11.1.
- 2. On the horizontal display, use the trackball to select the school of fish to track.
- 3. Press the **TARGET LOCK** key.

The target lock mark  $(\circledcirc)$  with vector is put on the school of fish. The color of the mark is initially red, and turns white when the echo is recognized as a school of fish. The vector shows the speed and direction of movement of the school of fish. The tip of the vector is the estimated position of the school of fish when the vector time elapses. The target lock mark appears on the vertical display, however the vector is not shown.

If the target is lost, the target lock mark changes to red color and the tracking mode changes to position mode (see the next section) at that position. When the sonar detects and tracks the target again, the FISH mode is restored.

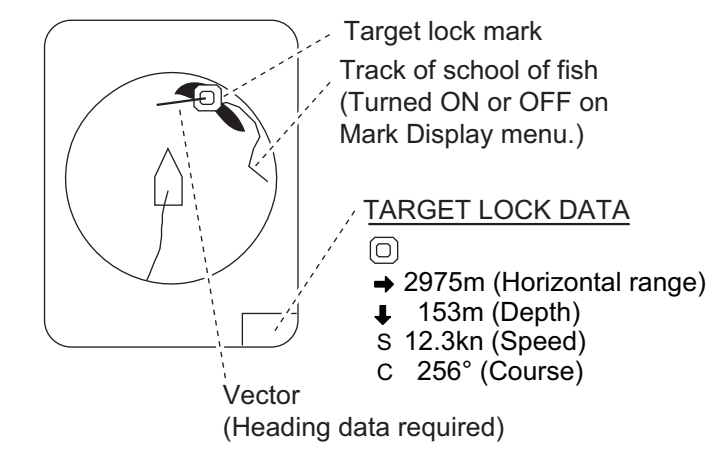

4. To disable the target lock, press the **TARGET LOCK** key.

## <span id="page-45-0"></span>**2.11.3 Target mark mode**

This mode tracks a stationary position (such as a reef) using position data fed from a navigator.

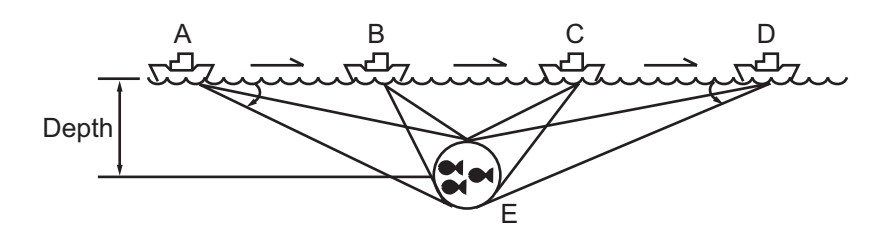

- 1. Select [Target Mark] in the procedure in section 2.11.1.
- 2. On the horizontal display, use the trackball to select the location to track.
- 3. Press the **TARGET LOCK** key.

Tilt, range and vertical bearing are automatically adjusted to track the location. Using the figure above as an example, the target lock mark is placed on location E. Then, the equipment remembers the location of E and automatically changes the tilt angle as the ship moves from position A through D. As long as the school of fish E is stationary its echo is kept displayed on the screen.

4. To disable the target lock, press the **TARGET LOCK** key.

## **2.11.4 Target lock menu description**

Target lock functions not previously mentioned are described below.

**Tilt Interlock**: Provides automatic change of tilt angle and range or tilt angle in target lock. (Setting options: [OFF], [Tilt], [Tilt&Range])

**Mark Interlock**: Turns numeric/graphic data displays ON/OFF in target lock. [Off] turns off both the estimate mark 1, 2 histogram and data display. [Estimate Mark] enables the estimate mark 1, 2 histogram. [Est & Fish Info] enables the both the estimate mark 1, 2 histogram and data display.

**Tracking Data**: Selects which target lock tracking data to use, horizontal or both horizontal and vertical.

**Threshold**: Selects the minimum signal level to use in target lock tracking. The setting range is 1 to 30. Target lock tracks a target whose signal level is greater than set here.

**Bottom Threshold**: When a target is judged as a bottom echo, raise this setting to differentiate bottom from target. The setting range is 0 to 5.

**Target Speed Limit**: Sets maximum fish speed to track. The setting range is 1 kn to 15 kn.

**Smoothing**: Sets smoothing rate for fish speed data. The higher the setting, the smoother the position of the target lock target. Avoid oversmoothing, to prevent delay in tracking when own ship or target moves suddenly. The setting range is 0.0 to 1.0.

**Target SPD Update**: Sets the interval at which fish speed data is updated. The intervals are 15, 30, 45 and 60 seconds.

**Target Lock Window**: Selects the size of target lock detection area; normal, large, largest. (The area is not indicated on the screen.)

**Dimension Setup**: Sets dimension constant for calculation of weight (ton) of school of fish from the dimension of the school of fish.

**Volume Setup**: Sets volume constant for calculation of weight (ton) of school of fish volume.

## **2.12 Presentation Mode**

### **2.12.1 Presentation mode description**

This sonar has four presentation modes, head-up, north-up, course-up and true motion. Select one with [Presentation Mode] in the [Others] - [Display Setting] menu.

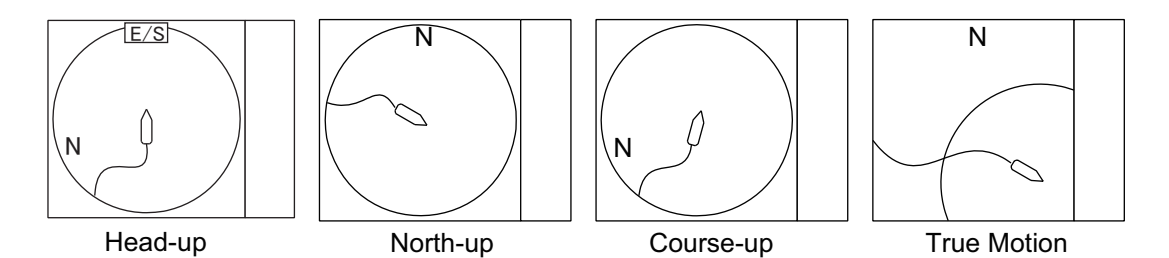

**Head-up**: The display is oriented toward ship's heading. The heading direction appears at the top of the display. Own ship position is fixed at the screen center. Echoes from fish and the bottom move on the screen relative to own ship's movement. This mode is useful for general use.

**North-up**: The display is oriented so North is at the top of the screen. Own ship position is fixed at the screen center and own ship mark pivots with ship's movement. Echoes from fish and the bottom move on the screen relative to own ship's movement.

**Course-up**: The display is oriented according to course. Own ship position is fixed at the screen center. Echoes from fish and the bottom move on the screen relative to own ship's movement. Targets are displayed at ship's bow.

**True Motion**: Stationary objects are fixed and own ship and fish echoes move on the display in accordance with their true courses and speeds. Thus you can observe own ship and fish echo movement with respect to the bottom. This mode requires speed and heading data. When own ship mark reaches an edge of the off-center effective area it is automatically returned to the screen center as below.

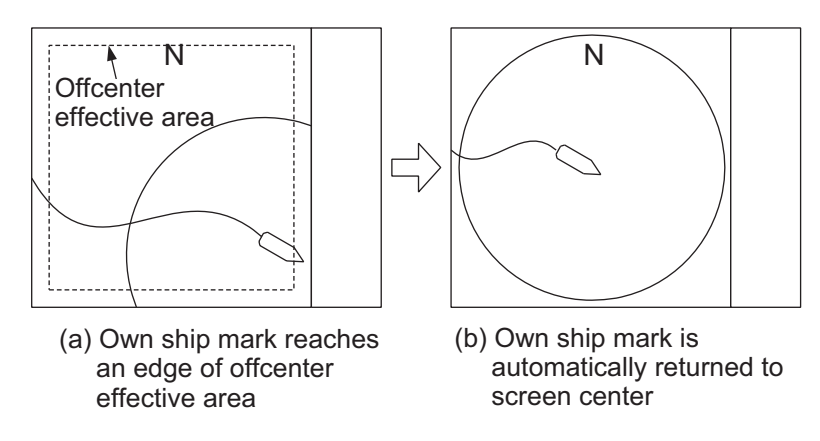

*Automatic return of own ship mark in true motion*

## **2.12.2 How to select a presentation mode**

- 1. Press the **MENU/ESC** key to show the main menu.
- 2. Select [Others] then push the left-click button.
- 3. Select [Display Setting] then push the left-click button.
- 4. Select [Presentation Mode] then push the left-click button.

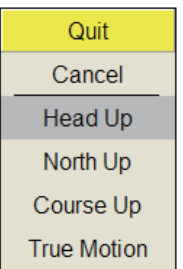

- 5. Select desired mode then push the left-click button.
- 6. Select [Quit] on the setting box then push the left-click button to close the box.
- 7. Long-press the **MENU/ESC** key to close all menus.

**Note:** The true motion display range may be set to 1.3 to 1.6 times the range with [TM Disp Range] on the [Display Setting] menu.

# **2.13 How to Detect Schools of Fish Aurally**

Sometimes you may be preoccupied with other tasks and unable to concentrate on watching the sonar picture. In such cases it would be a good choice to use the audio function. This function enables you to monitor echoes from schools of fish and bottom through the external speaker.

## **2.13.1 How to set the bearing**

In the default setting, the audio function is on and the audio sector is 30°.

- 1. Operate the trackball to place the cursor on the direction you want to monitor through the speaker.
- 2. Press the **R/B AUDIO** key.

The monitoring section is set on the bearing selected, in a 30°, 60°, 90°, 180° or 330° sector centering the audio bearing mark. Echoes are monitored through the speaker.

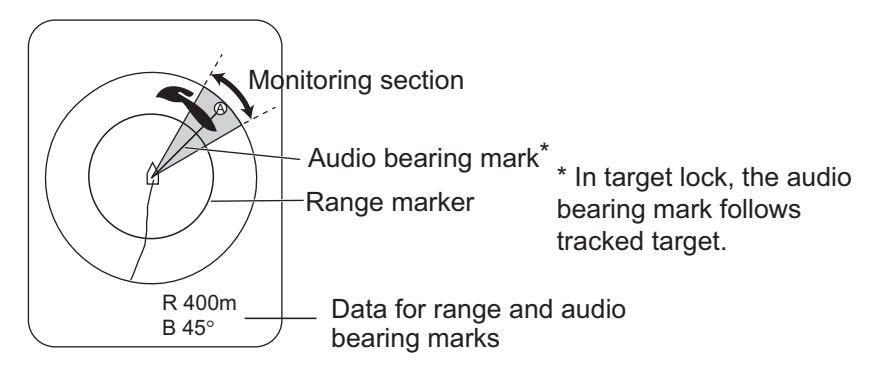

**Note:** To erase the range mark and its data (at the bottom of the screen), put the cursor near own ship mark (transducer position) and press the **R/B AUDIO** key. Note that the audio bearing is erased when [Audio] on the [Alarm & Audio] menu is turned off.

## **2.13.2 How to select the audio sector**

Select the audio sector as follows. Note that you cannot see this sector on the display.

- 1. Press the **MENU/ESC** key to show the main menu.
- 2. Select [Others] then push the left-click button.
- 3. Select [Alarm & Audio] then push the left-click button.

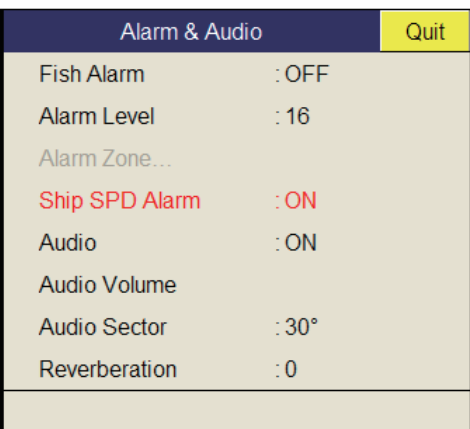

- 4. Select [Audio Sector] then push the left click button.
- 5. Select desired sector then push the left-click.
- 6. Select [Quit] on the setting box then push the left-click button to close the box.
- 7. Long-press the **MENU/ESC** key to close all menus.

## **2.13.3 Automatic training**

Quit Cancel  $30^\circ$  $60^\circ$  $90^\circ$ 180°  $330^\circ$ 

You may automatically scan the audio sector and audio bearing mark in the sector of ±12°, ±24° or ±36° as shown below.

- 1. First activate the range and audio bearing marks with the **R/B AUDIO** key.
- 2. While pressing and holding down the **AUTO TRAIN** key, press the **R/B AUDIO** key to select desired auto train sector among ±12°, ±24° or ±36°, or OFF to disable automatic training.

Watch the auto train mark to know the currently selected sector. The chosen sector appears in large characters for five seconds at the top of the screen.

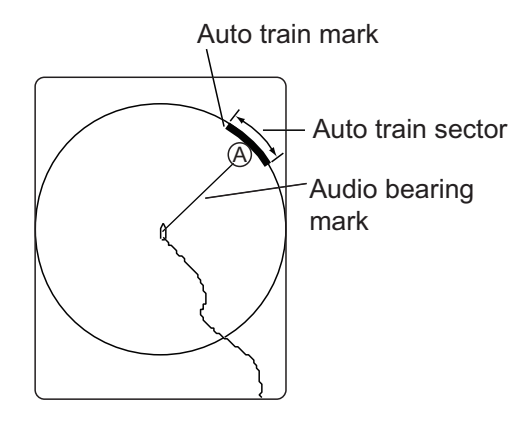

**Note 1:** The automatic training is inoperative when the target lock function is active. Turn off the target lock function to use automatic training.

**Note 2:** Select [Off] at step 2 to stop the training.

## **2.13.4 Reverberation for audio signal**

You may select the length of reverberation of the audio signal, with [Reverberation] on the [Alarm & Audio] menu. The larger the value the longer the reverberation, which makes it easier to hear the audio signal. The setting range is 0 to 9 and the default setting is 0.

## **2.14 Fish Alarm**

The fish alarm sounds the aural alarm when a fish echo above a preset strength enters the operator-set alarm zone.

- 1. Press the **MENU/ESC** key to show the main menu.
- 2. Select [Others] then push the left-click button.
- 3. Select [Alarm & Audio] then push the left-click button.
- 4. Select [Fish Alarm] then push the left-click button.
- 5. Select [ON] then push the left-click button.
- 6. Select [Quit] from the setting box then left-click to close the box.
- 7. Select [Alarm Zone] then push the left-click button.
- 8. Operate the trackball to place the cursor on the starting point of the alarm zone.
- 9. Push the left-click button.
- 10. Rotate the trackball clockwise to select the ending point. The display paints a fanshaped alarm zone.

The alarm range appears on the display as shown below.

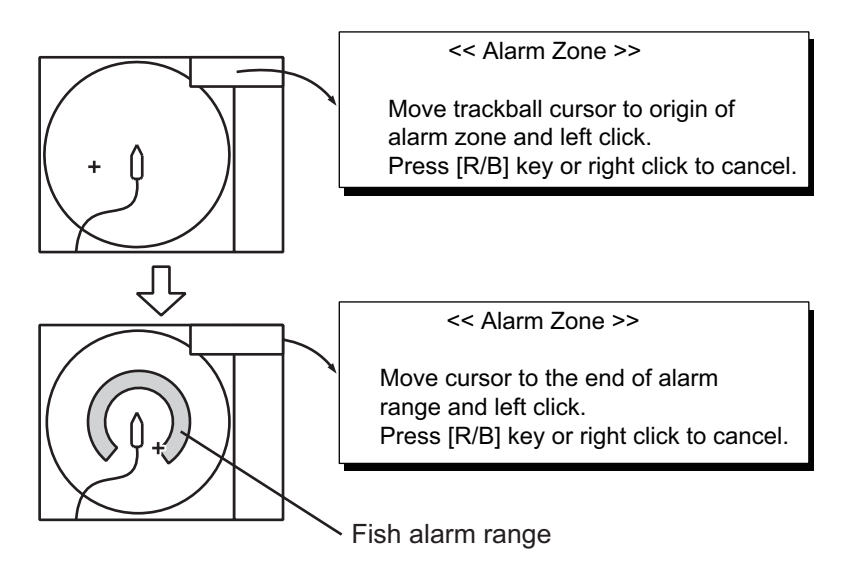

- 11. Push the left-click button.
- 12. Long-press the **MENU/ESC** key to close all menus. When a fish echo enters the alarm area the buzzer sounds.

**Note 1:** There must be at least 3° difference between the starting and ending points to get a fan-shaped alarm zone as shown in (a) and (b) below. Otherwise, the unit paints a 360° alarm zone as in (c) where there is less than 3° between the starting and ending points.

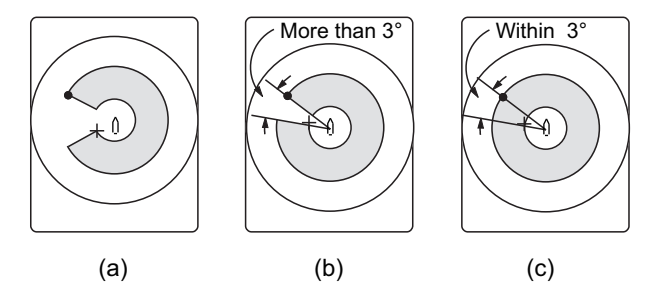

**Note 2:** The echo strength which triggers the alarm can be set with [Alarm Level] on the [Alarm & Audio] menu. The setting range is 0 to 30. This value corresponds with the 32-echo colors.

To disable the alarm, select [OFF] at the step 5.

## **2.15 How to Relocate a School of Fish**

The offcenter feature relocates a school of fish.

- 1. Operate the trackball to place the cursor on the position where you want to relocate the own ship mark.
- 2. Press the **OFF CENTER** key.
- 3. To move the own ship mark back to the screen center, press the **OFF CENTER** key again.

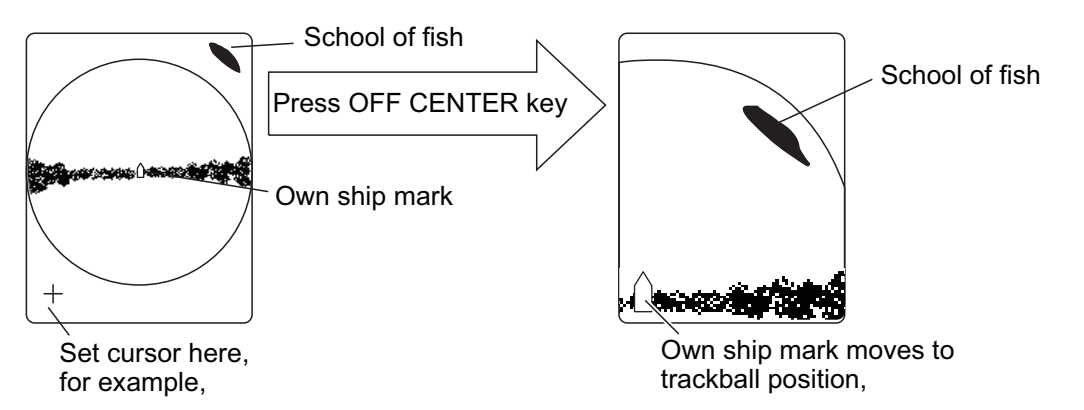

**Note 1:** The offcenter feature cannot be canceled in the true motion mode. Switch the mode to cancel the offcenter. When the **OFF CENTER** key is pressed, the own ship mark moves to the cursor position.

**Note 2:** You can also activate the offcenter feature by long-pushing the left button with the cursor in the echo display area. To restore the normal display, long-push the right button.

# **2.16 How to Compare Concentration of School of Fish**

## **2.16.1 How to compare with the fish estimate mark**

You can get an estimate of the volume of two schools of fish by using the two **ESTI-MATE** keys as follows:

1. Operate the trackball to place the cursor on a school of fish, and then press the **ESTIMATE 1** key.

The estimate mark 1 appears on the school of fish. Relative volume is shown by a figure between 0 and 100, below the estimate mark. When the area inside the mark is filled in reddish brown, volume figure is said to be 100. When the estimate mark is entered, a graph is shown at the histogram on the numeric/ graphic data display.

- 2. Operate the trackball to place the cursor on another school of fish, and then press the **ESTIMATE 2** key. Compare estimate figures for each school of fish by observing estimate mark data and the fish histogram.
- 3. To turn off the estimate marks press their respective keys.

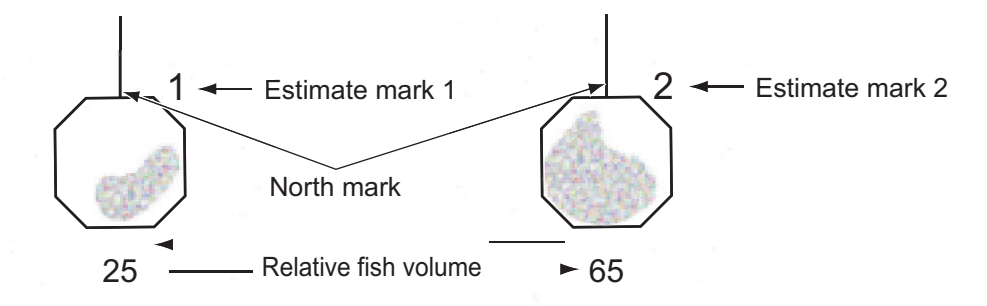

**Note:** The fish school mark and event mark 1 can be entered with the fish estimate mark. For details, contact your dealer.

#### **Fish histogram**

The fish histogram shows, in graph form, signal strength distribution for the school(s) of fish marked with an estimate mark on the horizontal displays. The histogram display for each of those displays will be different since the calculation method is different. This data appears only when an estimate mark is active. When two estimate marks are active, histograms are displayed one on top of the other as below.

The horizontal axis shows signal strength in 16 colors, and the vertical axis shows the concentration of a school of fish inside the fish estimate mark. For the fish estimate mark inscribed on the horizontal display the graph shows the average movement in five scans, to increase accuracy.

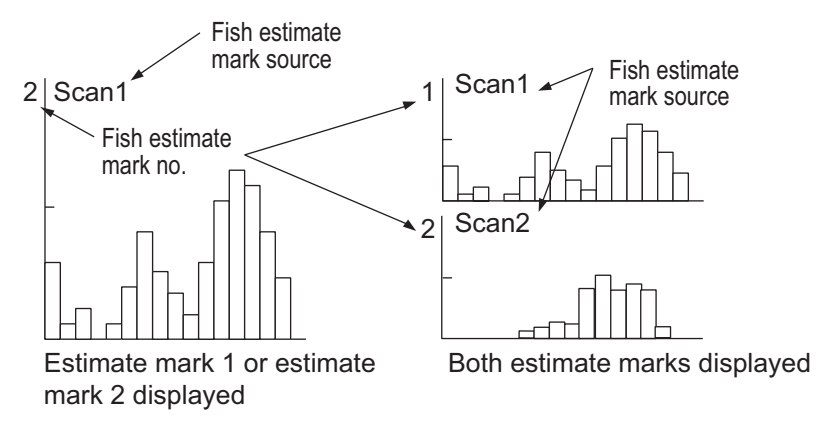

**Note:** The histogram display is redrawn five transmissions after a fish estimate mark is erased and another mark of the same number is entered soon after.

## **2.16.2 How to compare with the circle cursor**

You can get an estimate of the volume of two schools of fish with the circle cursor as follows:

1. Push the scrollwheel to show the [Select Mark] window.

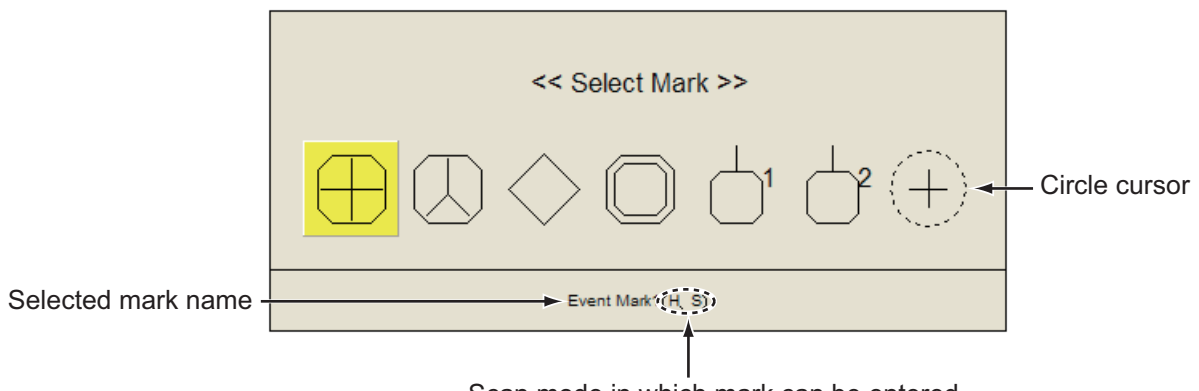

Scan mode in which mark can be entered

- 2. Select the circle cursor and push the left-click button. The [Select Mark] window disappears, then the cursor is changed to the circle cursor.
- 3. Place the circle cursor on a school of fish.
- 4. Rotate the scrollwheel to adjust the size of the circle cursor. Set the school of fish in the circle cursor to estimate correctly. The diameter of the circle cursor is displayed below the circle cursor.

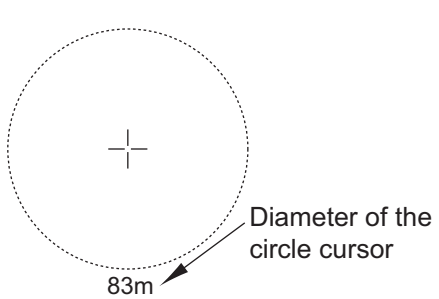

- 5. Place the circle cursor on another school of fish to estimate the volume. You can compare the volume of two schools of fish with the diameter of the school of fish.
- 6. Push the right-click to quit the measurement. The circle cursor is changed to the normal cursor.

**Note:** The event mark 1, event mark 2, fish mark, target lock mark, estimate mark 1, and estimate mark 2 can be entered from the [Select Mark] window. Push the left-click button to enter the mark selected on [Select Mark] window.

# **2.17 How to Measure the Speed of a School of Fish**

To ensure a good haul, it is important to estimate the direction and speed of the school of fish before shooting the net. You can do this with the **FISH** key. With tidal current data and fish speed data, you can determine the timing of the net shooting more efficiently. This function requires speed and heading data.

## **2.17.1 How to measure the speed of a school of fish**

- 1. Place the cursor on the center of a school of fish then press the **FISH** key or push the left-click button. The latest fish mark  $(\diamondsuit)$  appears on the school of fish.
- 2. Wait until the target fish moves a reasonable distance from the latest fish mark.
- 3. Place the cursor on the same school of fish selected in step 1 then press the **FISH** key.

The latest fish mark appears on the target, the 2nd latest fish mark  $(\Diamond)$  appears on the location selected at step 1 and any earlier fish marks are shown with an X. The distance between the two fish marks and speed, course, and bearing of the school of fish appear at the bottom right-hand corner of the horizontal display area.

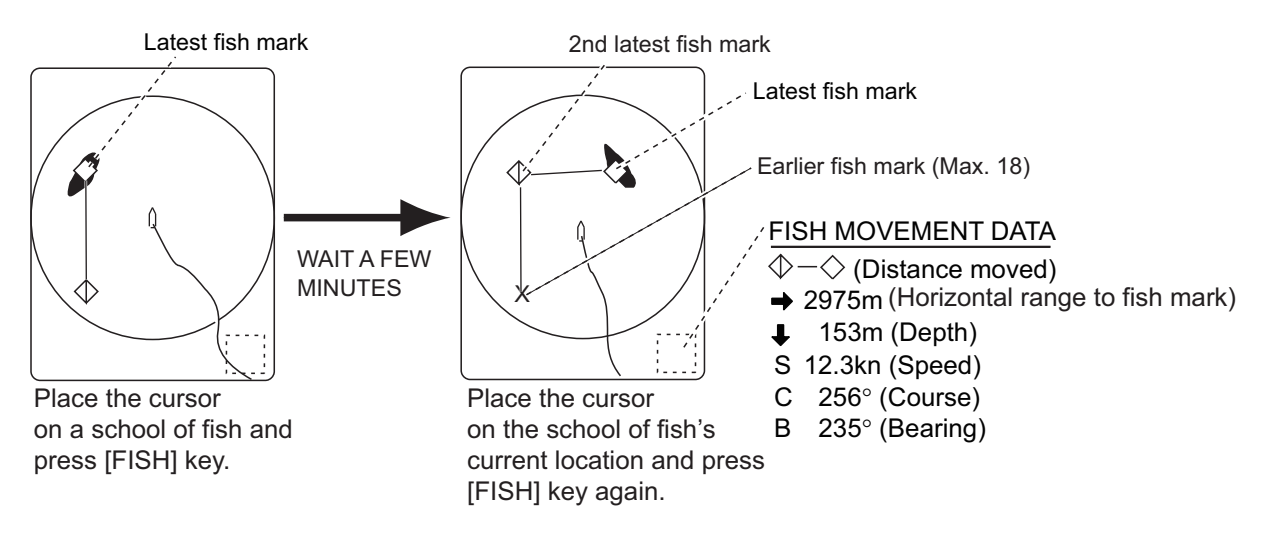

**Note 1:** The time and distance between each press of the **FISH** key should be as long as possible to increase accuracy of measurement. For best results, repeat the procedure two or three times.

**Note 2:** Each time the **FISH** key is pressed the latest fish mark and ship's speed mark change in the sequence shown below. A maximum of 20 fish marks can be entered. When you enter more than 20, the earliest fish mark is erased.

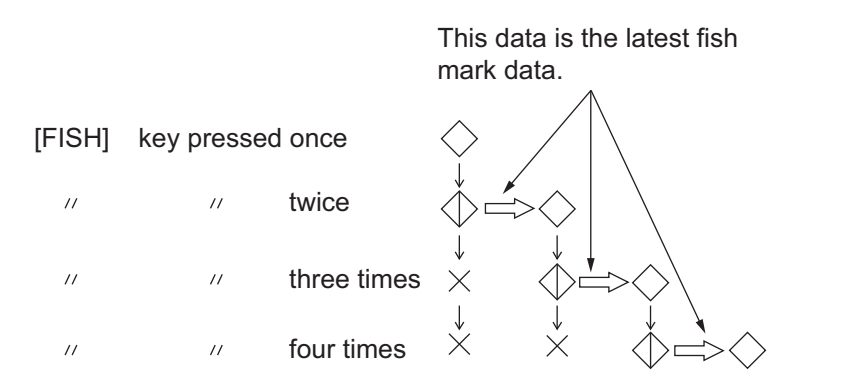

## **2.17.2 How to delete fish marks**

Fish marks can be deleted individually with the **DELETE MARK** key or by earliest entry from the menu.

#### **How to delete fish marks with the DELETE MARK key**

Use the trackball to place the cursor on the fish mark you want to erase. The color of the fish mark changes from white to red when the fish mark is correctly selected. Press the **DELETE MARK** key to delete the fish mark.

#### **How to delete fish marks from the menu**

- 1. Push the right-click button on the numeric/graphic data display to show the popup menu.
- 2. Select [Erase Marks] then push the left-click button.

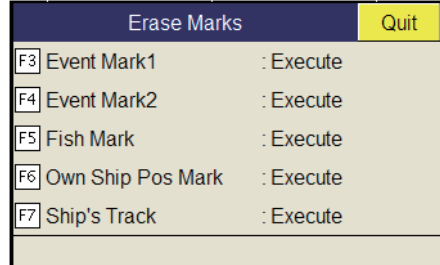

- 3. Select [Fish Mark] then push the left-click button. Each push of the left-click button deletes the earliest fish mark.
- 4. Long-press the **MENU/ESC** key to close all menus.

**Note:** The default function of the **F5** key deletes the earliest fish mark.

# **2.18 Event Mark, Own Ship Position Mark**

The event mark is useful for finding the horizontal range, depth and bearing to a location some distance from current position. 20 such marks may be inscribed on the horizontal display. This function requires speed and heading data.

There are two types of event marks, latest event mark 1 ( $\oplus$ ) and event mark 2 ( $\otimes$ ). Each time an event mark is entered the latest event mark appears at the cursor position and all other event marks are shown by marks  $+, \sim$  and numbered in sequential order. When the memory capacity for event marks is reached the earliest event mark is automatically erased to make room for the latest.

## **2.18.1 How to enter an event mark**

- 1. Set the cursor where you want to enter an event mark.
- 2. Press an **EVENT** key. The horizontal range, depth and bearing to the event mark appear at the bottom left corner of the horizontal display area. The event mark 1 can be entered by pushing the right-click button.

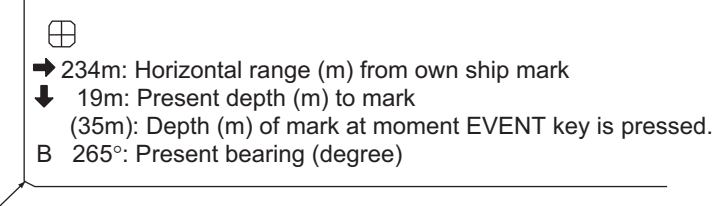

- Bottom left-hand corner of the screen

*Ex. Indications when the EVENT key is pressed*

With speed and heading data the mark follows own ship's movements. In the True Motion mode, the event mark is stationary. When the tilt angle is changed mark position changes with horizontal range. Note however that the mark's position does not change when automatic tilt is active; the tilt center angle is used to position the mark.

Plotting an event mark on the display is equivalent to dropping a buoy with an anchoring chain that extends from surface to bottom. The buoy is fixed at its geographical location, but the marker on the display moves to a point where the present beam plane intersects the anchor chain of the buoy as the ship moves or the tilt angle is changed. This can be said about marks as well such as fish mark and cursor.

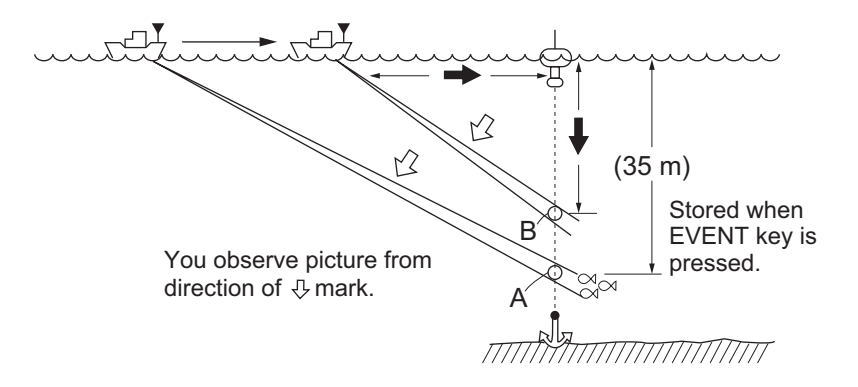

#### **2.18.2 How to enter an own ship position mark**

Place the cursor close to the center of the own ship mark (transducer position) and press the **EVENT** key. Ten own ship position marks may be inscribed. When the capacity for own ship position marks is reached the earliest own ship position mark is automatically erased.

**Note:** The **SHOOT** key can enter the own ship position mark. Set [Event Key] to [Shoot] on the [Mark Display] menu.

#### **2.18.3 How to erase an event mark, own ship position mark**

Event marks and own ship position marks can be deleted individually with the **DE-LETE MARK** key or by earliest entry from the menu.

#### **Delete an event mark, own ship position mark with MARK DELETE key**

Use the trackball to place the cursor on the event mark or own ship position mark you want to erase. The color of the mark changes from white to red when the mark is correctly selected. Press the **DELETE MARK** key to delete the mark.

#### **Delete an event mark, own ship position mark from the menu**

- 1. Push the right-click button on the numeric/graphic data display to show the popup menu.
- 2. Select [Erase Marks] then push the left-click button.
- 3. Select [Event Mark1], [Event Mark2] or [Own Ship Pos Mark] then push the leftclick button.

Each push of the left-click button deletes the oldest event mark or own ship mark.

4. Long-press the **MENU/ESC** key to close all menus.

**Note:** The default function of the **F3** (for event mark 1), **F4** (for event mark 2) and **F6** (own ship position) keys delete the oldest event mark or own ship mark.

# **2.19 Net Course Mark**

Before shooting the net, decide the shoot timing considering tide direction, distance to the school of fish and moving direction of the school of fish. Use the net course mark as a guide to decide the timing. This function requires speed and heading data.

#### **How to enter the net course mark**

- 1. Press the **MENU/ESC** key to show the main menu.
- 2. Select [Others] then push the left-click button.
- 3. Select the [Display Setting] then push the left-click button.
- 4. Select the [Net Course Mark] then push the left-click button.

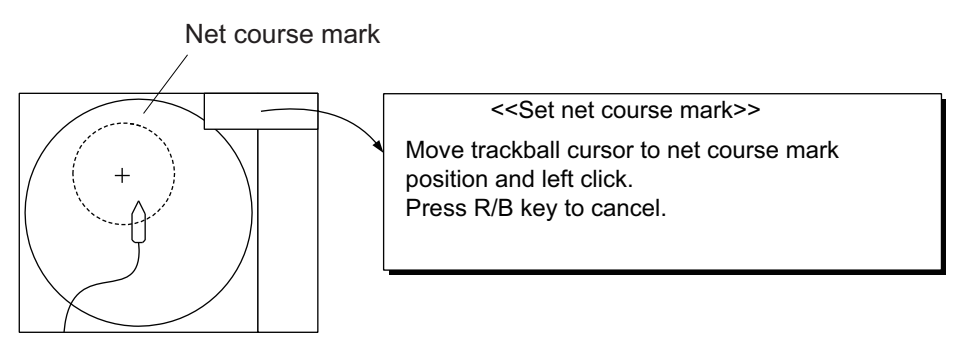

- 5. Use the trackball to position the net course mark, which is shown by a dashed circle.
- 6. Push the left-click button to set, and the dashed circle changes to a solid one.
- 7. Long-press the **MENU/ESC** key to close all menus.

**Note 1:** To delete the net course mark select [Delete] at step 4.

**Note 2:** The default function of the **F10** key deletes the oldest net course mark.

## **2.20 Net Behavior**

With connection of a net sonde, you can observe net behavior after the throwing of the net. Accurate depiction of net sonde position depends on proper setting of the distances between net sonde transmitters. You can set those distances on the main menu- [Others] - [Initial Setting] - Change confirmation window - [Net Sonde Setting] menu. This function requires speed and heading data.

**Note:** To enable this feature, set [Event Key] to [Event] in the [Mark Display] menu, then do the following:

- 1. Press the **SHOOT** key just upon throwing the net into the water. The following actions occur:
- Net shoot mark  $\left(\bigvee\right)$  appears at own ship position.
- Net shoot data appears at top of the display.
- Net sonde mark  $(\bigcup_{i=1}^{n} \bigcup_{i=1}^{n} f(i))$  is inscribed.
- Net depth data is displayed.

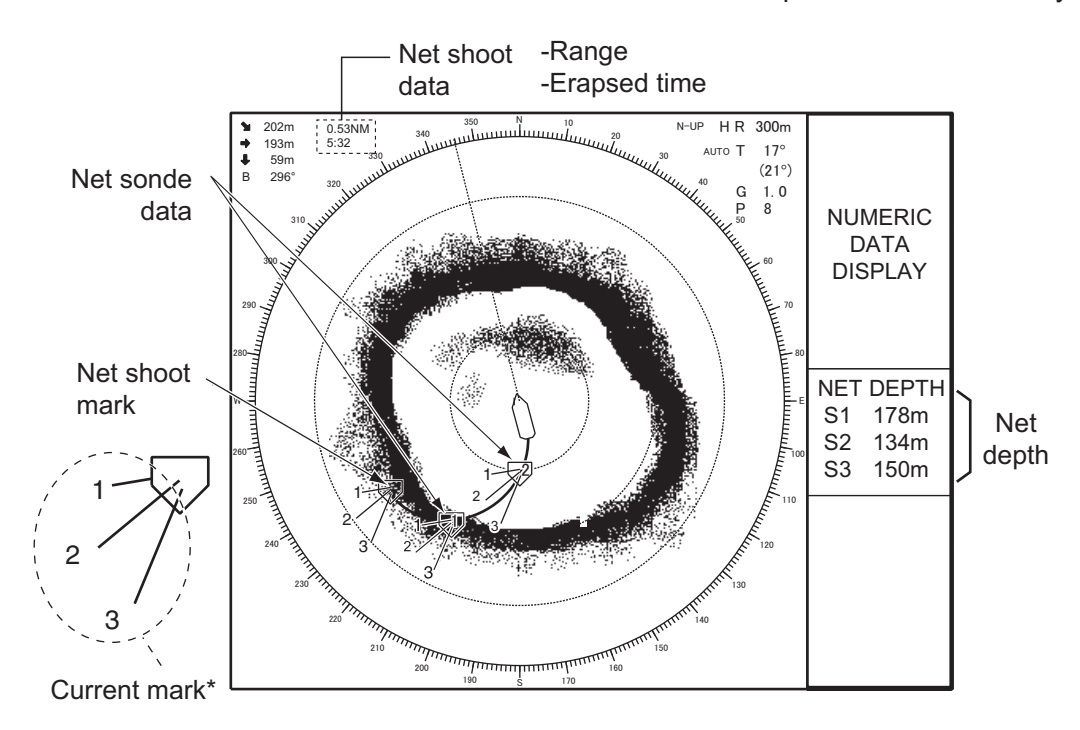

2. To erase the net sonde mark and associated data, press the **SHOOT** key again.

**Note:** To turn the current mark on/off, see [page 6-13](#page-106-0).

# **2.21 Menu Items Descriptions**

This section presents an overview of the horizontal display related menus not previously described.

#### **Display Setting menu**

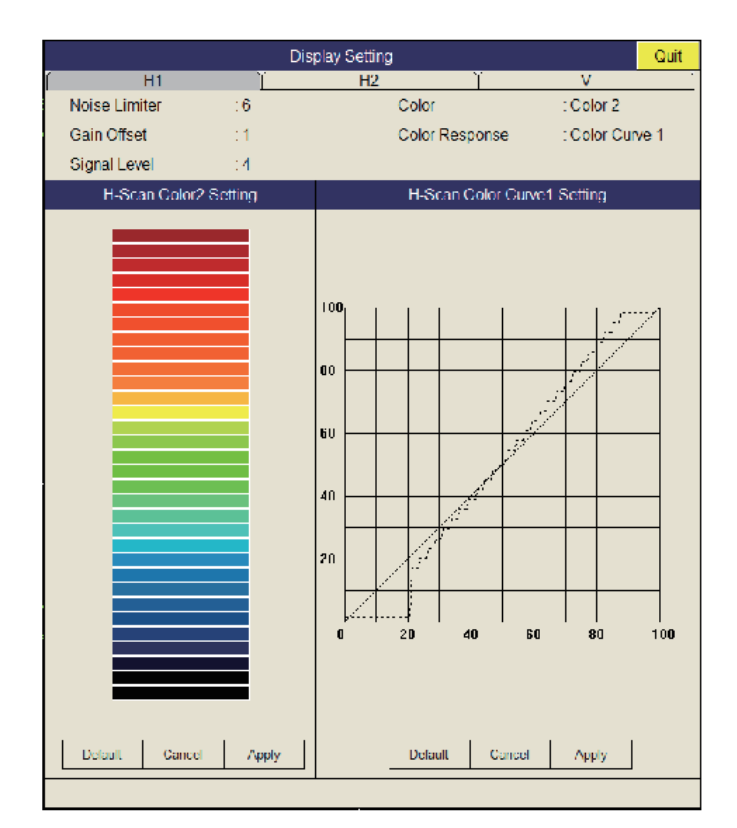

**Gain Offset**: Adjusts gain level. If the **GAIN** control on the front panel does not provide satisfactory gain adjustment, enter an offset here. The setting range is 0 to 12.

**Signal Level**: Contaminated water or reflections from plankton may be painted on the screen in green or light-blue. These echoes may be erased in order of strength. The setting range is 0 to 15; 0 corresponds to the weakest color.

**Color**: Selects color arrangement to use. The default setting is Color 1 to 4.

**H-Scan Color1 (or 2 to 4) Setting**: Customizes colors. See the procedure on the next page.

1. Operate the trackball to select color then push the left-click button to show the color bar.

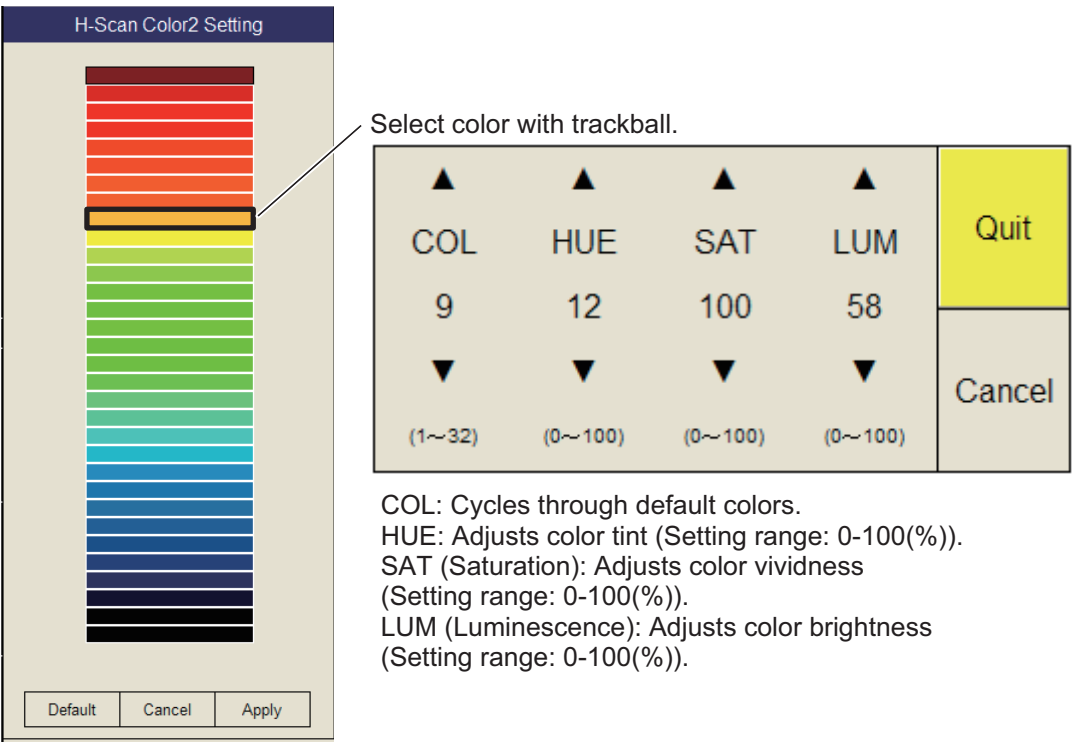

- 2. Select  $\blacktriangle$  or  $\nabla$  for COL, HUE, SAT or LUM.
- 3. Push the left-click button several times to set.
- 4. Repeat steps 2 and 3 to complete other items.
- 5. Select [Quit] then push the left-click button.
- 6. Repeat steps 1 through 5 to set other colors.
- 7. Select [Apply] then push the left-click button.

**Note:** To restore default color setting, select [Default] on the window push the left-click button then click the [Apply] button.

**H-Scan Color Curve Setting**: Adjusts reflected echo strength versus echo color level for currently selected color response number. To adjust the curve, place the trackball at the point desired then push the left-click button. On the horizontal axis input level relative value is shown in the range from 0 to 100%. The setting range for input level is 0-100% in increments of 10% and output level is 0-100% in any value. Select [Apply] then push the left-click button.

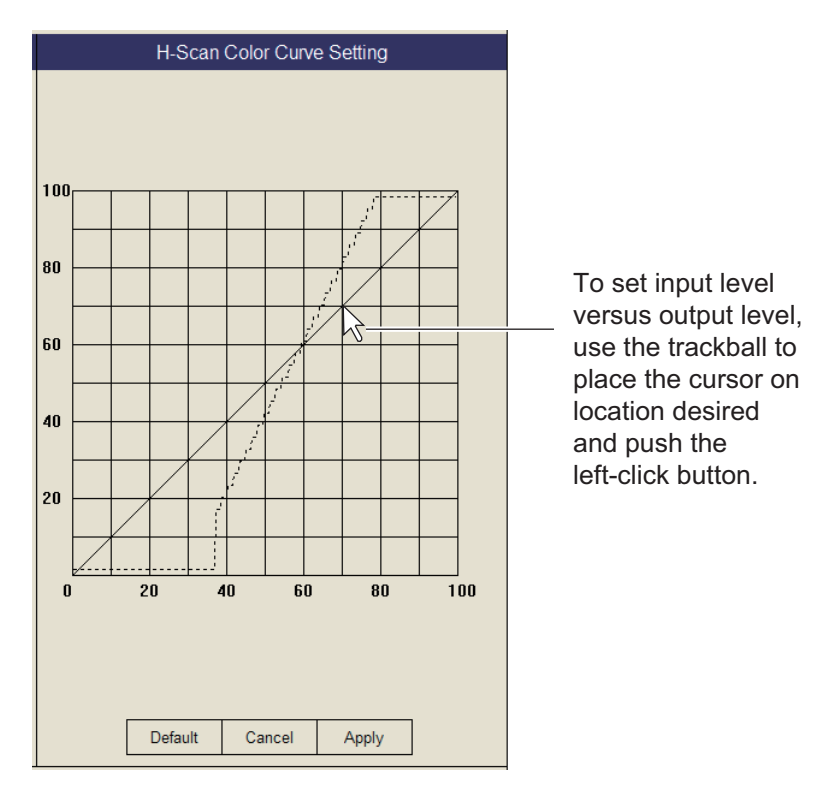

**Note:** To restore default color setting, select [Default] on the window push the left-click button then click the [Apply] button.

### **Picture Setting menu**

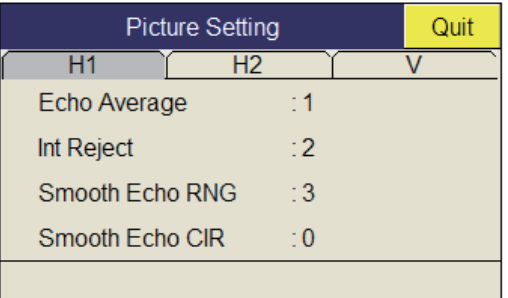

**Smooth Echo RNG**: Selects echo smoothing level in the range direction. The setting range is 0 to 7. The higher the setting, the greater the smoothing.

**Smooth Echo CIR:** Selects echo smoothing level in the circular direction. The setting range is 0 to 5. The higher the setting, the greater the smoothing.

# **2.22 How to Interpret the Horizontal Display**

## **2.22.1 Bottom and school of fish echoes**

#### **Bottom echoes**

When the tilt angle is changed, the bottom echo illustrated below will appear on the display. When the tilt is decreased (toward 0°), the bottom trace becomes wider and weaker. By observing the bottom condition on the display, the skipper can prevent net damage.

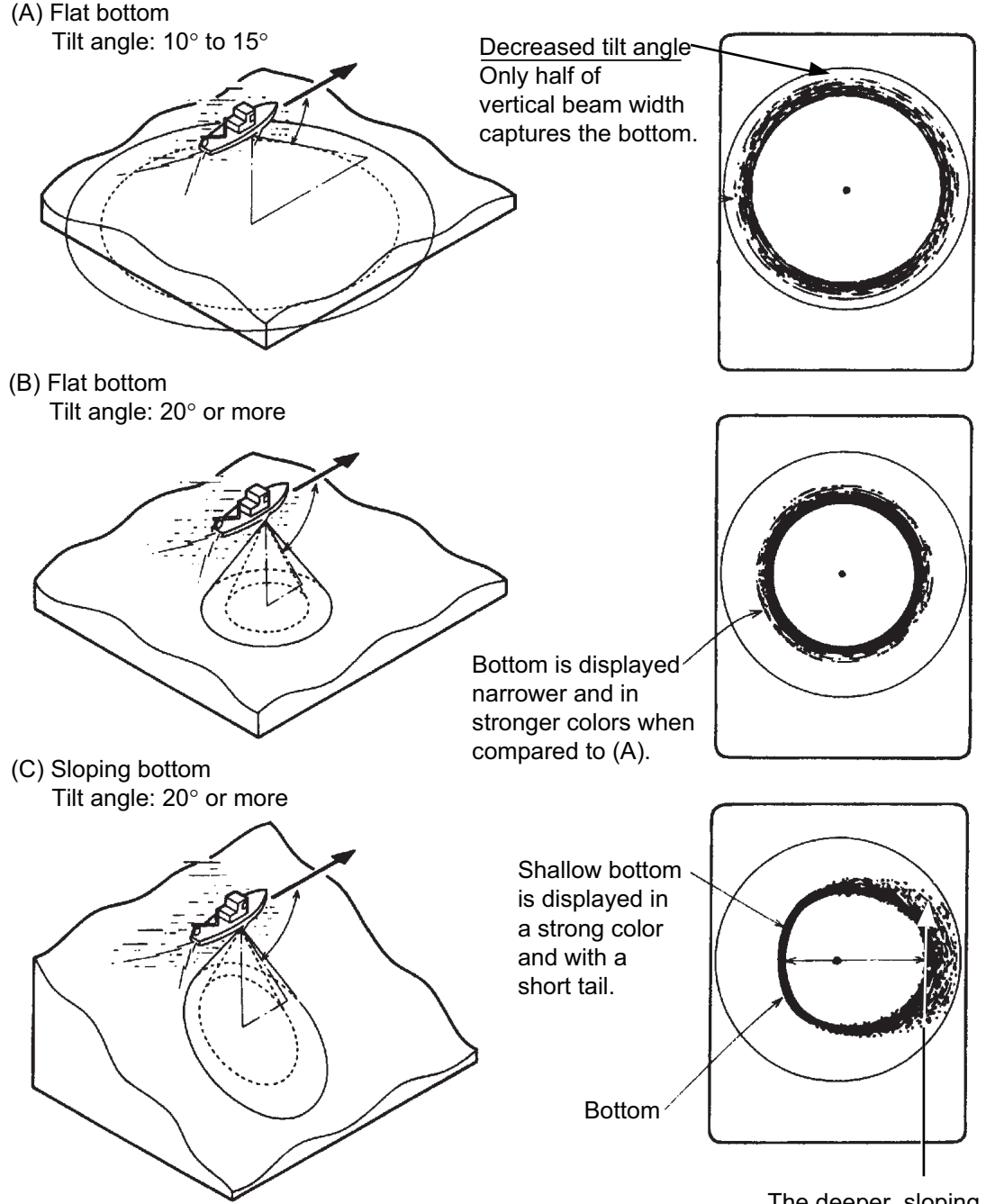

The deeper, sloping bottom echo is displayed in a weak color and with a long tail.

#### **School of fish**

A school of fish appear as a mass of echoes on the screen. By this display pattern, the density of the school on the sonar beam can be found. To find distribution and center point of a school of fish, try several different tilt angles.

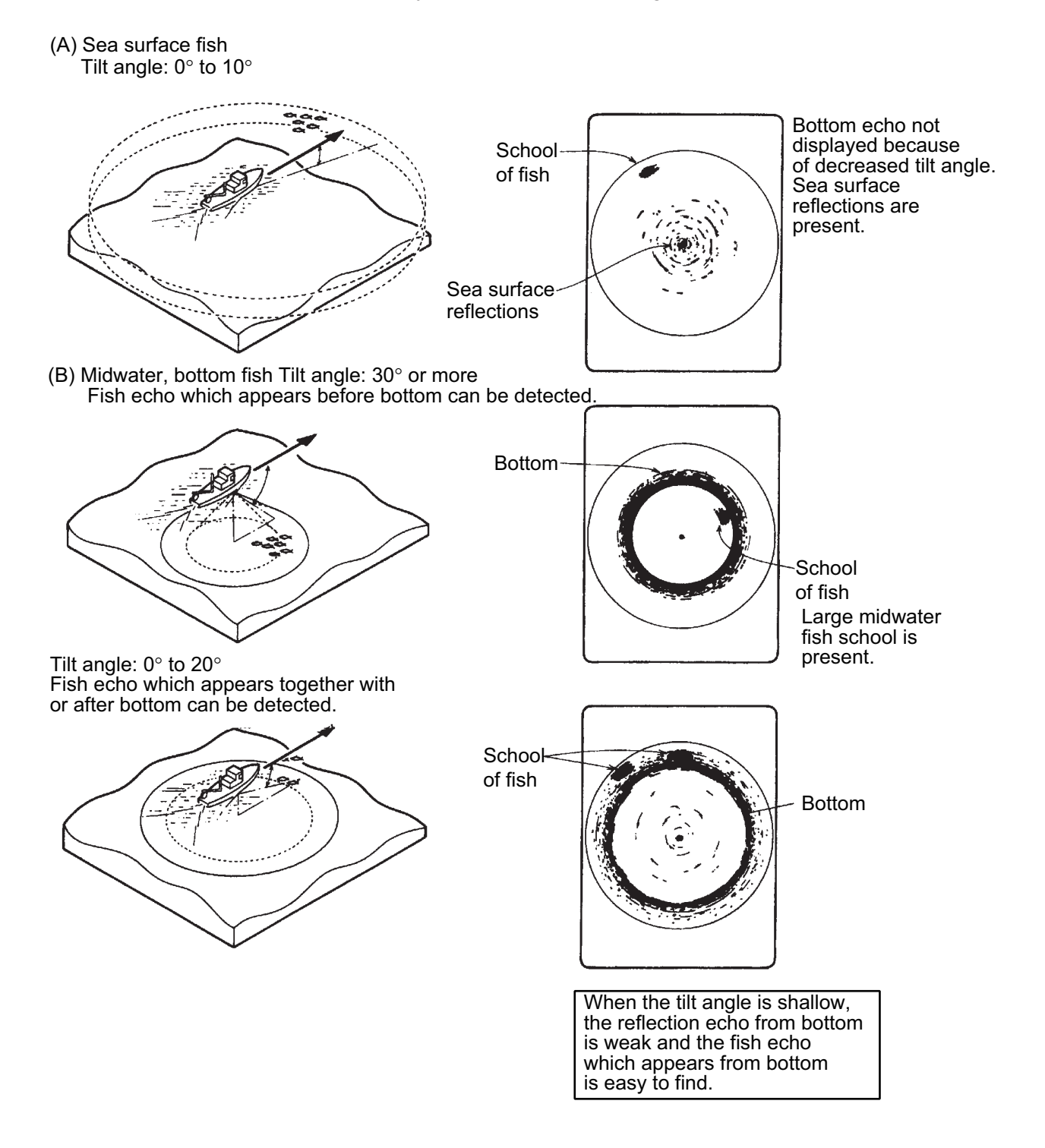

## **2.22.2 Unnecessary echoes**

#### **Sea surface reflections**

To reduce sea surface reflections, set the tilt angle to 4° or higher, so the upper edge of the sonar beam does not hit the sea surface, or adjust TVG. When a decreased tilt is used, sea surface reflections cover a large area as illustrated below.

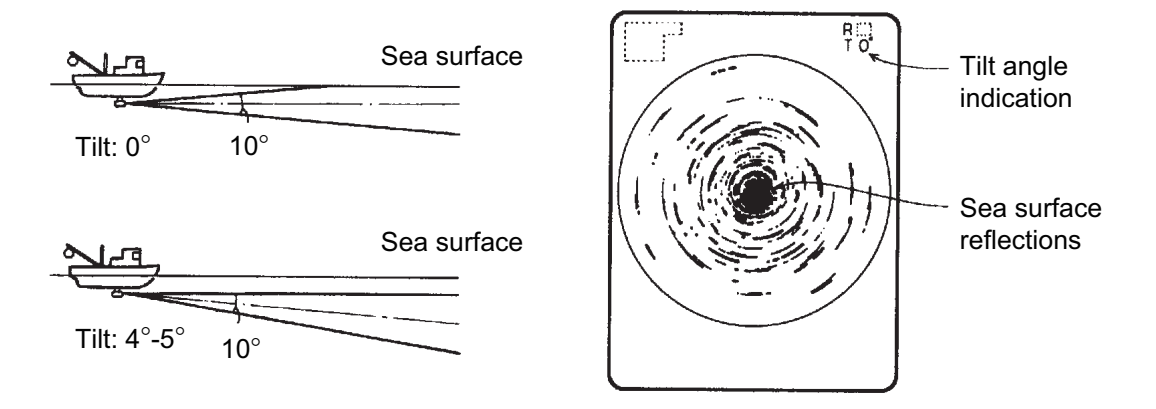

#### **Wake**

A wake produced by own ship or another ship can be a strong reflecting object when a decreased tilt angle is used. As the wake appears as a thick continuous line, it can be easily distinguished from a school of fish. A wake contains many air bubbles which attenuate ultrasonic energy, making it difficult to sound beyond the wake.

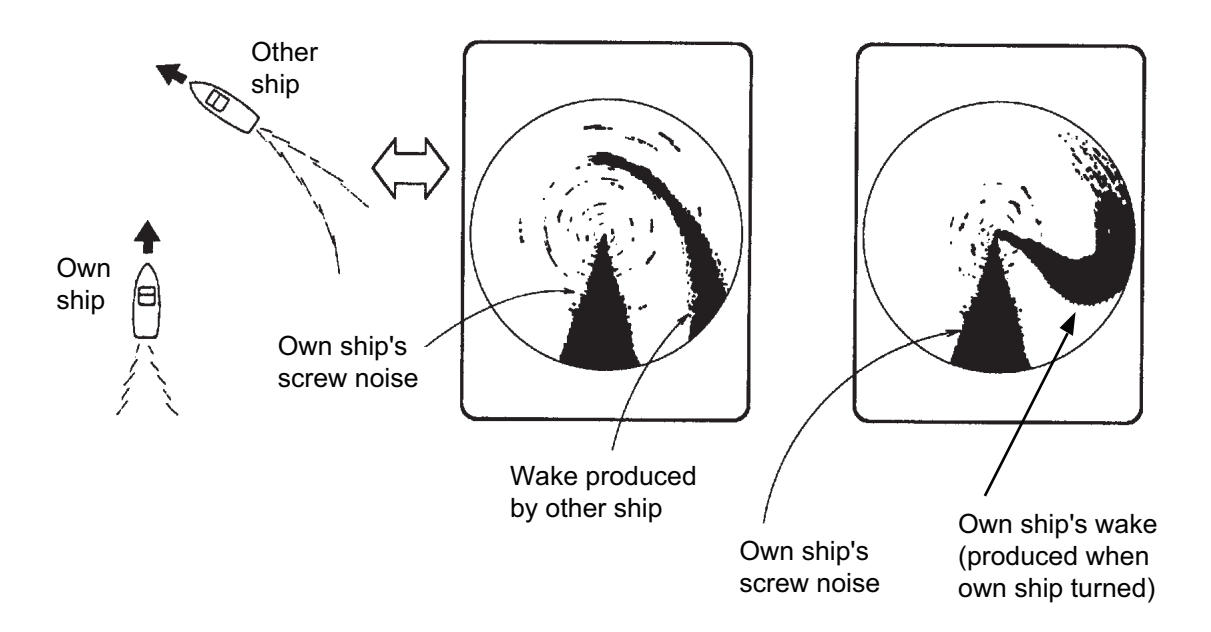

#### **Sidelobe echoes (false echoes**

An ultrasonic wave is emitted only in the direction set by the **TILT** control, however there are some emissions outside the main beam. These are called sidelobes. The energy of the sidelobe is fairly weak but when the water is comparatively shallow and the bottom is rocky and hard, strong signals are detected by the sidelobe. These are represented on the display as a false echo as shown below.

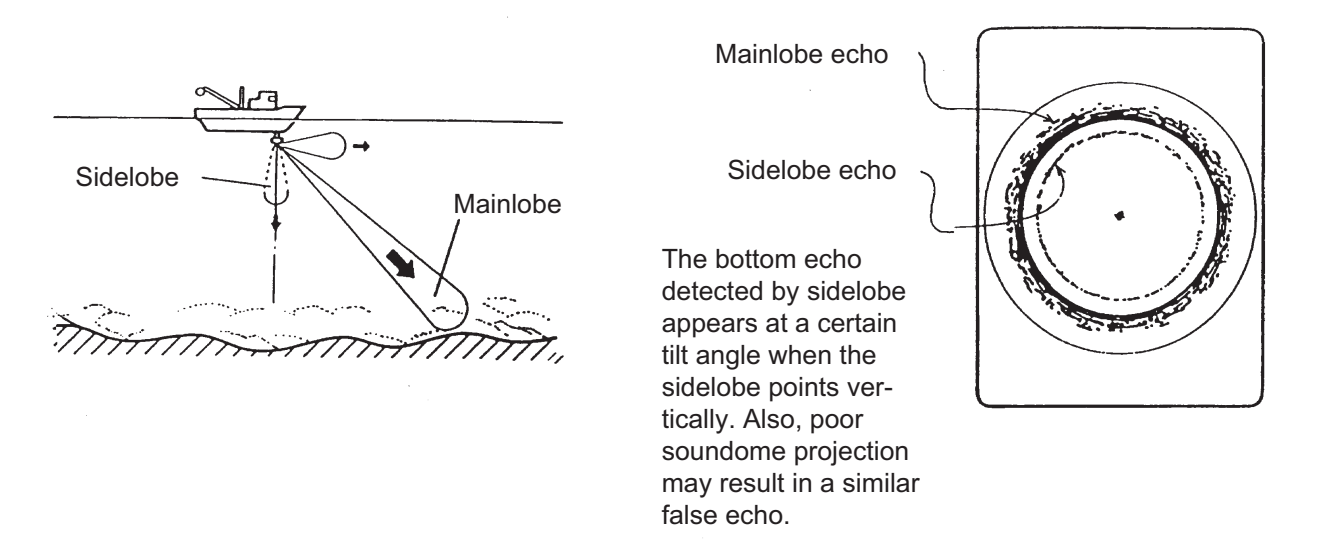

#### **Noise and interference**

When the fishing ground is crowded with many fishing boats, the sonar is subject to interference from ultrasonic equipment (echo sounder or sonar) on other boats as well as those on own ship.

For instance, interference from the sonar operated on other boats will show itself on the display as in (A) in the figure below. This interference can be suppressed by changing the TX interval, with [TX Interval] on the [H-Scan Setting] menu. Noise from marine life shows itself on the displays as in (B) in the figure below. This type of noise can be suppressed with the interference rejector on the [Picture Setting] menu.

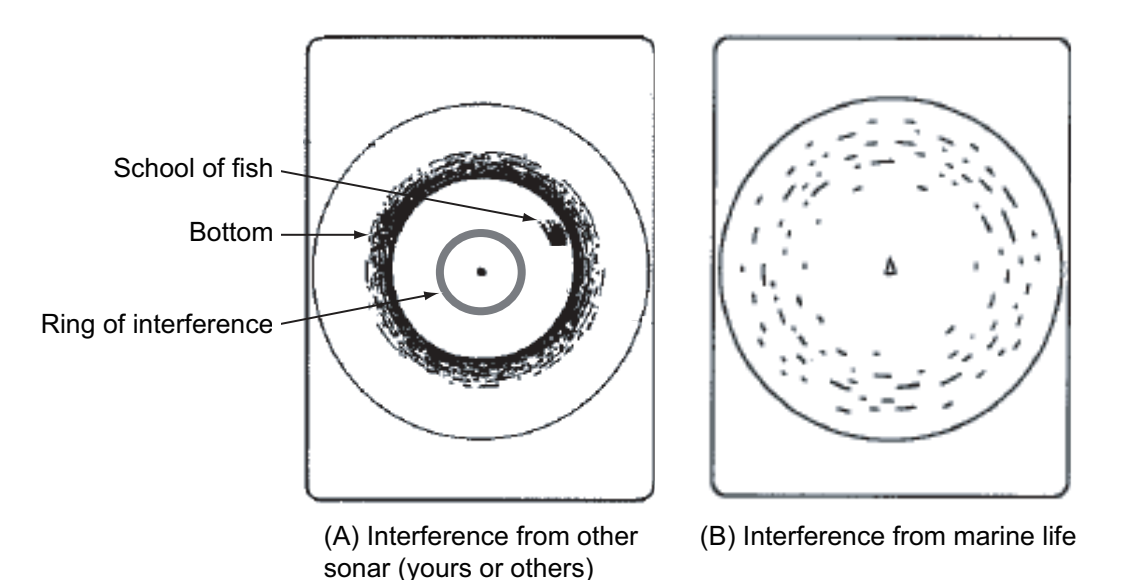

**3. VERTICAL MODE**

# **3.1 Basic Operating Procedure**

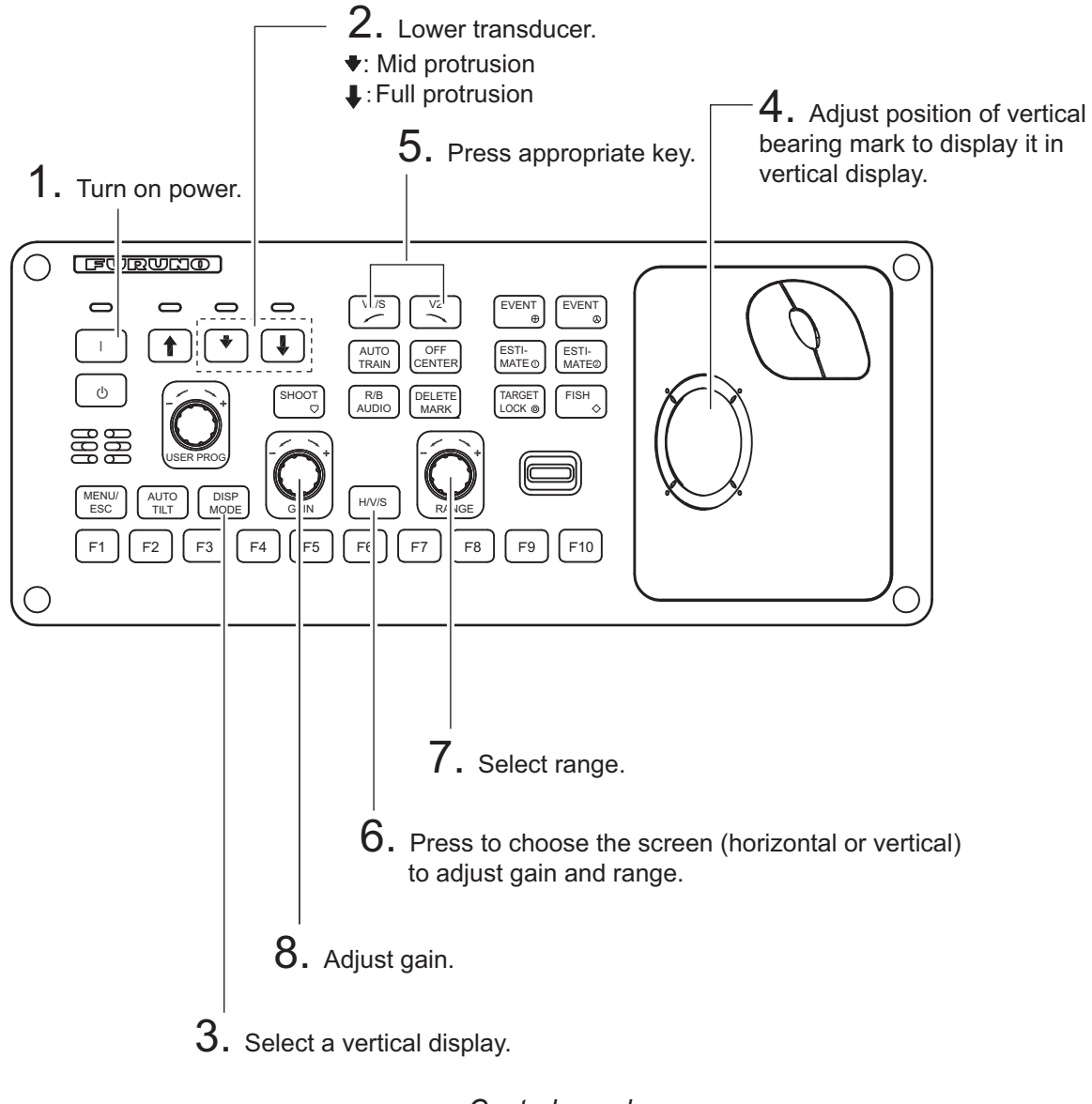

*Control panel*

# **3.2 How the Vertical Mode Works**

## **3.2.1 Overview**

The vertical mode shows a vertical section of the horizontal display selected with the vertical bearing mark. The figure below illustrates the concept of the vertical mode, in comparison with the horizontal mode. The vertical mode helps you keep fast moving fish such as bonito and tuna within the sonar beam.

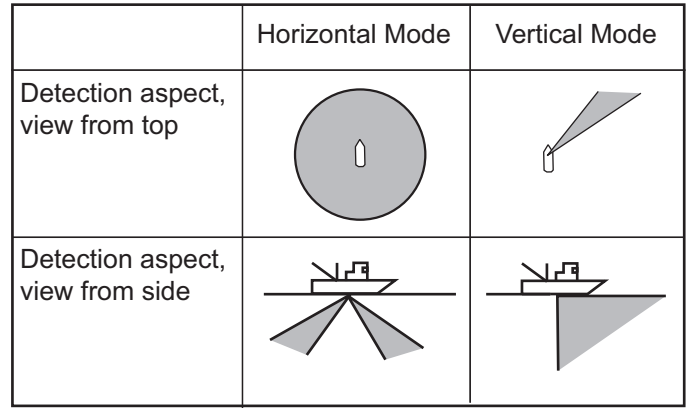

## <span id="page-67-0"></span>**3.2.2 How to set the vertical display**

- 1. Press the **MODE** key to select [V1] or [V2].
- 2. Use the trackball to place the cursor at the desired location in the horizontal display.
- 3. Press the **V1/S** or **V2** key.

For example, press the **V1/S** key. Then, the Vertical 1 display appears, and the vertical bearing marker is displayed in the horizontal display, with V at the tip of the marker as shown on page 3-3. If both vertical displays are activated 1 or 2 is inscribed at the tip of a vertical bearing marker.

**Note:** The **TILT** control functions as a bearing setting lever for the vertical display1 in the conditions mentioned below. The bearing of the vertical display1 changes clockwise when the **TILT** control is pressed upward and counterclockwise when pressed downward, changing in increments of two degrees.

- The item [Tilt Lever] in the [Display Setting] menu is set to [TILT & V1].
- When the [V2] display is active, operate the **H/V/S** key to select the vertical display.

# **3.3 Vertical Indications and Marks**

## **3.3.1 Typical vertical display**

The vertical mode provides a vertical section of the horizontal picture. You may show the display on the right or left side of the screen in case of the vertical 1 mode. An expansion mode is available to enlarge the picture. To display the vertical mode, press the **DISP MODE** key and choose V1 or V1 & V2.The example below shows the V1 mode. You can move and change the window size of the vertical display 1 by drag and drop.

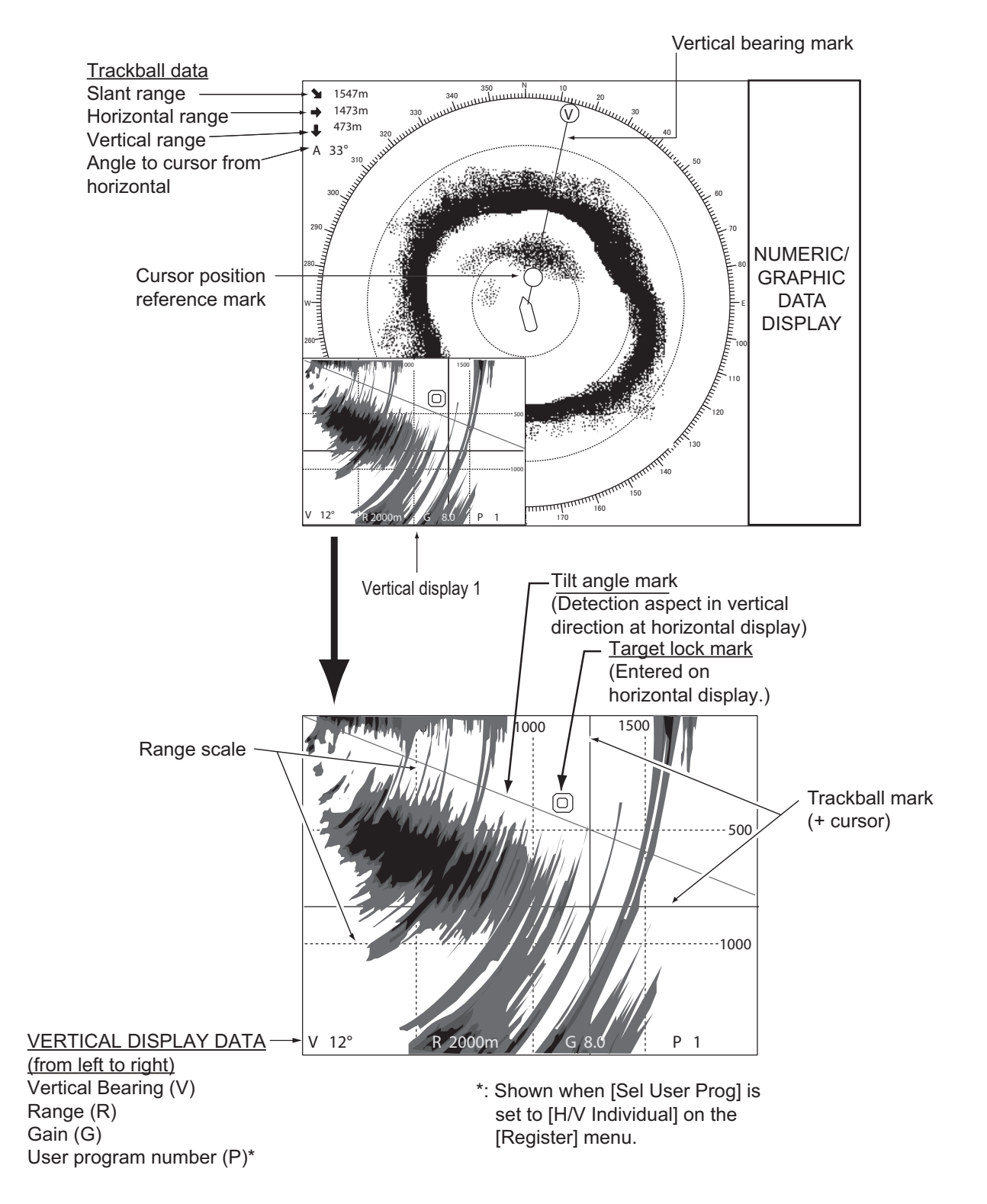

**Note:** When the settings listed below are changed, the setting value is shown at the top of the display for five seconds. The location of the setting value can be changed. Contact your dealer for details.

• Gain (See [section 1.6.](#page-21-0))

• Display range (See [section 3.5](#page-71-0).)

• Auto train (See [section 3.4](#page-70-0).)

- Vertical bearing (See [paragraph 3.2.2.](#page-67-0))
- User program (See [section 5.3.](#page-92-0))

## **3.3.2 Vertical bearing mark, tilt mark**

The vertical bearing mark is displayed with solid and dashed lines and it shows the bearing selected on the horizontal display. The circle at the top of the vertical bearing mark has a V inside of it in the vertical 1 mode, or 1 and 2 as appropriate when both the vertical 1 and vertical 2 modes are active. Its bearing may be referenced to North (true) or ship's heading (relative, default setting) on the menu. (See [page 6-3.](#page-96-0))

The tilt mark is a solid and dashed line which shows in the vertical display the tilt angle set on the horizontal display.

The meaning of the solid and dashed lines are as shown in the table below.

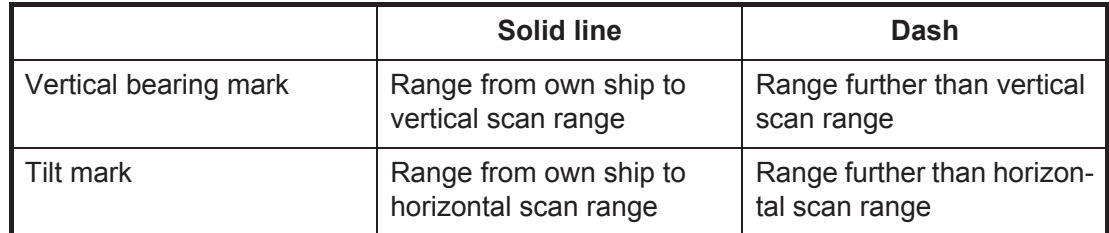

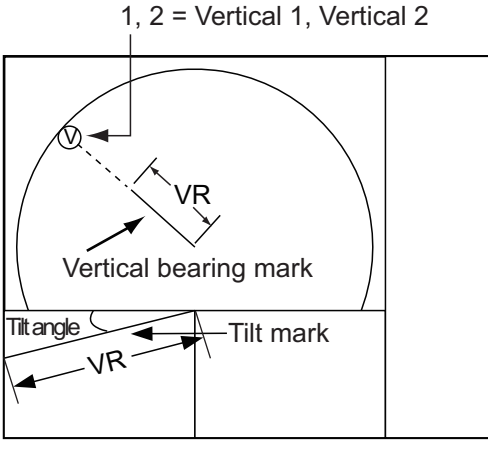

V = Vertical 1

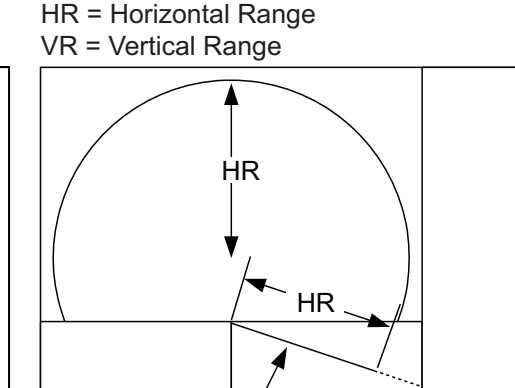

Vertical scan range Vertical scan range

Tilt mark

### **3.3.3 Cursor position reference mark**

The cursor position reference mark, a solid circle, is inscribed on the vertical bearing mark when the cursor is placed in the vertical display. Its purpose is to show corresponding cursor position on the horizontal display. It changes position with cursor position, tilt and range, and disappears when its position is no longer within the range of the horizontal display.

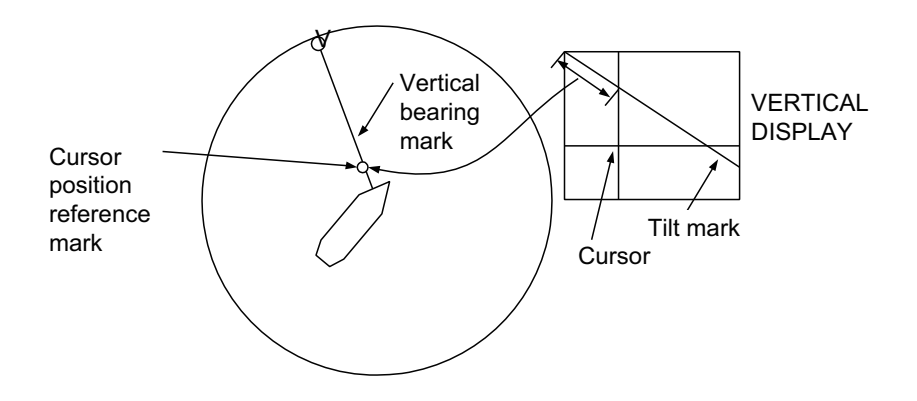

## <span id="page-70-0"></span>**3.4 Auto Train**

You may scan the vertical bearing mark in the sector of ±12°, ±24° and ±36°. Press and hold down the **AUTO TRAIN** key while pressing the **V1/S** or **V2** key to select the auto train sector desired. Selected sector appears in large characters for five seconds for your confirmation. To cancel auto train, repeat the above procedure to select [OFF].

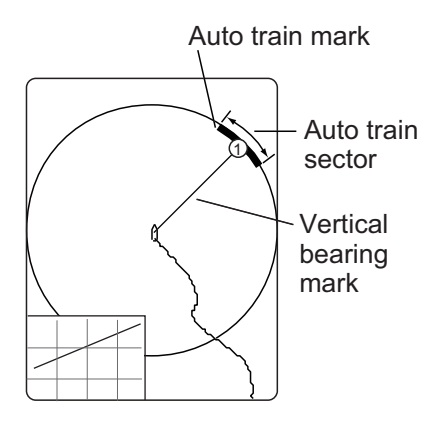

**Note:** If both the auto train and the target lock are active in a vertical mode, the following restrictions apply:

- V1 mode: Auto train is disabled.
- V2 mode: The auto train for the vertical bearing marker is disabled.

Disable the target lock to restore the auto train.

# <span id="page-71-0"></span>**3.5 Display Range**

The **RANGE** control selects the detection range. The range selected is momentarily displayed in large characters at the top of the vertical 1 display. Range is always displayed next to "R" at the lower part of the vertical 1 display.

The default ranges are as shown below. In the vertical 2 combination display, the range for V1 and V2 are same.

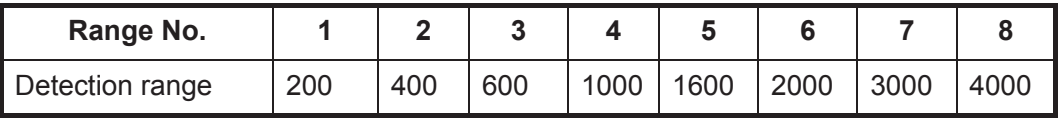

**Note:** Ranges can be preset. See [page 6-6](#page-99-0) for details.

- 1. Press the **H/V/S** key to show the range and gain indications of the horizontal mode to change the range (and gain). The indication color of the range and gain are changed to orange.
- 2. Operate the **RANGE** control to select a range.

**Note:** The range can also adjusted from the range indication. Put the cursor on the range indication to highlight it in yellow then roll the scrollwheel.

## **3.6 How to Measure the Range, Bearing to a Target**

Operate the trackball to place the cursor on the vertical 1 (or vertical 2) display. The range to the location selected is shown at the top left corner.

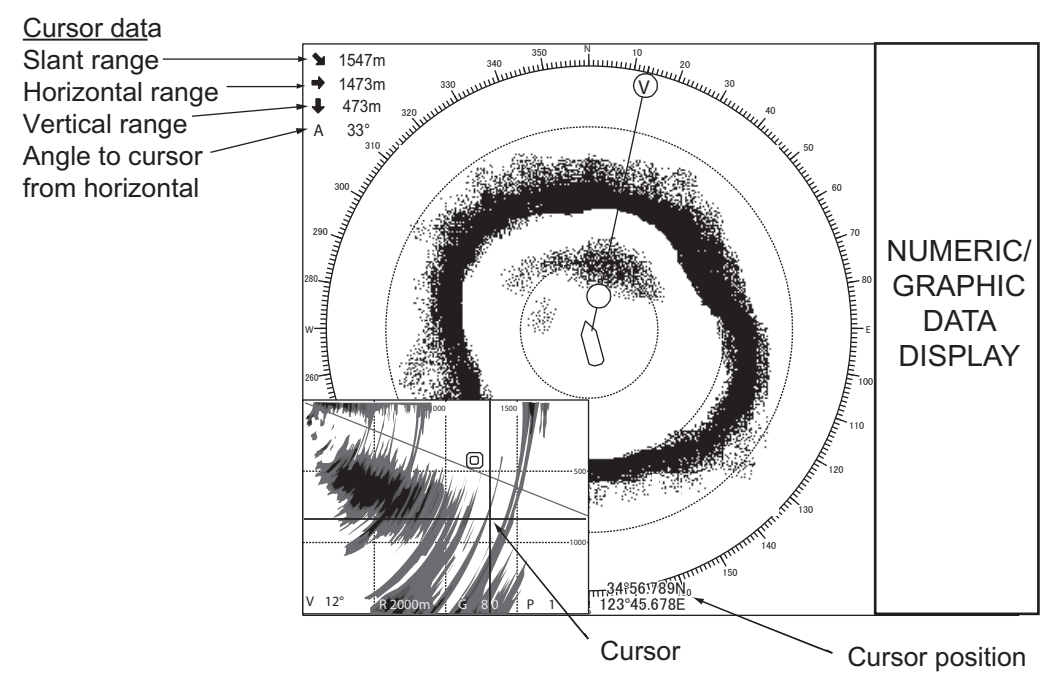

**Note:** To show the cursor position in L/L, see [page 6-12](#page-105-0).
# **3.7 How to Eliminate Weak Echoes**

Echoes from targets such as bottom and fish return to the transducer in order of distance to them, and when we compare their intensities at the transducer face, those from nearer targets are generally stronger due to little propagation attenuation and little absorption. If these echoes are displayed directly on the screen, the size of the displayed echo from the same school of fish may change with distance, making it difficult to judge the actual size of the school of fish. To overcome this inconvenience use the TVG curve function. It compensates for propagation loss of sound in water; amplification of echoes on short range is suppressed and gradually increased as range increases so that similar targets are displayed in the similar intensities irrespective of the ranges to them.

#### **TVG curve**

Four TVG curves are available and they vary the gain from large to small.

- 1. Press the **MENU/ESC** key to show the main menu.
- 2. Select [Gain Setting] then push the left-click button.
- 3. Press the **H/V/S** key to select [V] tab.

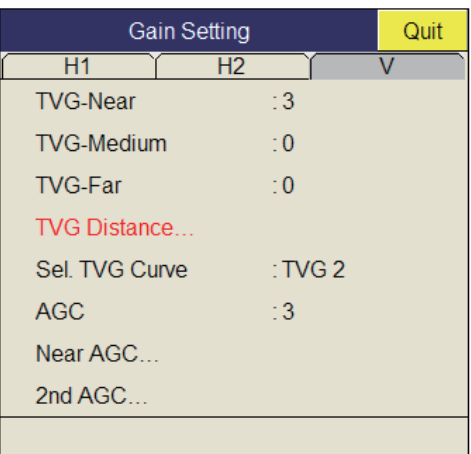

4. Select [Sel. TVG Curve] then push the left-click button.

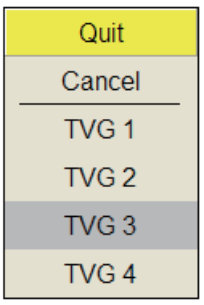

- 5. Select a curve then push the left-click button. The smaller the number is, the gentler the gain change over distance.
- 6. Select [Quit] on the setting box then push the left-click button.
- 7. Long-press the **MENU/ESC** key to close all menus.

The TVG is also used to suppress unwanted echoes (sea surface reflections, cruising noise, etc.) on near ranges. If the selected curve does not provide satisfactory results, try to adjust TVG-Near, TVG-Medium or TVG-Far, as shown below.

#### **TVG distance and setting**

This sonar has three TVG functions, Near, Medium and Far, and they mainly compensate for propagation loss on short, middle and long ranges respectively, centered at the ranges shown below. The higher the TVG setting the greater the amplification of echoes.

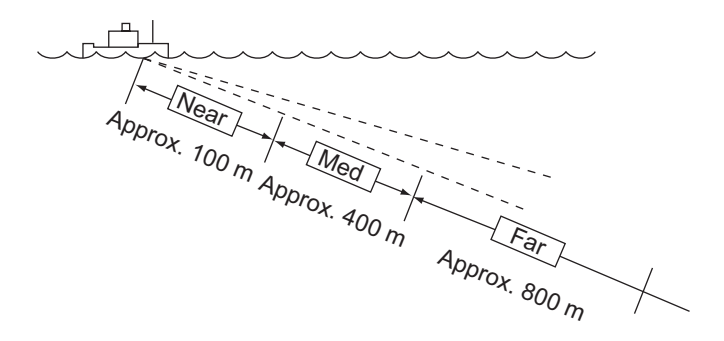

- 1. Press the **MENU/ESC** key to show the main menu.
- 2. Select [Gain Setting] then push the left-click button.
- 3. Press the **H/V/S** key to select the [V] tab.
- 4. Select [TVG Distance] then push the left-click button.
- 5. Select [Changeable] then push the left-click button.

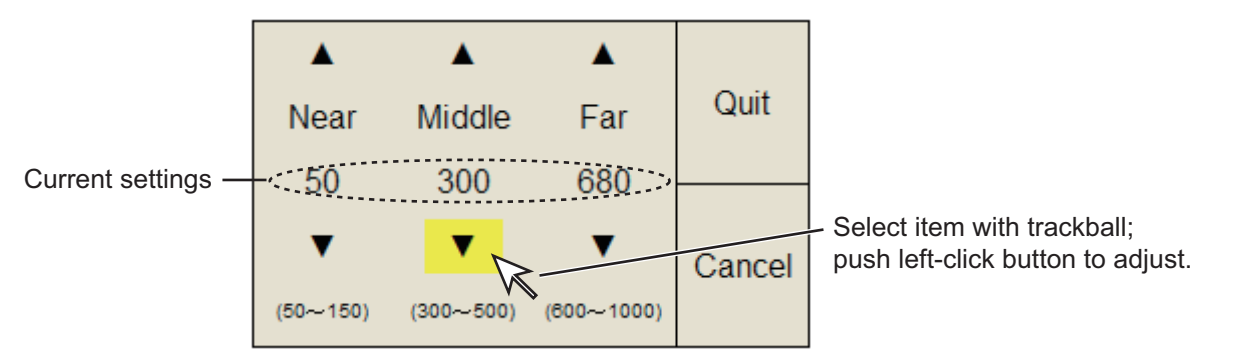

- 6. Select  $\triangle$  or  $\nabla$ ; for [Near], [Med] or [Far] as appropriate then push the left-click button to change the setting. Near: Setting range, 50 to 150 m, 10 m increments. Med: Setting range, 300 to 500 m, 20 m increments Far: Setting range, 600 to 1000 m, 40 m increments
- 7. Select [Quit] on the setting box then push the left-click button. Adjust the TVG level for selected TVG distance as below.
- 8. Select [TVG-Near], [TVG-Med] or [TVG-Far] as appropriate then push the leftclick button.
- 9. Select  $\blacktriangle$  or  $\nabla$  as appropriate then push the left-click button to change the setting. The setting range is -5 to 5. The higher the setting, the higher the gain. For strong echoes such as sea surface reflections or plankton layer lower the setting by 1 or 2.
- 10. Select [Quit] on the setting box then push the left-click button to close the box.
- 11. Long-press the **MENU/ESC** key to close all menus.

# **3.8 How to Adjust Strong, Weak Echoes**

## **3.8.1 AGC**

The AGC functions to automatically reduce the receiver gain only against strong echoes such as the bottom or a large school of fish. Since weak echoes remain unaffected, a small school of fish becomes easier to detect. Adjust it so that the AGC works only on bottom reflections. Do not set it too high; weak echoes may be missed.

- 1. Press the **MENU/ESC** key to show the main menu.
- 2. Select [Gain Setting] then push the left-click button.
- 3. Press the **H/V/S** key to select the [V] tab.
- 4. Select [AGC] then push the left-click button.
- 5. Select  $\triangle$  or  $\nabla$  then push the left-click button to change the setting. The setting range is 0 to 9. The higher the setting, the higher the degree of suppression.
- 6. Select [Quit] on the setting box then push the left-click to close the box.
- 7. Long-press the **MENU/ESC** key to close all menus.

## **3.8.2 Near AGC**

When the water is shallow or heavily sedimented, the reflected echoes from close-in, unwanted echoes may be excessively strong. In this case, a school of fish which is displayed at between 300 and 500 m may disappear gradually when the ship starts approaching the school of fish.

Use the Near AGC feature to suppress this strong echo. Normally set it between 3 and 4, however, this setting depends on the sea area. Do not set it too high; all echoes (including noise) from near distance may be painted in red.

- 1. Press the **MENU/ESC** key to show the main menu.
- 2. Select [Gain Setting] then push the left-click button.
- 3. Press the **H/V/S** key to select the [V] tab.
- 4. Select [Near AGC] then push the left-click button to show the setting dialog box.
- 5. Select [Near AGC] again then push the leftclick button.
- Near AGC Quit Near AGC  $\overline{\mathbf{0}}$ Near AGC Distance  $100m$
- 6. Select  $\triangle$  or  $\nabla$  then left-click to change the setting.

The setting range is -30 to 30. The higher the setting, the stronger the echo level on near range.

- 7. Select [Quit] on the setting box then push the left-click button to close the box.
- 8. Long-press the **MENU/ESC** key to close all menus.

**Note:** Set the effective range of [Near AGC] with [Near AGC Distance]. The setting range is 20 to 500 (or 3000) m, in 20 m increments. The setting range can be changed in the system menu. For details, contact your dealer.

## **3.8.3 2nd AGC**

While it is ideal to suppress bottom echoes with the AGC alone, there are some fishing grounds where this is not possible. (The high power sonar has the advantage of longrange detection but this can also be a disadvantage, since weaker echoes may be hidden in strong, unwanted echoes such as the bottom.) If you can not suppress bottom echoes or sea surface reflections by the AGC function alone, use the 2nd AGC feature. Normally a setting of 1 or 2 is suitable. For especially strong echoes, use a setting of  $3$  or  $4$ .

- 1. Press the **MENU/ESC** key to show the main menu.
- 2. Select [Gain Setting] then push the left-click button.
- 3. Press the **H/V/S** key to select the [V] tab.
- 4. Select [2nd AGC] then left-click to show the setting box.
- 5. Select [2nd AGC] again then push the leftclick button.
- 2nd AGC Quit  $\overline{2}$ 2nd AGC **Distance**  $: 0<sub>m</sub>$ Type Normal
- 6. Select  $\blacktriangle$  or  $\nabla$  then push the left-click button to change the setting.

The setting range is 0 to 12. The higher the setting, the stronger the suppression on long range.

- 7. Select [Quit] on the setting box then push the left-click button to close the box.
- 8. Long-press the **MENU/ESC** key to close all menus.

#### **Other AGC-related items on the [2nd AGC] menu**

**Distance**: Set the start range for the 2nd AGC. The setting range is 0 - 2000 m, in 20 m increments. 2nd AGC is inoperative if the display range is lower than the 2nd AGC start range.

**Type**: Select the TVG type for 2nd AGC. Select [Normal] for everyday use.

## **3.8.4 How to shorten pulse length**

The pulse length determines the length of the transmission pulse emitted into the water. While a longer pulse is advantageous for long-range sounding, it has the disadvantage of being poor in discrimination of targets, that is, the ability to separate several closely located targets. When searching bottom fish, therefore, it is useful to shorten the pulse length in order to separate fish echoes from bottom reflections. Decrease the pulse length setting to shorten the pulse length.

**Note:** For search of surface and midwater fish in which bottom reflections are not so strong, use the longest pulse length 9.

- 1. Press the **MENU/ESC** key to show the main menu.
- 2. Select [TX/RX Setting] then push the left-click button.

3. Press the **H/V/S** key to select the [V] tab.

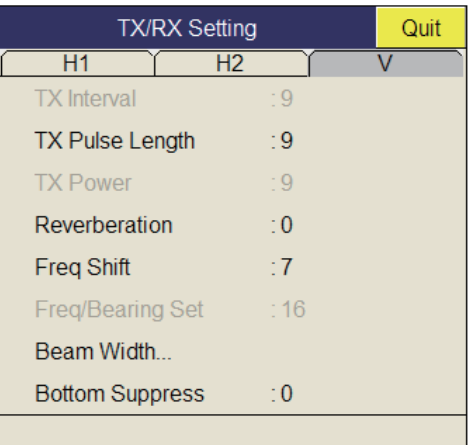

- 4. Select [TX Pulse Length] then push the left-click button.
- 5. Select  $\blacktriangle$  or  $\nabla$  then push the left-click button to change the setting. The setting range is 0-9. The higher the setting, the longer the pulse length.
- 6. Select [Quit] on the setting box then push the left-click button to close the box.
- 7. Long-press the **MENU/ESC** key to close all menus.

# **3.9 How to Reject Sonar Interference and Noise**

While observing the sonar picture, you may encounter occasional or intermittent noise and interference. These are mostly caused by on-board electronic equipment, engine or propeller noise, or electrical noise from other sonars being operated nearby.

## **3.9.1 How to identify the noise source**

To eliminate noise effectively, you should first identify the noise source as follows:

- 1. On the [Test] menu, turn off [TX] to stop transmitting. Turn on all on-board electronic equipment one by one while observing the picture. If noise appears on the sonar display, that equipment is emitting noise. Check the offending equipment's ground and installation.
- 2. Run the boat at various speeds to check if the noise is speed dependent.

If neither of the above two steps has effect on the picture, adjust one of the following:

## **3.9.2 Interference rejector**

This control is similar to the interference rejector on echo sounders and radars. It is effective for rejecting random noise and sea surface reflections in rough sea conditions. Set it so that noise is just eliminated. Do not use an unnecessarily high setting since it may also reject small wanted echoes.

- 1. Press the **MENU/ESC** key to show the main menu.
- 2. Select [Picture Setting] then push the leftclick button.
- 3. Press the **H/V/S** key to select the [V] tab.
- 4. Select [Int Reject] then push the left-click button.
- 5. Select  $\triangle$  or  $\nabla$  then push the left-click button to change the setting The setting range is 0 to 3. The higher the setting, the greater the degree of interference rejection.
- 6. Select [Quit] on the setting box to close the box.
- 7. Long-press the **MENU/ESC** key to close all menus.

## **3.9.3 Shift TX frequency**

If the interference can not be suppressed by the interference rejector or change in TX interval, shift the Tx frequency with the [Frequency] menu.

- 1. Press the **MENU/ESC** key to show the main menu.
- 2. Select [TX/RX Setting] then push the left-click button.
- 3. Press the **H/V/S** key to select the [V] tab.
- 4. Select [Freq Shift1] then push the left-click button.
- 5. Select  $\triangle$  or  $\nabla$  then push the left-click button to change the setting. The setting range is -30 to 30.
- 6. Select [Quit] on the setting box then push the left-click button.
- 7. Long-press the **MENU/ESC** key to close all menus.

**Note:** In some cases the frequency can not be changed because of operating bandwidth. In this case the frequency setting is grayed.

#### **3.9.4 Noise limiter**

Weak, unwanted reflections, colored light-blue or green, appear when the water is dirty, plankton layers exists, or due to ship's noise. The noise limiter can reduce the effects of these unwanted reflections. Raising the setting causes unwanted reflections to be displayed in colors of blue to background color.

- 1. Press the **MENU/ESC** key to show the main menu.
- 2. Select [Display Setting] then push the left-click button.

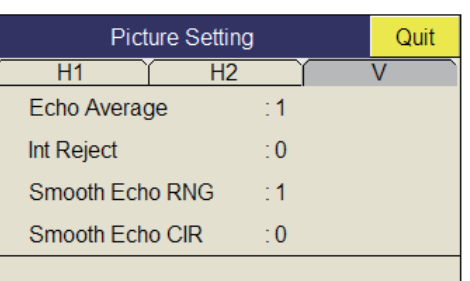

3. Press the **H/V/S** key to select the [V] tab.

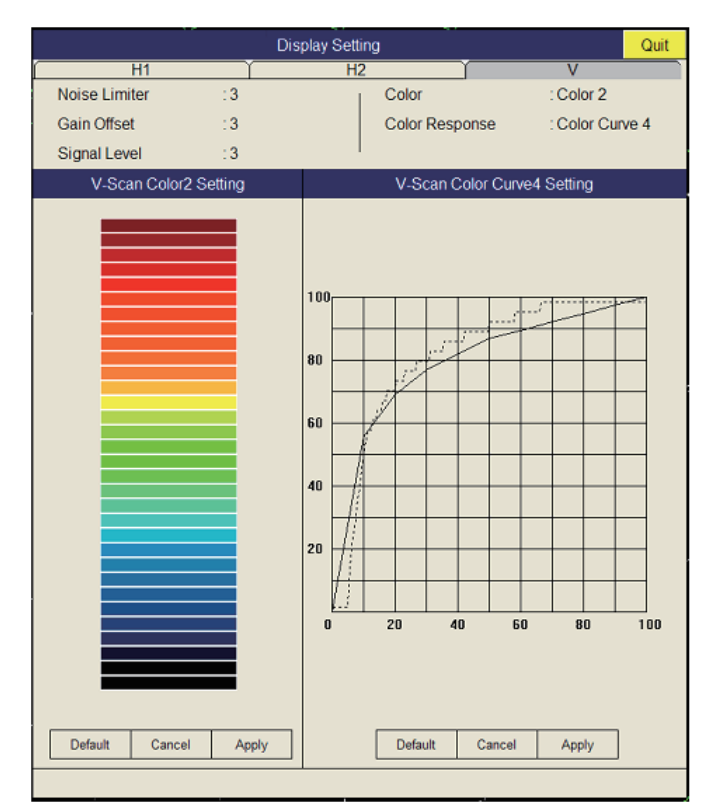

- 4. Select [Noise Limiter] then push the left-click button.
- 5. Select  $\blacktriangle$  or  $\nabla$  then push the left-click button to set the value (setting range: 0 to 15).
- 6. Select [Quit] on the setting box then push the left-click button to close the box.
- 7. Long-press the **MENU/ESC** key to close all menus.

## **3.9.5 Reverberation**

You may select the length of reverberation for the echo signal, with [Reverberation] in the [TX/RX Setting] menu on the [V] tab. The larger the setting, the lower the reverberation effect, which makes it easier to see the echo signal. The setting range is 0 to 5.

## **3.9.6 Echo average**

[Echo Average] on the [Picture Setting] menu in the [V] tab adjusts echo afterglow the amount of time an echo signal remains on the screen. This feature can be useful for watching echo movement. The setting range is 0 to 11. **Setting between 1 and 7**: Echoes are gradually displayed and afterglow remains on the screen longer as the setting is increased.**Setting between 8 and 11**: Echoes are quickly displayed and afterglow remains on the screen longer as the setting is increased.

## **3.9.7 How to suppress the bottom echo**

[Bottom Suppress] on the [TX/RX Setting] menu in the [V] tab suppress the stable echoes such as bottom echo, plankton echo. Moving echoes such as fish school are not effected by this setting. The setting range is 0 to 10. The higher the setting, the lower the stable echo.

**Note:** Do not over suppress the bottom echo; a slow moving school of fish may also be suppressed.

# **3.10 How to Adjust Beam Width**

The width of the horizontal beam can be adjusted from the [Beam Width] menu.

- 1. Press the **MENU/ESC** key to show the main menu.
- 2. Select [TX/RX Setting] then push the left-click button.
- 3. Press the **H/V/S** key to select the [V] tab.
- 4. Select [Beam Width] then push the left-click button.

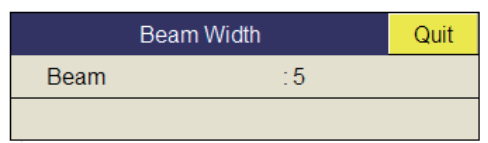

- 5. Select [Beam] then push the left-click button.
- 6. Select  $[\triangle]$  (raise setting) or  $[\triangledown]$  (lower setting) to adjust the beamwidth. The setting range is 0 to 5.
- 7. Select [Quit] on the setting box then push the left-click button to close the box.
- 8. Long-press the **MENU/ESC** key to close all menus.

# **3.11 Other Menu Items**

This section describes menu items which have not been explained yet.

#### **Display Setting menu**

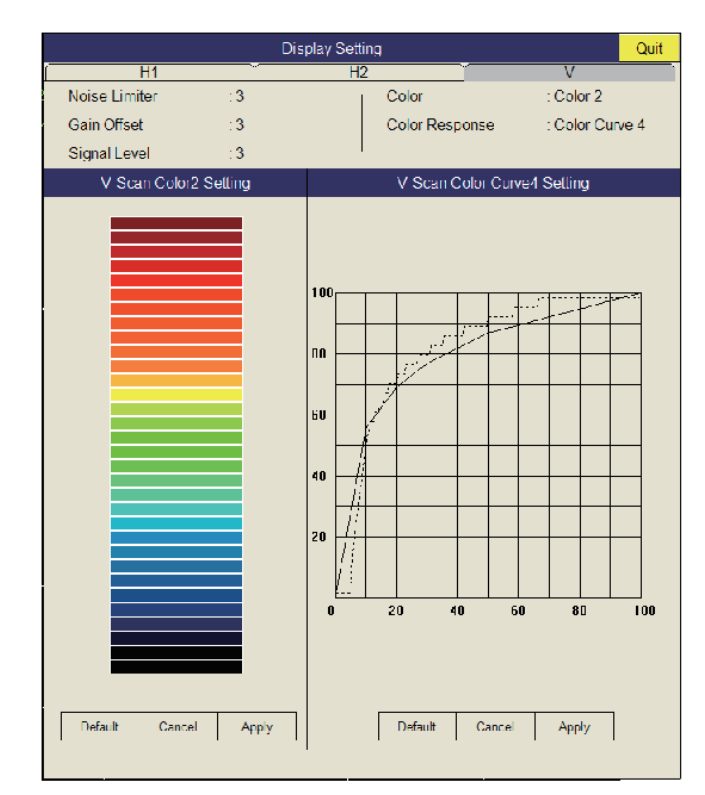

**Gain Offset**: Adjusts gain level. If the **GAIN** control on the front panel does not provide satisfactory gain adjustment, enter an offset here. The setting range is 0 to 12.

**Signal Level**: Contaminated water or reflections from plankton may be painted on the screen in green or light-blue. These echoes may be erased in order of strength. The setting range is 0-15; 0 corresponds to the weakest color.

**Color**: Select color arrangement to use.

**V-Scan Color 1 (2 to 4) Setting**: Customizes colors. For details, see [page 2-36](#page-59-0).

**V-Scan Color Curve Setting**: Adjusts reflected echo strength versus echo color level for currently selected color response number. To adjust the curve, see [page 2-36.](#page-59-0)

#### **Picture Setting menu**

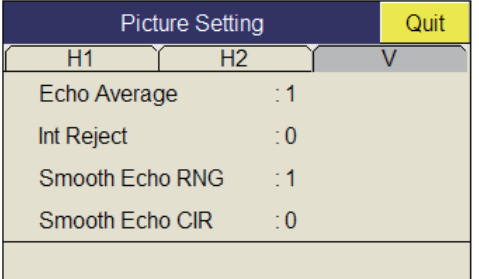

**Smooth Echo RNG**: Selects echo smoothing level in the range direction. The setting range is 0 to 7. The higher the setting, the greater the smoothing.

**Smooth Echo CIR:** Selects echo smoothing level in the circular direction. The setting range is 0 to 5. The higher the setting, the greater the smoothing.

# **3.12 Application to Bonito and Tuna Fishing**

Tracking of bonito and tuna presents a special challenge to the sonar operator: He must try to keep them within the sonar beam, a formidable task considering their high speed and penchant for leaping and diving. However, the vertical display, with its wide range in the vertical direction, makes this task easier.

## **3.12.1 Searching**

Neither the naked eye nor binoculars can continually track schools of fish which make lightning quick runs between the surface and midwater. A sonar, however, provides a continuous view of several hundred meters of sea area around the boat, both at the surface and below it.

## **3.12.2 Tracking**

If you are visually tracking a school of fish which characteristically leaps and dives regularly, or a school with a flock of birds hovering over it, the school will scatter once the vessel approaches, thus you will lose sight of the school. This sonar provides continuous pictures of underwater conditions, so you can always know where a school of fish

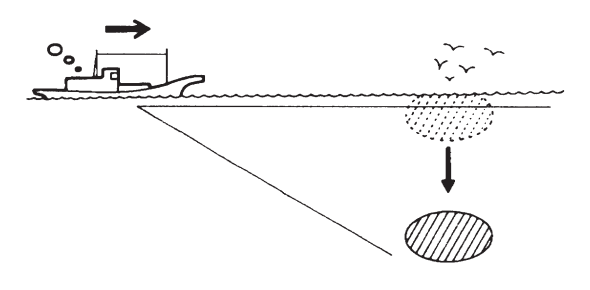

is. For tracking the schools which leap and dive often the vertical mode is especially effective.

#### 3. VERTICAL MODE

## **3.12.3 Approaching**

The sonar lets you view the movement of a school of fish continuously, thus you can approach a school confident of a good catch.

While a flock of birds hovering over the sea surface is usually a good indication of the presence of a school of fish, the sonar can better verify the size of a school of fish.

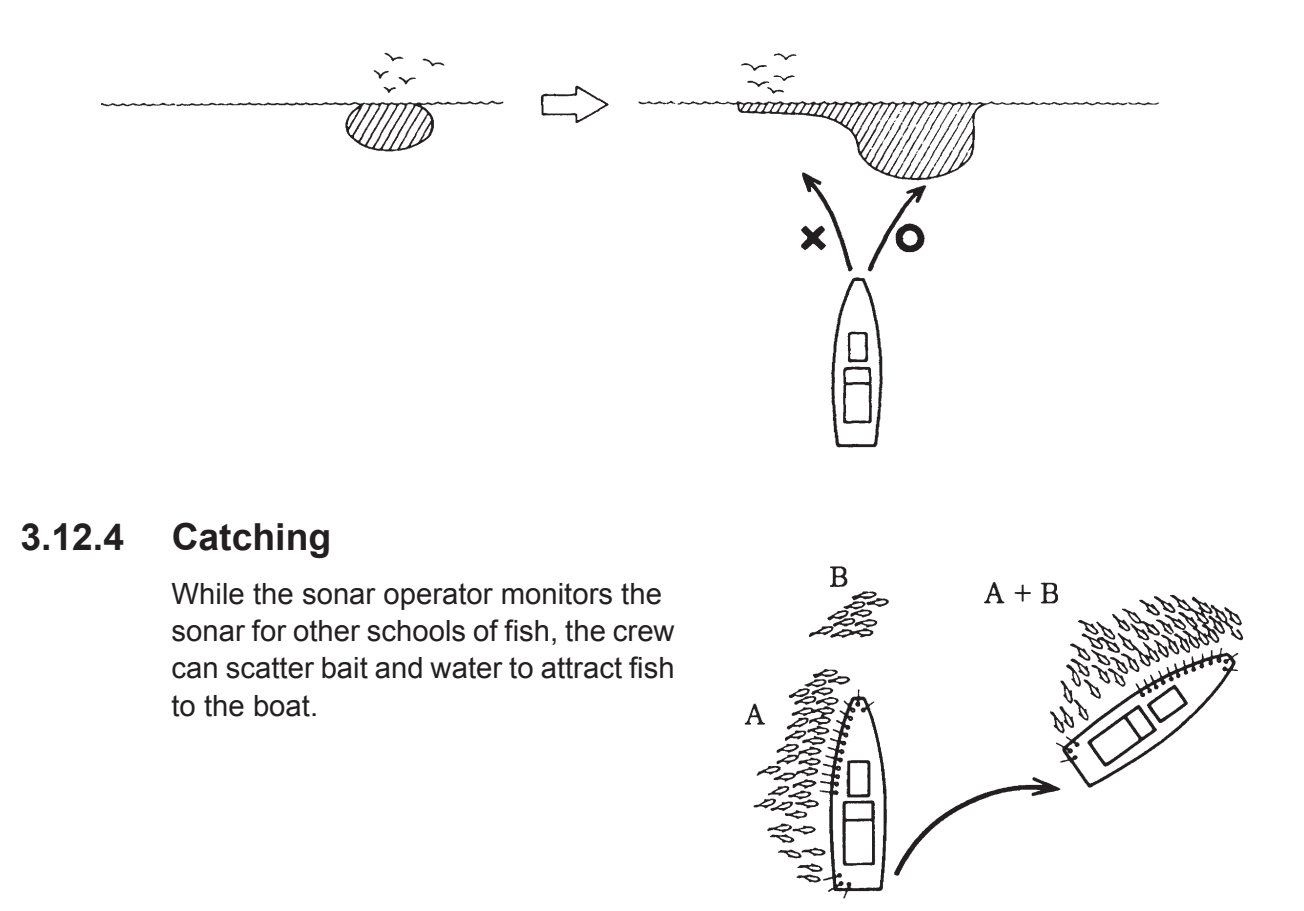

**4. NUMERIC/GRAPHIC DATA DIS-PLAY**

# **4.1 Numeric/Graphic Data Display**

This display provides comprehensive numeric/graphic data and appears with the horizontal and vertical displays, at the right side of the display.

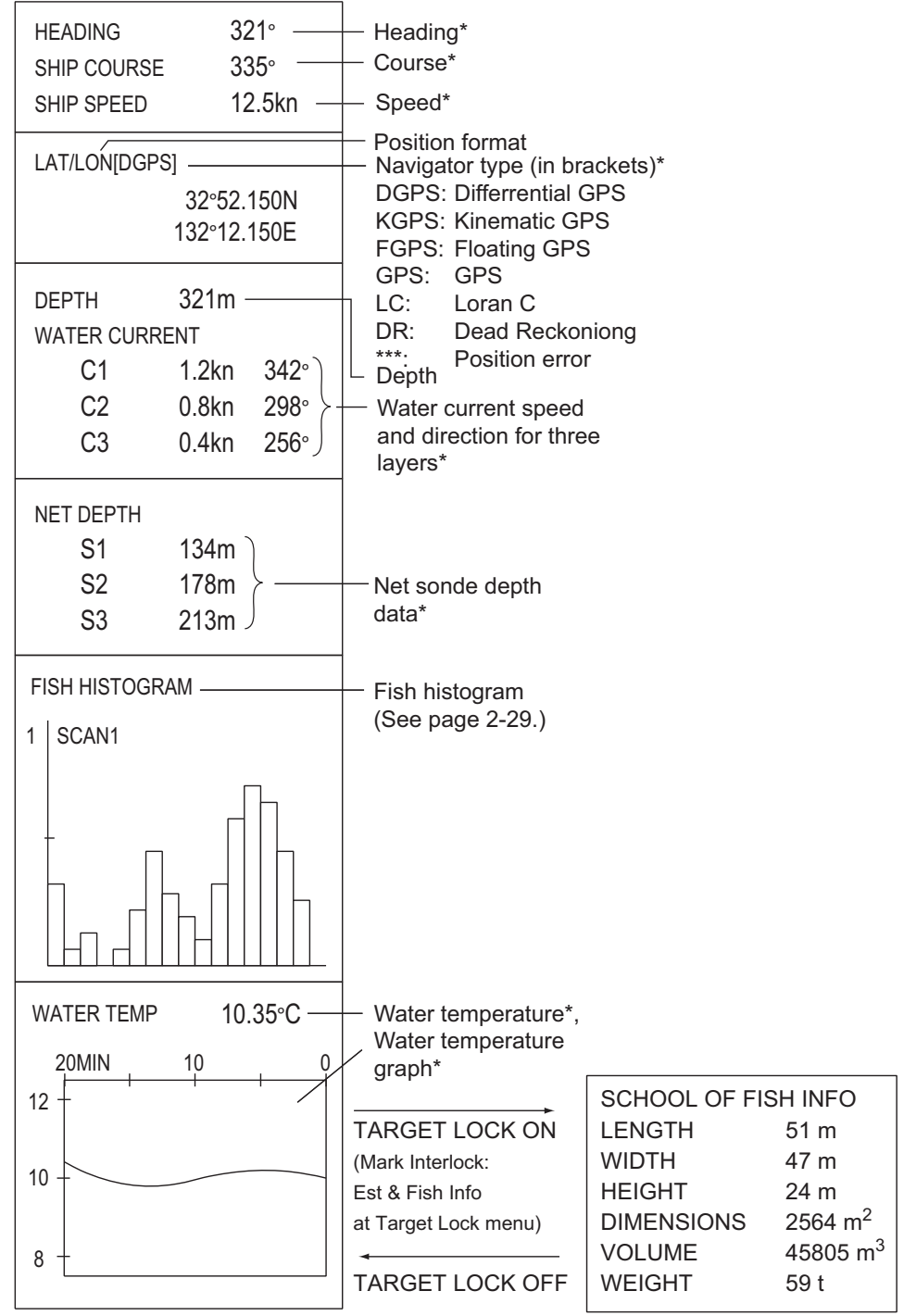

\* Requires appropriate sensor.

# **4.2 Numeric, Graphic Data Description**

When a data is lost its last-entered value is shown in red. Data displays can be turned on or off through the [DATA DISPLAY] menu.

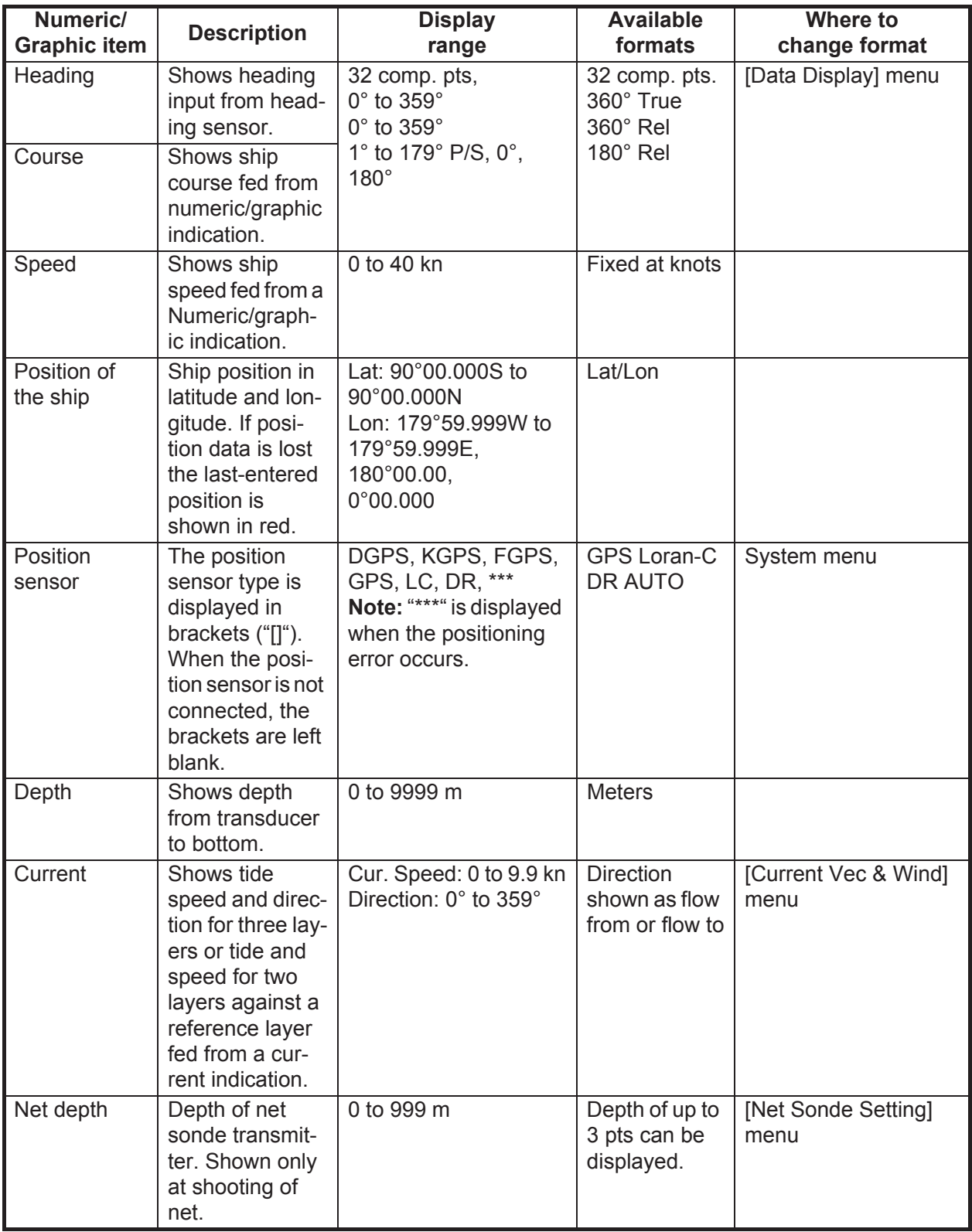

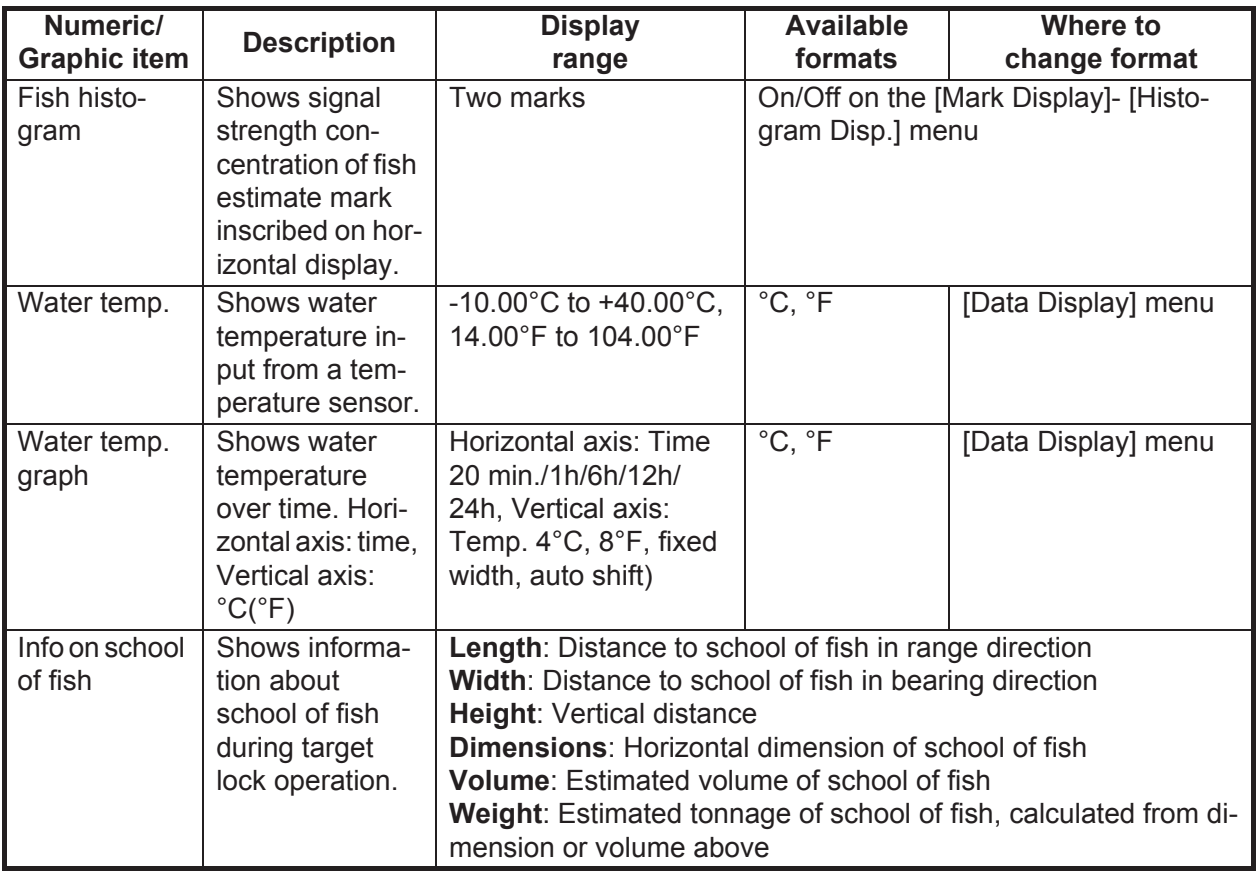

#### 4. NUMERIC/GRAPHIC DATA DISPLAY

This page is intentionally left blank.

# **5. HOW TO CUSTOMIZE THE EQUIPMENT**

# **5.1 User Menu**

You may program 20 often-used menu items to the user menu area in the menu. The default user menu contains, pulse length, TX power, TVG near, TVG medium, TVG far, AGC, 2nd AGC, color, response color and echo average for the horizontal display.

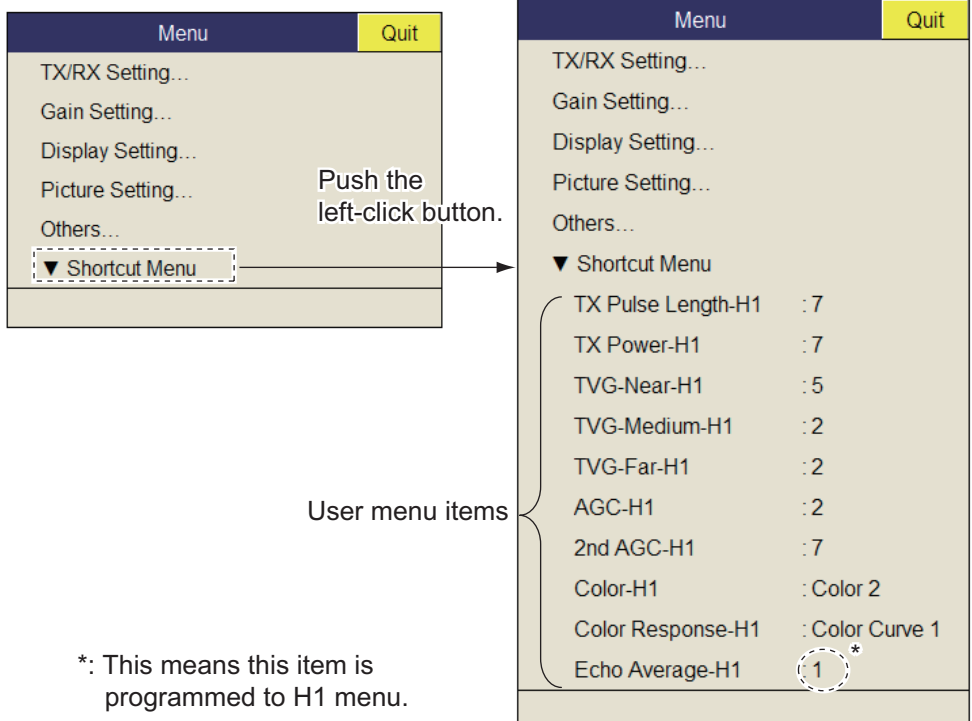

## **5.1.1 How to program the user menu**

The procedure below shows you how to add the menu item [V Mode] (on the Wheel Setting menu) to the user menu. Some menu items can not be programmed to the user menu. See the menu tree on page AP-1 to AP-5 for items which can be programmed.

- 1. Push the right-click button on the numeric/graphic data display to show the popup menu.
- 2. Select [Wheel Setting] then push the left-click button.

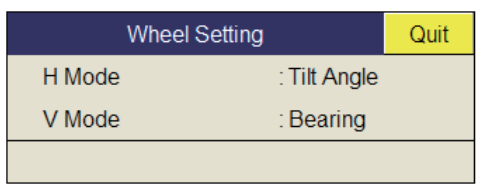

3. Select [V Mode] then push the left-click button more than one second. The message "User Menu Registration Selected item will be registered in main menu." appears.

#### 5. HOW TO CUSTOMIZE THE EQUIPMENT

4. Select [Register] then push the left-click button.

The selected item is registered, and shown at the bottom of the menu. The order of items in the [USER] menu can be changed by drag and drop.

**Note:** If 20 items are already registered to the user menu the following message appears. Delete unnecessary items from the user menu and then repeat this procedure to register different item. Press the **MENU/ESC** key to close this message.

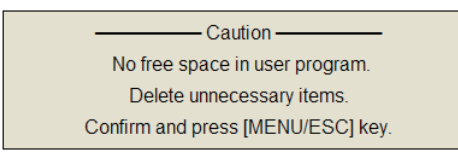

5. Long-press the **MENU/ESC** key to close all menus.

#### **5.1.2 How to delete items from the user menu**

To delete a menu item from the user menu which you do not require, do as follows.

- 1. Press the **MENU/ESC** key to open the main menu.
- 2. Select [▼ Shortcut Menu] then push the left-click button.
- 3. Select the item to delete then push the left-click button more than three seconds. The message "Delete Registration Selected item will be removed from main menu. Are you sure?" appears.
- 4. Select [Remove] then push the left-click button to delete.
- 5. Long-press the **MENU/ESC** key to close all menus.

# **5.2 Function Keys (F1 to F10)**

The function keys provide one-touch display of desired menu item or entire menu. The default function key settings are as below. Not all menu items and menus may be programmed to the function keys. See the menu tree on page AP-1 to AP-5 for items which may be programmed.

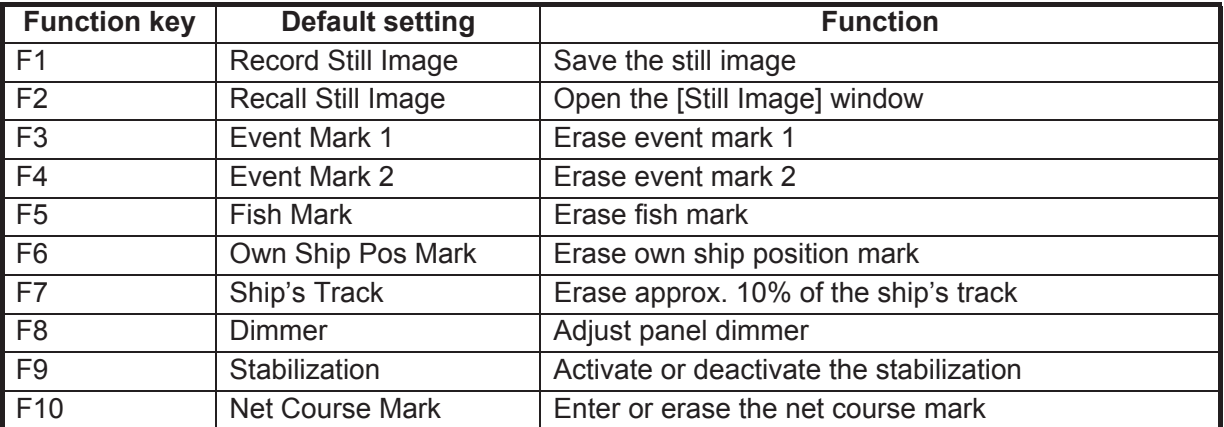

## **5.2.1 How to execute a program**

1. Press desired function key to show the applicable dialog box.

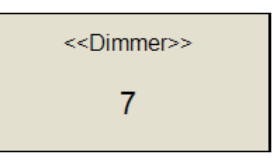

*When the F8 key is pressed*

2. Press the same function key again within five seconds to execute the function. The dialog box automatically disappears in five seconds. You can also close the dialog box manually by pressing any function key other than the one pressed at step 1.

## **5.2.2 How to program the function keys**

You can change the default setting of a function key as shown below. Note that some menu items can not be programmed to the function keys. See the menu tree on page AP-1 to AP-5 for items which can be programmed for function keys.

- 1. Press the **MENU/ESC** key to open the menu.
- 2. Press desired function key for more than one second. The message shown below appears for five seconds.

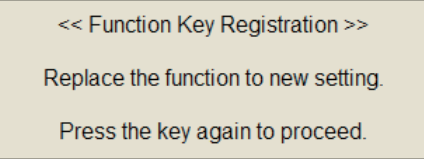

3. Press the same function key again, and the message shown below appears.

<< Function Key Registration >>

Registration completed.

## **5.2.3 How to erase programs**

- 1. Press the **MENU/ESC** key to open the main menu.
- 2. Select [Others] then push the left-click button.
- 3. Select [Register] then push the left-click button.

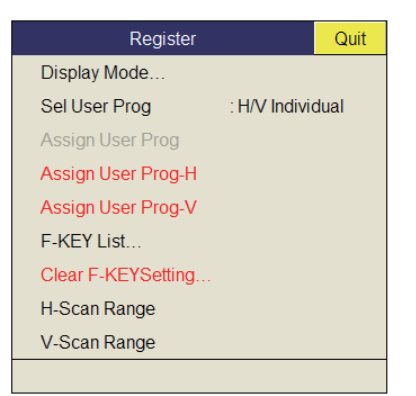

- 4. Select [Clear F-KEY Setting] then push the left-click button.
- 5. Select [Changeable] then push the left-click button.
- 6. Select the function key for which you want to erase its program then push the left-click button. Repeat this step for other function keys.
- 7. Select [Quit] on the setting box then push the left-click button.
- 8. Long-press the **MENU/ESC** key to close all menus.

## **5.2.4 How to program the function keys of remote controller**

You can program the function keys (**F1**-**F4**) on the remote controller (option) to provide one-touch access to the functions of the keys on the control unit.

The function of the following control unit keys can be assigned to the function keys on the remote controller.

- **V1/S** key
- **V2** key
- **EVENT**  $\oplus$  (or  $\otimes$ ) key
- **OFF CENTER** key
- **ESTIMATE 1** (or **2**) key
- **SHOOT** key
- **R/B AUDIO** key
- **DELETE MARK** key
- **TARGET LOCK** key
- **FISH** key
- **AUTO TRAIN** key
- **DISP MODE** key
- **H/V/S** key
- **F1** to **F4** key

The default setting of the **F1** to **F4** key is the same as those on the control unit. To change a setting, do as follows:

- 1. Press the **F8**, **F9**, and **F10** keys in order while pressing the **MENU/ESC** key to activate the program registration mode on the remote controller.
- 2. Press the **MENU/ESC** key to close the menu.
- 3. Press and hold down the applicable key on the control unit and then press a function key on the remote controller. When the registration is completed the audio alarm sounds.
- 4. Operate the function key programmed to confirm functionality.
- 5. Repeat steps 1 to 4 to program another function key.

Ouit

## **5.3 USER PROG Control**

<span id="page-92-1"></span>The **USER PROG** control provides for instant setup of the equipment according to fishing ground or target fish. Ten programs may be set up, and vertical and horizontal display settings may be programmed together or individually. (The default settings programs them together. For how to program them individually see [section 5.3.2](#page-92-0).)

## **5.3.1 How to select a user program**

Rotate the **USER PROG** control clockwise or counterclockwise to select the program no. desired. The program no. selected appears at the top right-hand corner of the screen to the right of "P". If the equipment is turned off with a user program active, it starts up with those settings at the next power on.

**Note:** The user program no. can also be adjusted from the user program no. indication. Put the cursor on the user program no. indication to highlight it in yellow then roll the scrollwheel.

## <span id="page-92-0"></span>**5.3.2 How to program the USER PROG control**

- 1. Set the display appropriately. When a combination mode is shown, press **H/V/S** key to select the display to program.
- 2. Press the **MENU/ESC** key to show the main menu.
- 3. Select [Others] then push the left-click button.
- 4. Select [Register] then push the left-click button.

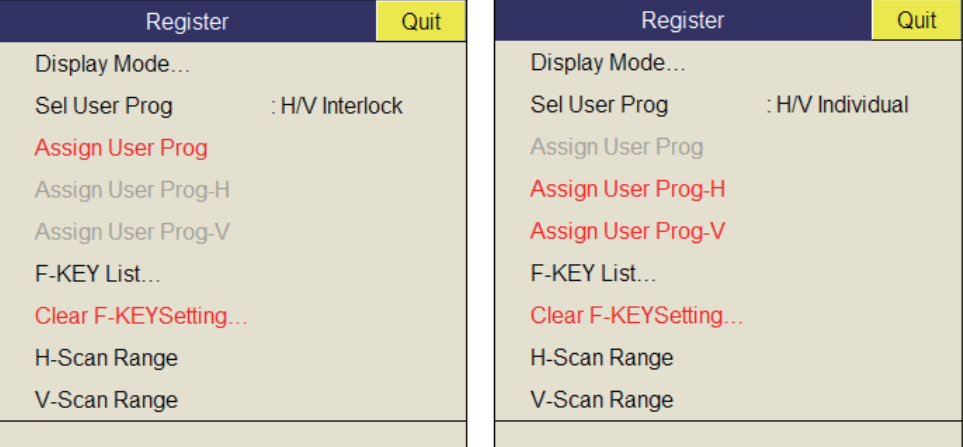

[Sel User Prog] = [H/V Interlock] [Sel User Prog] = [H/V Individual]

\*: H/V Interlock: Effective on both H and V displays. H/V Individual: Select the display to use with the **H/V/S** key.

- 5. Do one of the following then push the left-click button.
	- For H/V Interlock: Select [Assign User Prog].
	- For H/V Individual: Select Assign [User Prog-H/S] or [Assign User Prog-V].

#### 5. HOW TO CUSTOMIZE THE EQUIPMENT

6. Select [Changeable] then push the left-click button. One of the following displays appears depending on your selection.

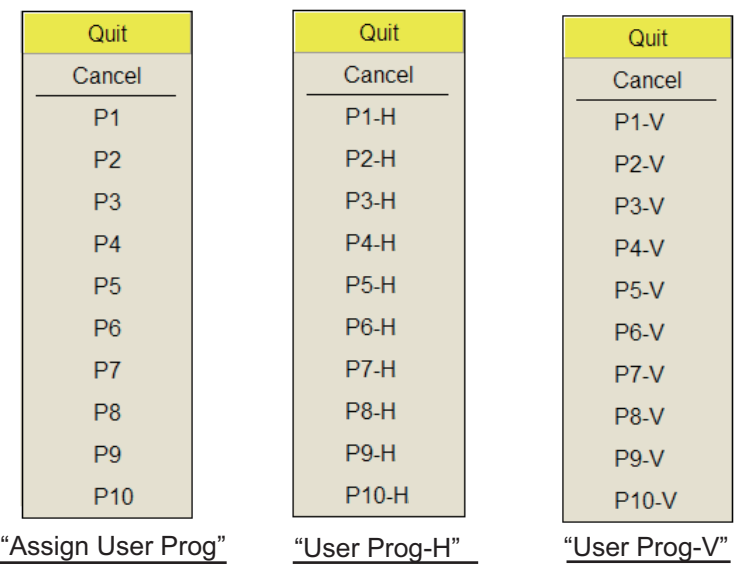

- 7. Select a program no. then push the left-click button.
- 8. Select [Quit] on the setting box then push the left-click button.
- 9. Long-press the **MENU/ESC** key to close all menus.

# **6. OTHERS MENU**

This chapter provides descriptions for the [Others] menu. To display the [Others] menu, press the **MENU/ESC** key, select [Others] then push the left-click button.

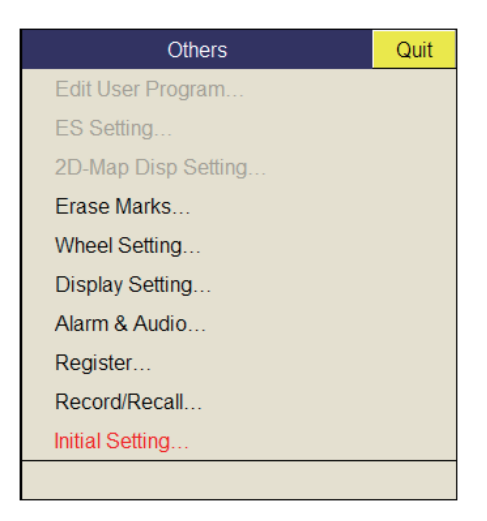

The [Record/Recall] menu is described in [chapter 7.](#page-110-0) Also, menu items shown in gray can not be accessed.

# **6.1 Erase Marks Menu**

The [Erase Marks] menu lets you delete selected marks and track.

1. Select [Erase Marks] on the [Others] menu then push the left-click button. This menu can be also opened from the right-click pop up menu.

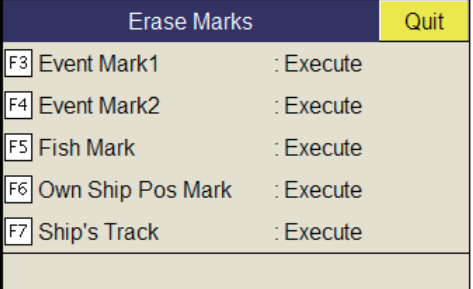

- 2. Select the mark (or track) you want to delete then push the left-click button. The earliest mark is deleted. For ship's track, approximately 10% of the track is erased with each push of the left-click button.
- 3. To continue erasing marks, push the left-click button.
- 4. Long-press the **MENU/ESC** key to close all menus.

**Note:** The default function of the **F3** (for event mark 1), **F4** (for event mark 2), **F5** (fish mark) and **F6** (for own ship position) keys delete the oldest event mark, fish mark, own ship mark. The default function of the **F7** key erases approximately 10% of the track.

# **6.2 Wheel Setting Menu**

One of the following functions can be assigned to the scrollwheel.

- Tilt angle (Horizontal display only)
- Gain
- Range
- Bearing (Vertical display only)
- 1. Select [Wheel Setting] on the [Other] menu then push the left-click button. This menu can be also opened from the pop-up menu.

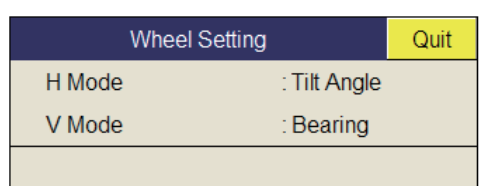

2. Select [H Mode] or [V Mode] then push the left-click button.

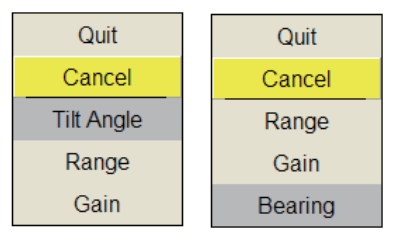

H Mode V Mode

- 3. Select the function to assign to the scrollwheel then push the left-click button.
- 4. Select [Quit] on the setting box then push the left-click button to close the box.
- 5. Long-press the **MENU/ESC** key to close all menus.

# **6.3 Display Setting Menu**

The [Display Setting] menu sets various display-related items according to operator's preference. To display the menu, open the main menu then select the [Others] and [Display Setting] menus.

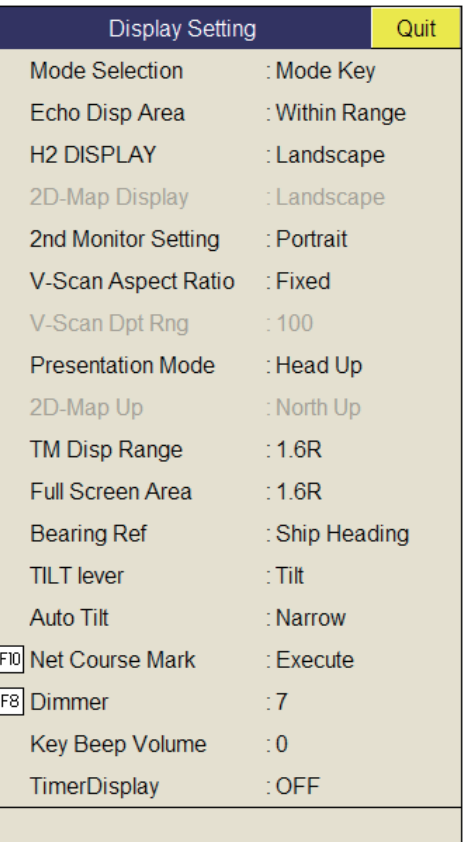

**Mode Selection**: Determines how display modes are chosen: **MODE** key or pull-down menu.

**Echo Disp Area:** Selects the echo display mode for the horizontal display, [Within Range] or [Full Screen]. See [page 1-7.](#page-18-0)

**H2 Display**: Selects the combination mode of two horizontal displays: Landscape, Portrait, or Inset.

**2nd Monitor Setting**: When two monitors are connected, select the combination mode for the sub-display; Landscape or Portrait. This function is available only when [Dual Display] is selected at [2nd Monitor Setting] on [Others]-[Initial Setting].

**V-Scan Aspect Ratio**: Selects the type of the horizontal to vertical ratio to use on the V-display; Fixed or Flexible.

**V-Scan Dpt Rng**: Sets the ratio (%) to reduce the display range of the depth direction in the vertical display. The setting range is 20-100. Adjustment is disabled (grayed out in menu) when [V-Scan Aspect Ratio] is set to [Fixed].

**Presentation Mode**: Selects presentation mode. Head-up, North-up, Course-up and true motion (requires ship's speed and heading data) are available.

**TM Disp Range**: Selects how many times to expand the display range in the true motion mode. 1.3R (R=Range) and 1.6R are available.

**Note:** When you set [TM Disp Range] to 1.3R and [Full Screen Area] to 1.6R, the full screen area for the TM mode becomes 1.6R.

**Full Screen Area:** Selects a configuration for the full screen display, 1.3R or 1.6R.

**Bearing Ref**: Selects how to reference bearing for the vertical bearing marker. The choices are ship's heading and North.

**TILT lever**: Selects function of the **TILT** control. [Tilt] sets the tilt only. [Tilt & V1] sets the bearing of the vertical 1 display in the vertical display and sets the tilt in the horizontal display./

**Auto Tilt**: Selects the auto tilt angle, Wide (±2° to 10°, ±4° to 16°, ±6° to 20°) or Narrow ( $\pm 1^{\circ}$  to  $4^{\circ}$ ,  $\pm 2^{\circ}$  to  $6^{\circ}$ ,  $\pm 3^{\circ}$  to  $8^{\circ}$ ).

**Net Course Mark**: Inscribes/deletes the net course mark. For details, see [section 2.19.](#page-57-0)

**Key Beep Volume**: Sets the volume of the beep which sounds for key operation. The setting range is 0 to 7. "0" turns off the key beep.

**Timer Display**: Set [ON] to show the timer window at the bottom left of the display. The timer window can be moved by drag and drop operation. Operate the timer window as shown below.

- 1. Select  $[\triangleright]$  on the timer window and push the left-click button to start the timer. The icon  $[\triangleright]$  on the timer window changes to  $\lceil \bigcirc \rceil$ .
- 2. Select  $\lceil \bullet \rceil$  on the timer window and push the left-click button to stop the timer. The icon  $\lceil \bullet \rceil$  on the timer window changes to  $\lceil \bullet \rceil$ .
- 3. Select  $\left[\right] \left( \right)$  on the timer window and push the left-click button to reset the timer.

# **6.4 Alarm & Audio Menu**

The [Alarm & Audio] menu sets the fish alarm and the audio bearing mark sector. To show this menu, open the main menu, then open the [Others] and [Alarm & Audio] menus.

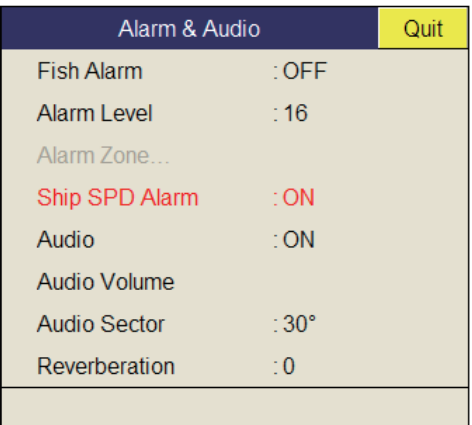

**Fish Alarm**: Turns the fish alarm function on or off. The default setting is [OFF].

**Alarm Level**: Sets the minimum echo color which triggers the fish alarm. The setting range is 0 to 30.

**Alarm Zone**: Sets fish alarm zone. For details, see [section 2.14](#page-49-0).

**Ship SPD Alarm**: The default setting is ON. The alarm is released if ship's speed exceeds the following limits: Lowering transducer: 18 knots (1200 mm stroke) or 15 knots (1600 mm stroke) Raising transducer: 15 knots (1200 mm stroke) or 12 knots (1600 mm stroke)

**Audio**: Turns the audio function on/off.

**Audio Alarm**: Adjusts the volume of the audio alarm.

**Audio Sector**: Selects the audio sector width for use with audio function.

**Reverberation**: Selects the length of reverberation for audio signal. The setting range is 0 to 9. 0 is no reverberation. The larger the setting, the longer the reverberation.

# **6.5 Register Menu**

The [Register] menu provides various programming functions. To show this menu, select [Register] on [Others] menu then push the left-click button.

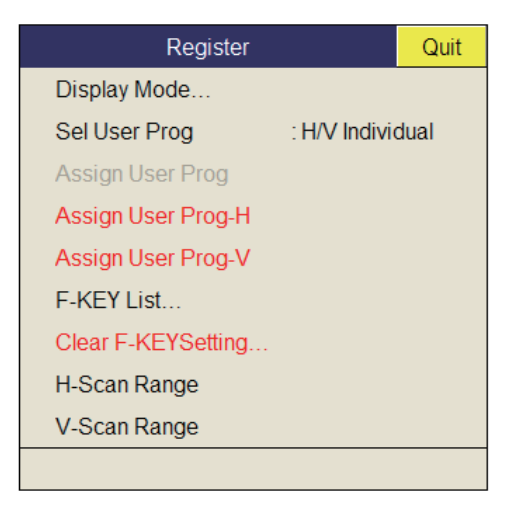

[Sel User Prog] = [H/V Interlock]

**Sel User Prog/Assign User Prog/Auto User Prog Sel**: Programs the **USER PROG** control. For further details see [section 5.3](#page-92-1).

**Display Mode**: Selects the display mode to use.

**F-KEY List**: Shows the functions assigned to each function key.

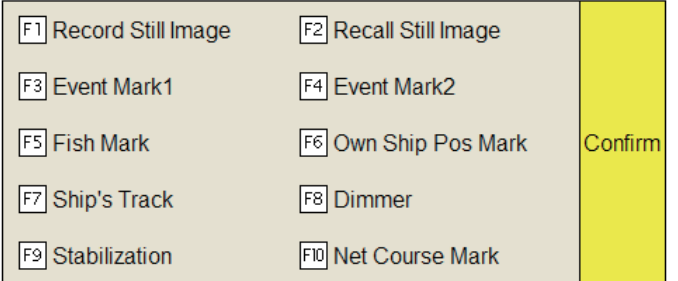

**Clear F-KEY Setting**: Erases program assigned to a function key.

**H-Scan Range**: Presets the horizontal mode ranges as selected with the **RANGE** control. The setting range is 60 to 5000 m.

**V-Scan Range**: Presets the vertical scan ranges as selected with the **RANGE** control. The setting range is the same as that for [H-Scan Range].

# **6.6 Initial Setting Menu**

The [Initial Setting] menu sets up mark size, current vector, net sonde, target lock, etc.

- 1. Press the **MENU/ESC** key to show the main menu.
- 2. Select [Others] then push the left-click button.
- 3. Select [Initial Setting] then push the left-click button.
- 4. Select [Changeable] then push the left-click button.

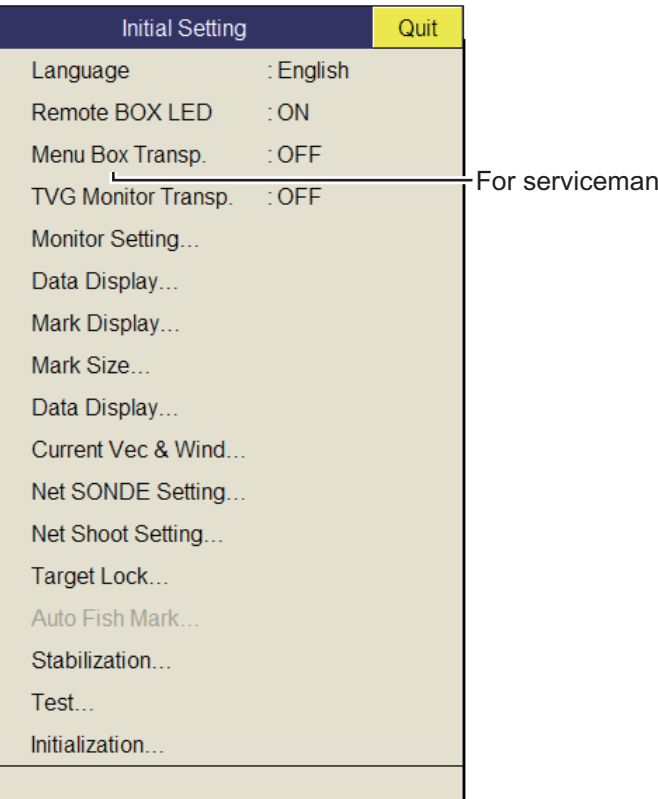

For [Target Lock] and [Test], see [page 2-20](#page-43-0) and [page 8-8](#page-125-0), respectively.

**Remote BOX LED**: Turns ON/OFF the LED of the remote controller (option).

**Menu Box Transp.**: Selects the degree of transparency for the menu display. (Setting range: OFF, 1 to 5) Alpha blending technology is used for transparency effects.

#### **Monitor Setting menu**

The [Monitor Setting] menu sets the function of dual monitors. Select [Monitor Setting] on the [Initial Setting] menu then push the left-click button.

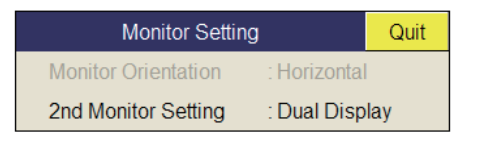

**2nd Monitor Setting**: Selects the display format for the sub monitor (Off, Dual Display, Sub Display).

**Note:** When the above setting is changed the default display arrangement is restored.

- OFF: Select if a single monitor is connected.
- Dual Display: Main and sub monitors show different pictures in the combination display mode.
- Sub Display: Main and sub monitors show the same picture in the combination display mode.

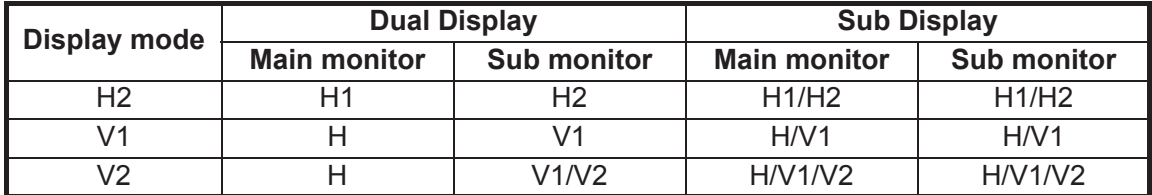

**Note:** Turn the power off and on again after you change this setting.

#### **Data Display menu**

The [Data Display] menu sets the readout format for the marks on the display. Select [Data Display] on the [Initial Setting] menu then push the left-click button. This menu is also shown on the pop-up menu.

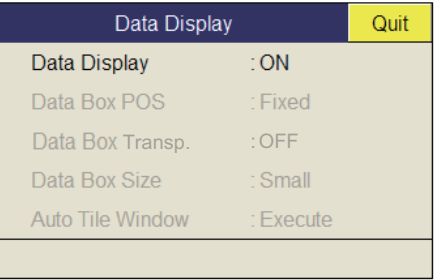

**Data Display**: Turns the numeric/graphic data display on/off.

#### **Mark Display menu**

The [Mark Display] menu turns on/off marks. Select [Mark Display] on the [Initial Setting] menu then push the left-click button.

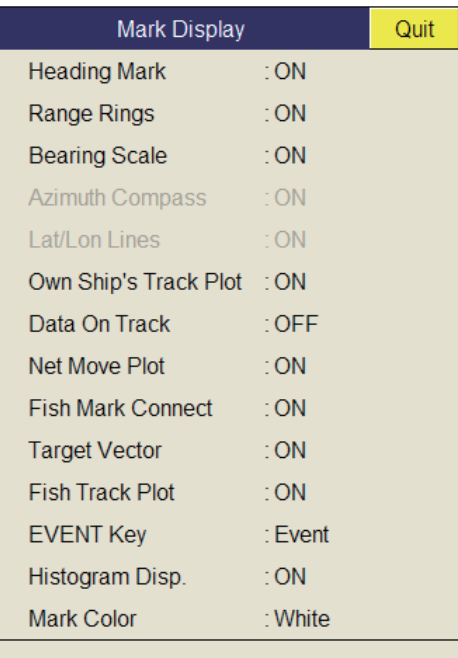

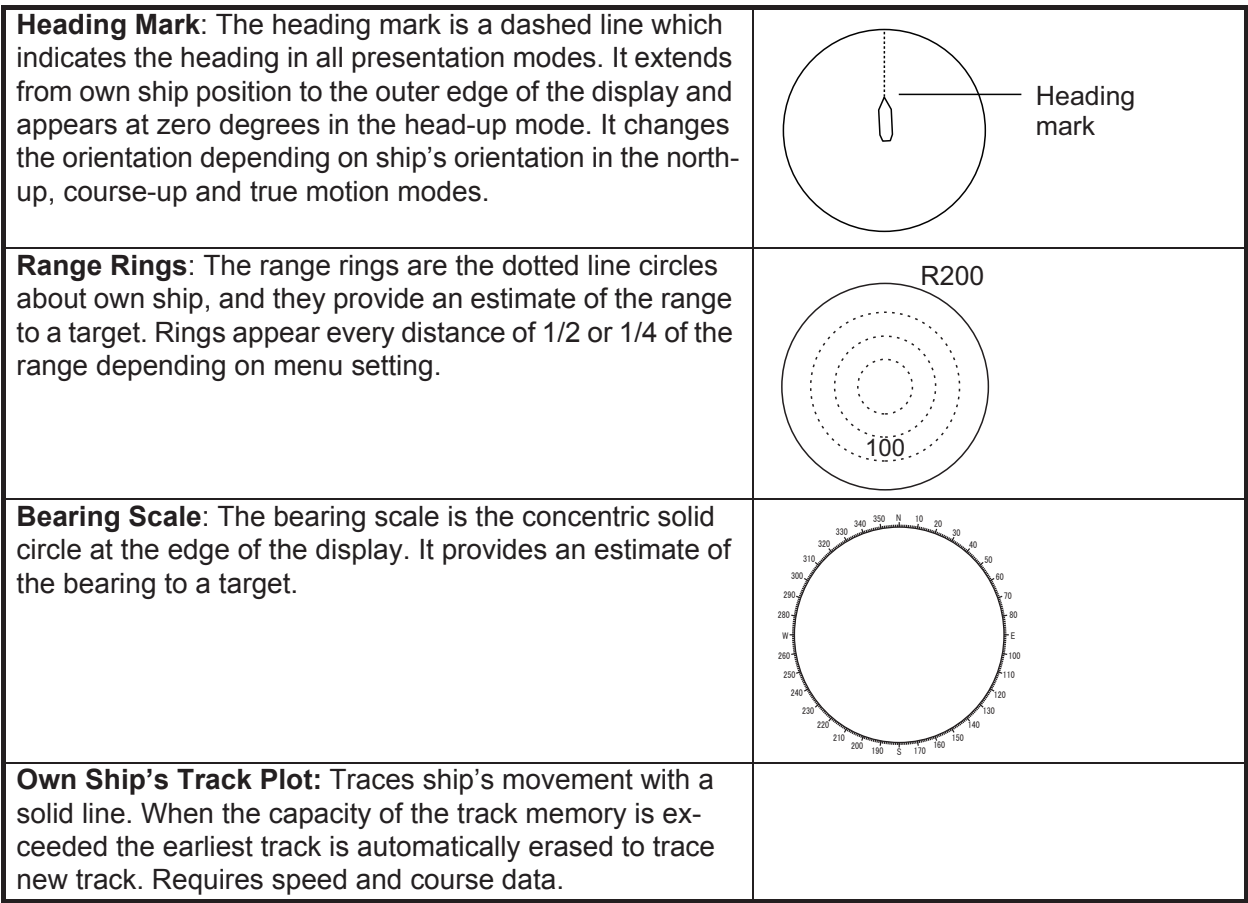

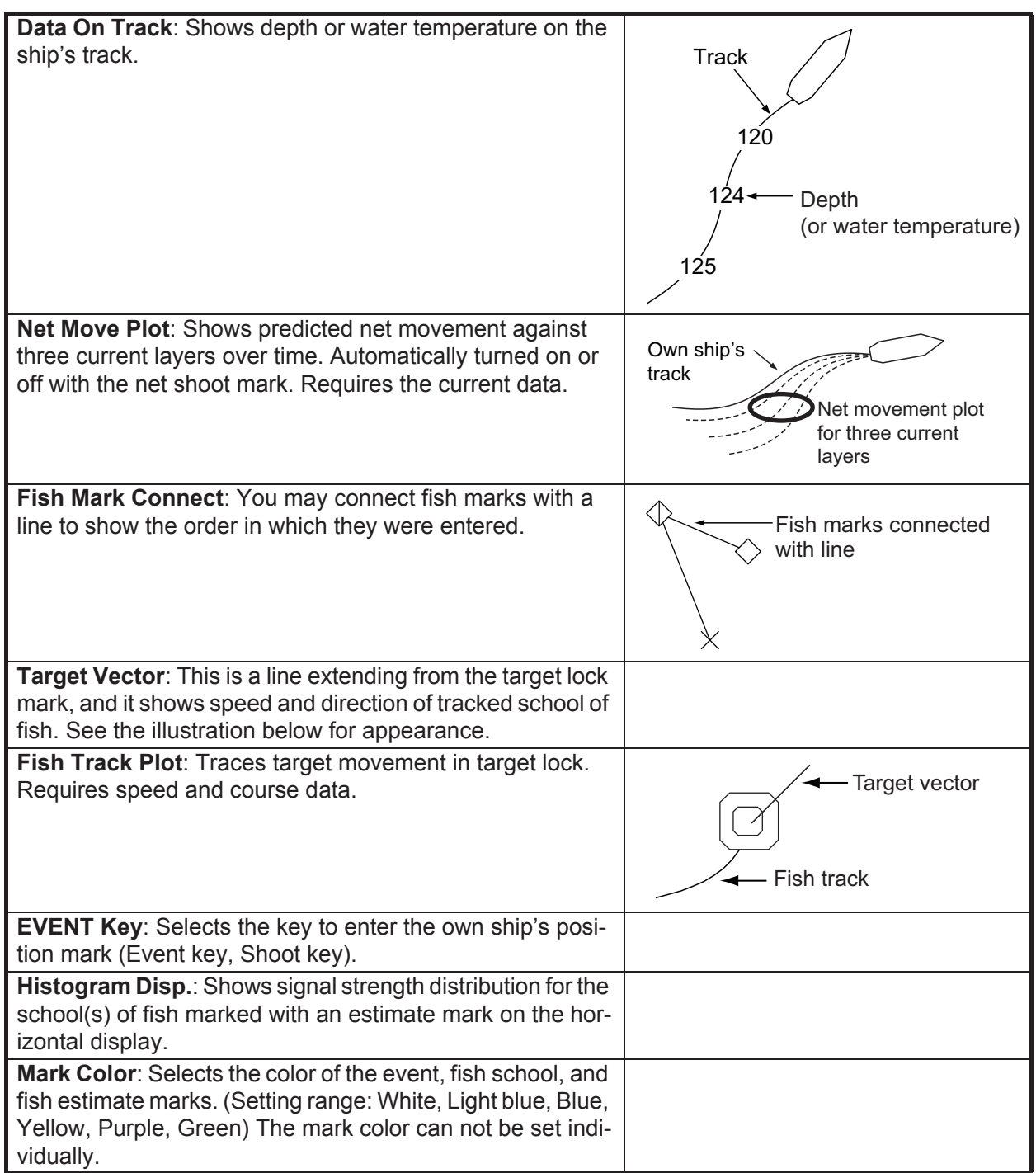

#### **Mark Size menu**

The [Mark Size] menu lets you select the size and shape of the marks. Select [Mark Size] on the [Initial Setting] menu then push the left-click button.

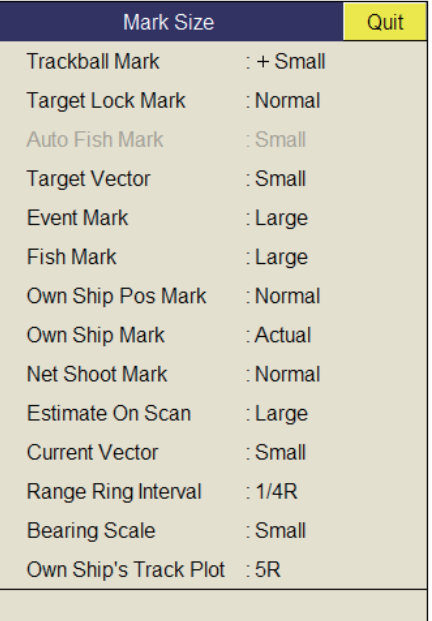

**Trackball Mark**: Selects size and appearance of cursor. The choices are large and small "+" mark, and large and small " $\blacksquare$ " mark.

**Target Lock Mark**: The target lock mark size is available in normal, large, or small.

**Target Vector**: You may display the target vector in short, normal or long lengths. Set "long" for slow moving target; "short" for faster moving target.

**Event Mark**: Selects event mark size; normal, large, or small.

**Fish Mark**: Displays the fish mark in normal, large, or small size.

**Own Ship Pos Mark**: Shows the own ship position mark in normal, large, or small size.

**Own Ship Mark**: Selects size of own ship mark to standard, large, or actual.

**Net Shoot Mark**: You may show the net shoot mark in normal, large, or small size.

**Estimate On Scan**: Selects the size of the fish estimate mark on the horizontal display for normal or large.

**Current Vector**: The length of the current vector may be set to short, long, short/thick, or long/thick.

**Range Ring Interval**: Selects the range ring interval; 1/4R or 1/2R (R=Range).

**Bearing Scale**: Selects the size of the bearing scale for normal or large size.

**Own Ship's Track Plot**: Selects the amount of track to display; 5R, 10R, 20R, 40R (R=Range).

#### **Data Display menu**

This menu turns on/off alphanumeric data. Select [Data Display] on the [Initial Setting] menu then push the left-click button.

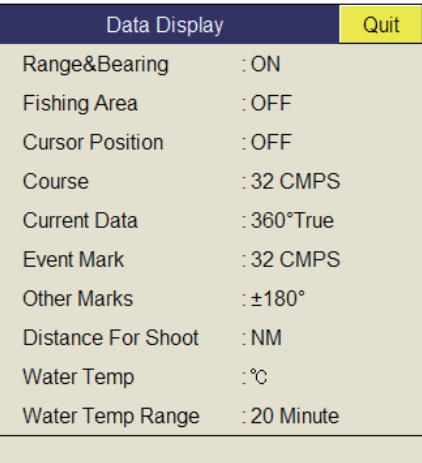

**Range/Bearing:** Turns on/off the range and bearing data which appears when the range/bearing marks are turned on.

**Fishing Area**: Not used.

**Cursor Position**: Turns on/off the cursor position (latitude and longitude) display. (Requires navigation data.)

**Note:** When [EXT Data] on [Setting]-[Lat/Lon] on system menu is set to [Disable], the cursor position is not displayed even if the [Cursor Position] on [Initial Setting]-[Data Display] is set to [ON]. For the System menu, contact your dealer.

**Course**: Selects how to display course; [32 CMPS] (32 compass points), [360°True] (true bearing), [360°] (360° Relative), [±180°] (180° Relative). [±180°] shows xxxS in case of starboard direction; xxxP in case of port direction (xxx: 1 to 180). Heading sensor is required to set to [360°True]. [32 CMPS] shows bearing with alphabet indication, for example, "N", "N/E", "NNE", "NE/N", etc.

**Current Data**: Selects how to display tidal current data; [32 CMPS] (32 compass points), [360°True] (true bearing), [360°] (360° Relative), [±180°] (180° Relative).

**Event Mark**: Selects how to display event mark data; [32 CMPS] (32 compass points), [360°True] (true bearing), [360°] (360° Relative), [±180°] (180° Relative).

**Other Marks**: Selects how to display other mark data; [32 CMPS] (32 compass points), [360°True] (true bearing), [360°] (360° Relative), [±180°] (180° Relative).

**Distance For Shoot**: Selects the distance run unit to show the distance run after shooting the net. The options are miles, meters and feet.

**Water Temp**: Selects water temperature unit; in °C (Celsius) or °F (Fahrenheit).

**Water Temp Range**: Selects the time range to show water temperature, 20 Minute, 1 Hour, 6 Hours, 12 Hours or 24 Hours.

#### **Current Vec & Wind menu**

The [Current Vec & Wind] menu sets up tidal current and wind data. Select [Current/ Wind] on [Initial Setting] menu then push the left-click button.

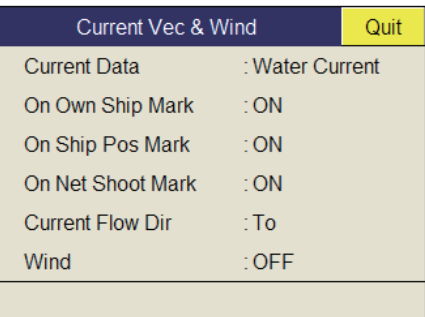

**Current Data**: Selects how to display current data; absolute or in relation to layer 1, layer 2 or layer 3.

**On Own Ship Mark**: Shows or hides the current mark on the own ship mark.

**On Ship Pos Mark**: Shows or hides the current mark on the own ship position mark.

**On Net Shoot Mark**: Shows or hides the current mark on the net shoot mark.

**Current Flow Dir**: Selects how to display current data. [FROM] shows from what direction the current is flowing; [TO] shows the direction the current is heading. Requires connection of a current indicator.

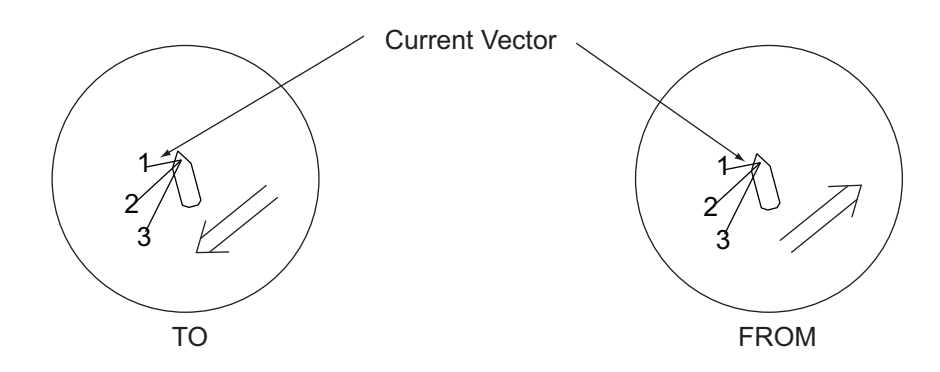

**Wind**: Selects wind display; OFF, relative wind data or true wind data.

#### **Net SONDE Setting menu**

The [Net SONDE Setting] menu sets up the net sonde. Select [Net SONDE Setting] on [Initial Setting] then push the left-click button.

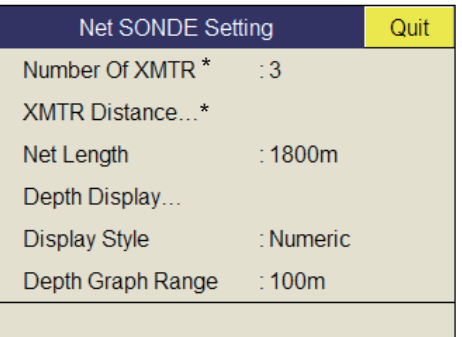

\*Setting cannot be adjusted after the net is thrown.

**Number Of XMTR**: Sets number of transmitter units used, from 0 to 10. When the total value of [XMTR Distance] is smaller than the setting value of [Net Length], max. 10 transmitter units can be used.

**XMTR Distance**: Sets the distance between transmitters. Select this item then push the left-click button to set the distances.

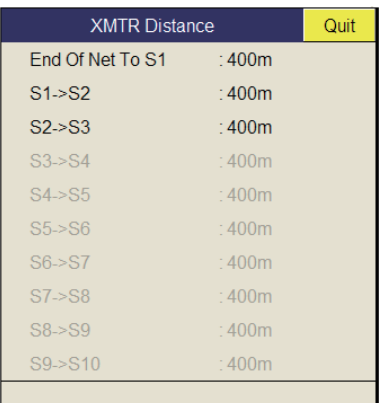

**Net Length**: Sets net length in increments of 100 m. Setting range is 500\* m to 3000 m.

\*Minimum length depends on the settings of [Number of XMTR] and [XMTR Distance].

**Depth Display**: Selects which sonde depth data to show. Select this item and push the left-click button to select net sondes. The check mark shows current selection (Max. 3).

**Display Style**: Selects the display format of the net depth, Numeric or Graph.

**Depth Graph Range**: Sets the depth range of the SONDE graph. The setting range is 50 m, 100 m, 150 m, 200 m.

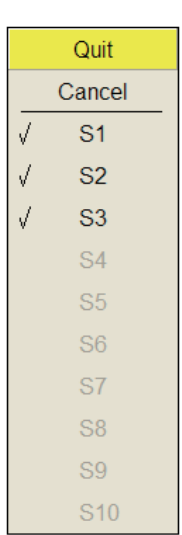
#### **Net Shooting Setting menu**

The [Net Shooting Setting] menu sets up net shoot parameters. Selects [Net Shooting Setting] on [Initial Setting] then push the left-click button.

<span id="page-108-0"></span>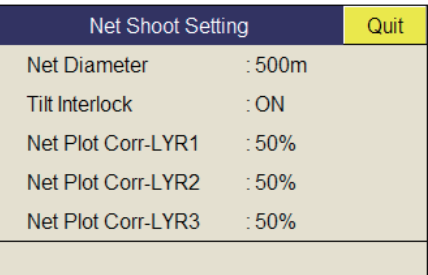

**Net Diameter**: Sets net diameter in increments of 10 meters. Setting range is 200 m to 1000 m.

**Tilt Interlock**: Turns on/off interlocking of diameter of net course mark with tilt angle.

**Net Plot Corr-LYR1, 2, 3**: The movement of the net during net shooting is plotted using water current speed and direction fed from a current indicator. The current indicator feeds that data for three depths (layers), thus net movement will be different at each layer. Determine degree of difference among layers considering net, sea conditions, etc. If 50% is set, for example, the net movement plot mark moves at speed of 50% of water current speed.

#### **Stabilization menu**

The [Stabilization] menu compensates for the affects of pitching and rolling. Select [Stabilization] on Initial [Setting menu] then push the left-click button. Requires a motion sensor.

<span id="page-108-1"></span>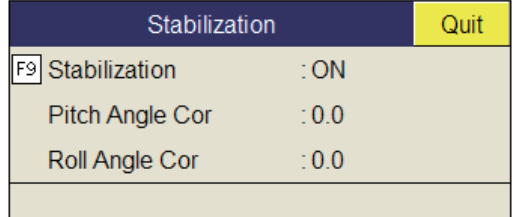

**Stabilization**: Turns stabilization on/off.

**Note:** The default function of the **F9** key turns stabilization on/off.

**Pitch Angle Cor:** Offsets the pitch angle error generated by the motion sensor.

**Roll Angle Cor**: Offsets the roll angle error generated by the motion sensor.

#### **Initialization menu**

Select [Initialization] on [Initial Setting] menu then push the left-click button to show the [Initialization] menu.

<span id="page-109-0"></span>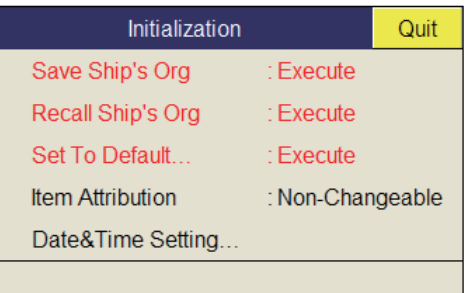

**Save Ship/Org**: All menu settings are saved.

**Recall Ship/Org**: Recalls the saved menu settings. Default settings are memorized in the internal memory. Use this item to recall the setting then rotate the **USER PROG** control.

**Set To Default**: Restores all default menu settings.

**Item Attribution**: Locks/unlocks protected menu settings. Asterisk-marked items on this page and [Ship Speed] in the [Alarm & Audio] menu cannot be adjusted by the user.

**Date&Time Setting**: Sets date, time, and time zone.

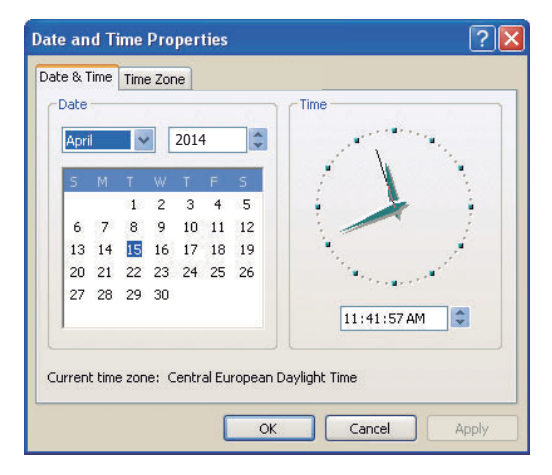

# **7. RECORD/RECALL OPERATION**

You can take still images of the display and store them internally.

### <span id="page-110-0"></span>**7.1 How to Specify Where to Save Still Images**

You can specify where to save still images as follows:

- 1. Push the right-click button on the numeric/graphic data display to show the popup menu.
- 2. Select [Record/Recall] then push the left-click button.

<span id="page-110-1"></span>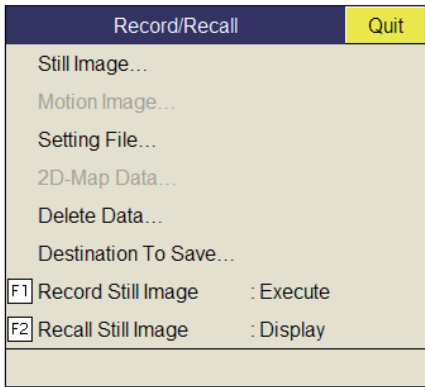

3. Select [Destination To Save] then push the left-click button.

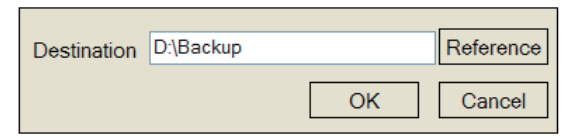

4. Select [Reference] on the Destination To Save window then push the left-click button.

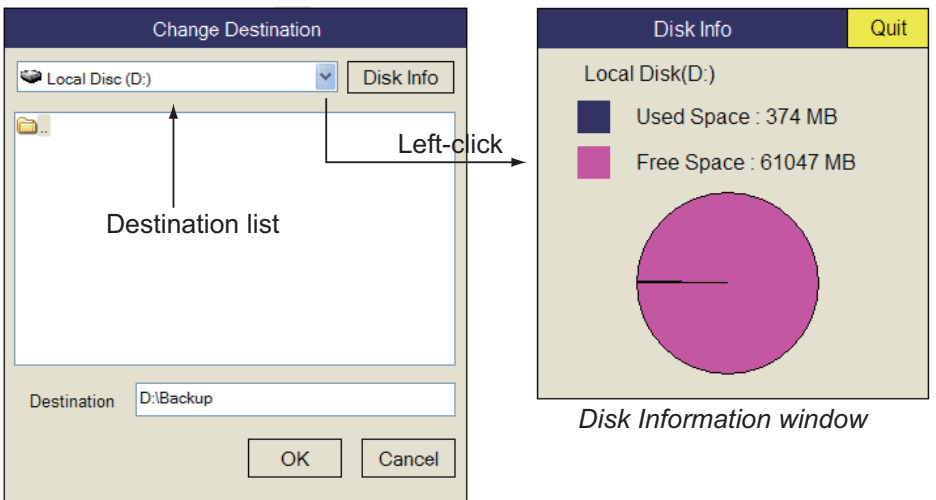

**Note:** The capacity of the D drive may be changed.

5. Specify the location where to save the still image from the pull-down menu. "D" drive saves a still image to a folder whose name is automatically given the current data (yyyy.mm.dd).

- 6. Select [OK] then push the left-click button.
- <span id="page-111-0"></span>7. Long-press the **MENU/ESC** key to close all menus.

### **7.2 How to Save Still Images**

<span id="page-111-2"></span>You can save the picture on the display as a still image.

#### **Single display**

- 1. Push the right-click button on the numeric/graphic data display to show the popup menu.
- 2. Select [Record/Recall] then push the left-click button.
- 3. Select [Record Still Image] then push the left-click button. The picture at the moment the button is pushed is shown on the display for approx. four seconds. The still image data is saved at the location selected at [section 7.1.](#page-110-0) Date and time are used for the name of the data automatically.
	- Still image: "yyyy\_mm\_dd\_hh\_mm\_ss.jpg"
	- Setting: "RECORD\_yyyy\_mm\_dd\_hh\_mm\_ss.dat"

**Note:** The default function of the **F1** key saves the still image window.

#### **Dual display**

Select the monitor on which to capture the still image, 1: main monitor, 2: sub monitor.

- 1. Push the right-click button on the numeric/graphic data display to show the popup menu.
- 2. Select [Record/Recall] then push the left-click button.
- 3. Select [Still Image] then push the left-click button.

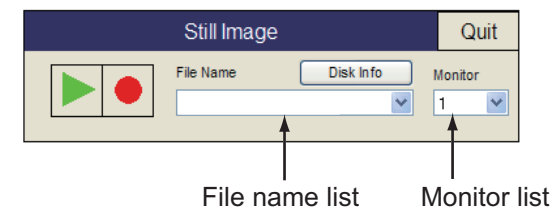

- 4. Select the monitor on which to capture the still image from the monitor list. 1: main monitor, 2: sub monitor.
- 5. Select  $\lceil \bullet \rceil$  and push the left-click button to save the still image.
- 6. Select [Quit] on the window then push the left-click button to close the window.

### **7.3 How to Display Saved Still Images**

<span id="page-111-1"></span>There are two ways to display saved still images.

- Display the latest still image
- Display a still image from the file name list

#### **How to display the latest still image**

- 1. Push the right-click button on the numeric/graphic data display to show the popup menu.
- 2. Select [Record/Recall] then push the left-click button.
- 3. Select [Recall Still Image] then push the left-click button. The latest still image is shown on the display.

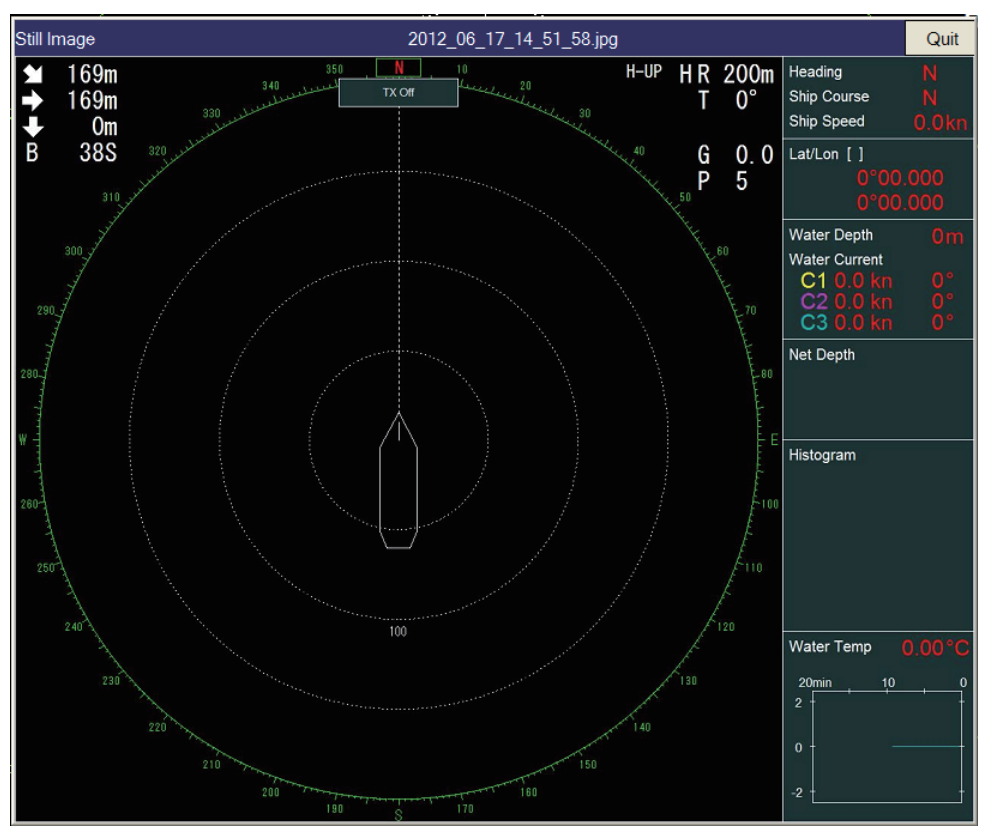

**Note:** The window can be resized, and moved by drag and drop. Also, you can zoom in/out with the scrollwheel.

4. Select [Quit] on the still image window then push the left-click button to close the window.

**Note:** The default function of the **F2** key displays the recalled still image window.

#### **How to display a still image from the file list**

- 1. Push the right-click button on the numeric/graphic data display to show the popup menu.
- 2. Select [Record/Recall] then push the left-click button.
- 3. Select [Still Image] then push the left-click button.
- 4. Select a file from the file list.
- 5. Select the play button (green triangle) on the window then push the left-click button to recall the still image window. A maximum of eight windows can be shown on the display.
- 6. Select [Quit] on the recalled image window then push the left-click button to close the window.
- 7. Select [Quit] on the still image window then push the left-click button to close the window.

### <span id="page-113-0"></span>**7.4 How to Save Settings**

The FSV-35 can store the setting information (P1-P10) as shown below. Note however that setting data cannot be changed if the user program setting has changed. For how to program the user prog control, see [section 5.3.2.](#page-92-0)

- 1. Push the right-click button on the numeric/graphic data display to show the popup menu.
- 2. Select [Record/Recall] then push the left-click button.
- 3. Select [Setting File] then push the left-click button.

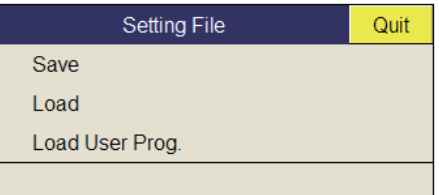

4. Select [Save] then push the left-click button.

The file is given a name (FSV35\_yyyy\_mm\_dd\_hh\_mm\_ss.ini) then shown in the box.

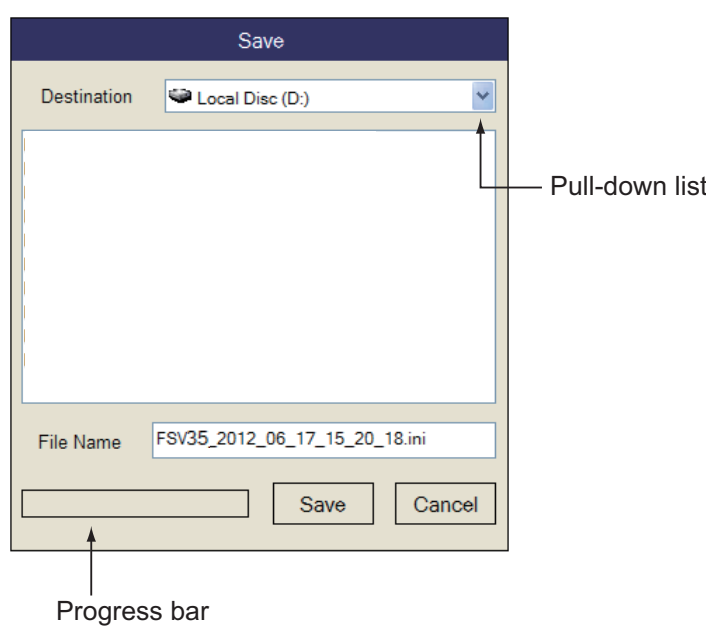

- 5. Select a destination to save from the pull-down list.
- 6. Select [Save] then push the left-click button. The progress bar at the bottom of the box shows the saving progress. The [Setting File] menu appears when the saving is completed.
- 7. Long-press the **MENU/ESC** key to close all menus.

**Note:** If the capacity at the destination is approaching maximum, the message "Disk capacity is approaching maximum. Delete unnecessary data." appears. In this case, select [Delete Data] then push the left-click button to delete unnecessary data.

### **7.5 How to Load Files**

### **7.5.1 How to load the setting information**

This section shows you how to load the setting information saved at [section 7.4](#page-113-0).

- 1. Push the right-click button on the numeric/graphic data display to show the popup menu.
- 2. Select [Record/Recall] then push the left-click button.
- 3. Select [Setting File] then push the left-click button.
- 4. Select [Load] then push the left-click button.

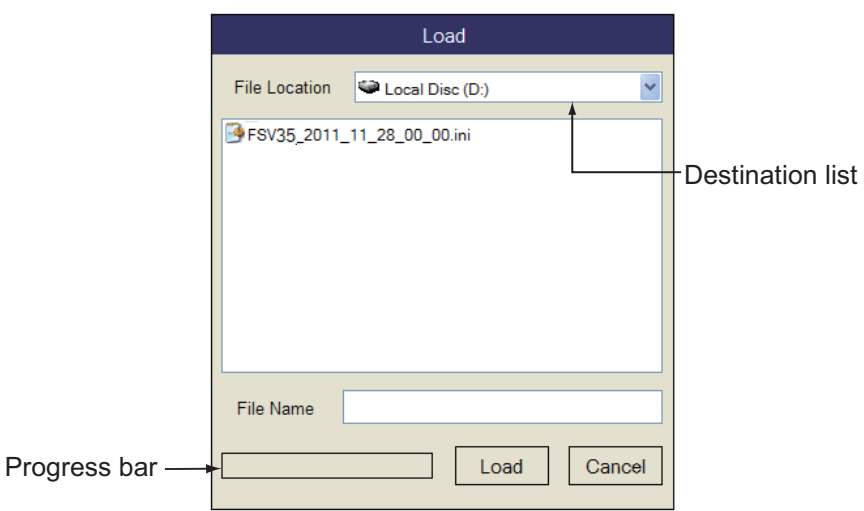

- 5. Select the file to load.
- 6. Select [Load] then push the left-click button. The progress bar at the bottom of the box shows the loading progress. The [Setting File] menu appears when the saving is completed.
- 7. Long-press the **MENU/ESC** key to close all menus.

#### **7.5.2 How to replay setting information**

You may want to replay setting information to set up the equipment according to target fish or fishing ground.

- 1. Push the right-click button on the numeric/graphic data display to show the popup menu.
- 2. Select [Record/Recall] then push the left-click button.
- 3. Select [Setting File] then push the left-click button.
- 4. Select [Load User Prog] then push the left-click button.

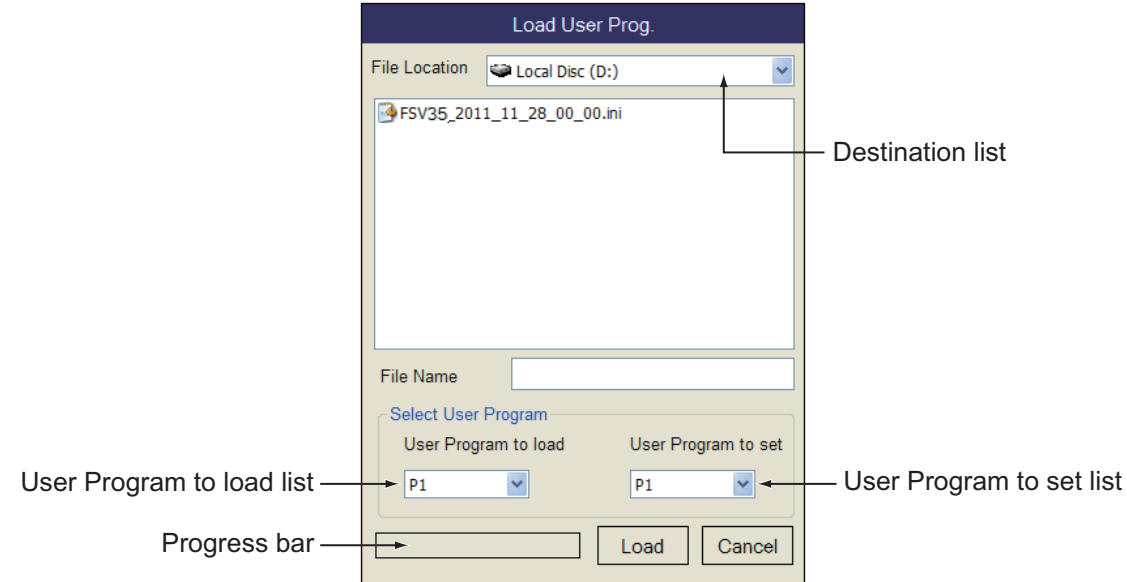

- 5. Select a file to load from the destination list.
- 6. Select the setting number from the [User Program to load] list then push the leftclick button.
- 7. Select the setting number to load from the [User Program to set] list then push the left-click button.
- 8. Select [Load] then push the left-click button. The progress bar at the bottom of the box shows the loading progress. The [Setting File] menu appears when the saving is completed.
- 9. Long-press the **MENU/ESC** key to close all menus.

### **7.6 How to Delete Files**

You can delete unnecessary files as shown below.

- 1. Push the right-click button on the numeric/graphic data display to show the popup menu.
- 2. Select [Record/Recall] then push the left-click button.
- 3. Select [Delete Data] then push the left-click button.

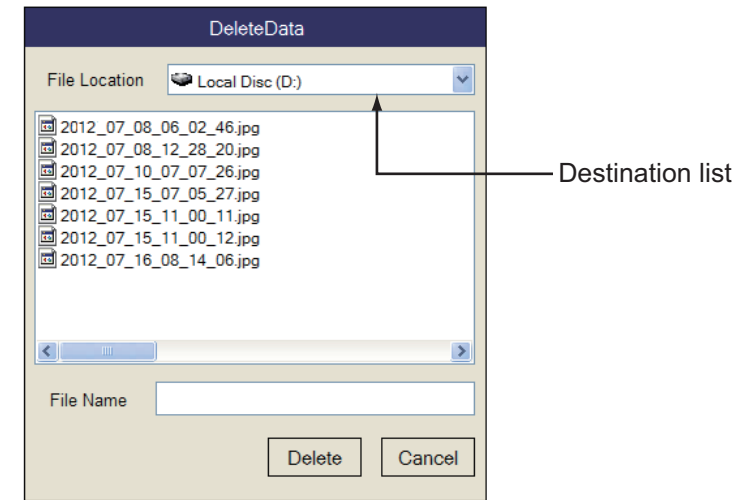

- 4. Select the file to delete.
- 5. Select [Delete] then push the left-click button. The massage "Are you sure to delete?" appears.
- 6. Select [OK] then push the left-click button. The file selected at step 4 is deleted.
- 7. Long-press the **MENU/ESC** key to close all menus.

#### 7. RECORD/RECALL OPERATION

This page is intentionally left blank.

## **8. MAINTENANCE, TROUBLE-SHOOTING**

This chapter provides maintenance and troubleshooting procedures for the operator.

## **WARNING NOTICE**

**ELECTRICAL SHOCK HAZARD Do not open the equipment.**

This equipment uses high voltage that can cause electrical shock. 0nly qualified persons can work inside the equipment.

**Do not apply paint, anti-corrosive sealant or contact spray to plastic parts or equipment coating.** 

<span id="page-118-0"></span>Those items contain products that can damage plastic parts and equipment coating.

### **8.1 Preventive Maintenance**

Regular maintenance is important for keeping the equipment in good working order. Check the following points monthly.

- Check all cables. If damaged, replace.
- Check connectors at each unit. If loosened, reconnect.
- Check the ground terminal of each unit. Clean if necessary.

#### **Cleaning the equipment**

Remove the dust or dirt from the equipment with a soft, dry cloth. Do not use chemical cleaners to clean the equipment because they can remove paint and markings.

### **8.2 Hull Unit Maintenance**

Care for the hull unit by following the procedures shown below.

<span id="page-119-1"></span><span id="page-119-0"></span>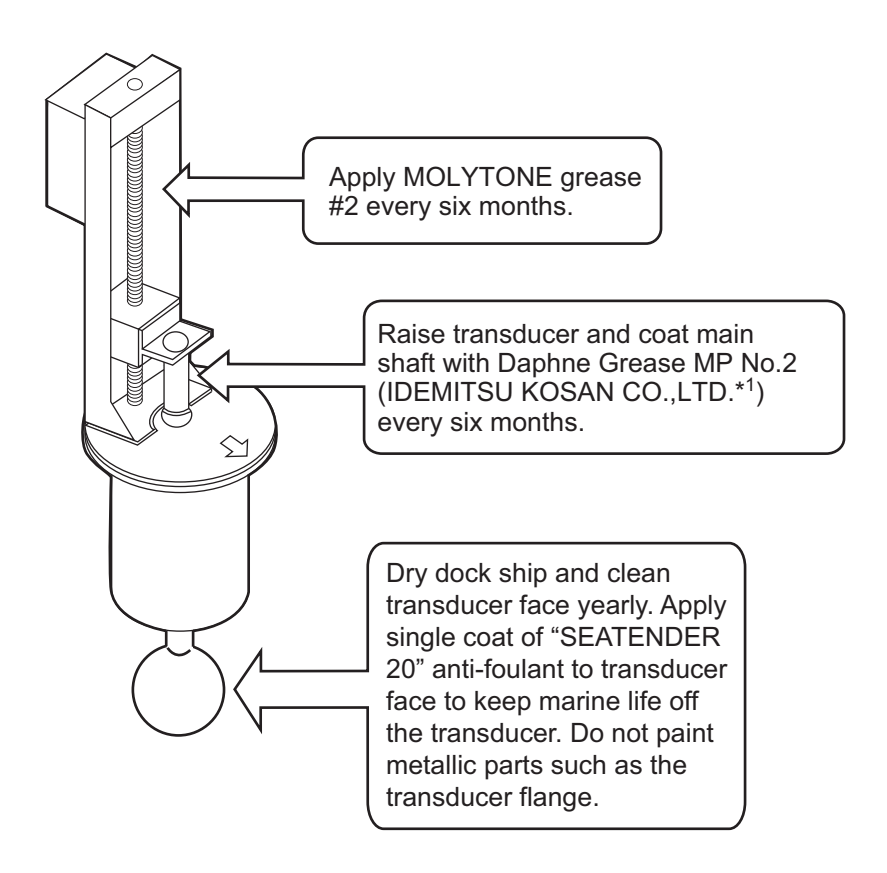

\*1 Equivalent greases: SHOWA SHELL OIL: Shell Albania Grease S No.2 EXXON MOBIL: Mobilux EP No.2 NIPPON OIL CORPORATION: Multinox Grease No. 2

## **A** CAUTION

#### **Replace anticorrosion zinc plate yearly.**

Corrosion between the main shaft and transducer may result, allowing water leakage and/or loss of transducer.

### **8.3 How to Replace Fuses**

<span id="page-120-0"></span>The fuses in the processor unit, transceiver unit and hull unit protect them from overcurrent and equipment fault. If the power cannot be applied, first check the fuse in the processor unit and transceiver unit. If the power still cannot be turned on, have a qualified technician check the fuses in other units.

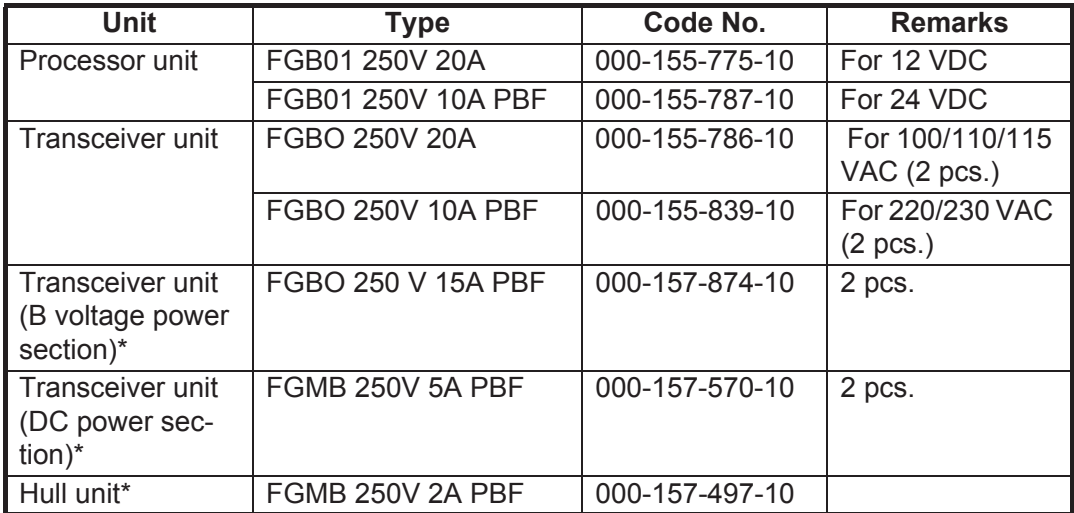

\* For the replacement of the fuse, request service.

## **WARNING**

#### **Use the proper fuse.**

Use of a wrong fuse can cause fire or damage the equipment.

### **8.4 Battery on the Mother Board**

The battery on the Mother Board in the processor unit backs up data when the power is turned off. Have a qualified technician replace the battery when the applicable symptom below occurs.

**Procesor Unit Program No. 105-0840-xx.xx**: The date indication is incorrect when a GPS navigator is not connected.

**Procesor Unit Program No. 105-0809-xx.xx**: The battery voltage shown on the Board Test is 2.6 V or less. When this occurs, the error code 322 appears at the bottom of the display. Additionally, the processor unit does not start up.

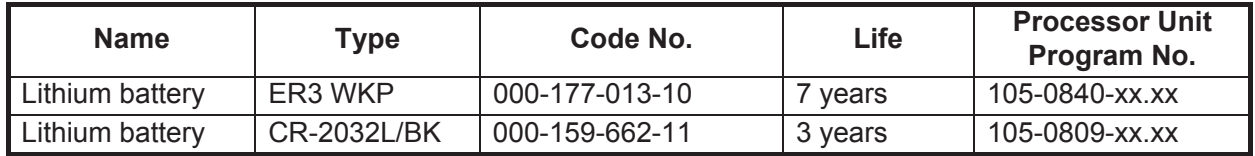

**Note:** Dispose of the battery in accordance with local regulations. Tape the + and terminals of the battery before disposal to prevent fire, caused by short circuit.

### **8.5 How to Clean the Filter in the Processor Unit**

Clean the filter in the Processor Unit when the filter becomes dusty. Remove the filter and clean it with water and a mild detergent. Let the filter dry then set it to the Processor Unit.

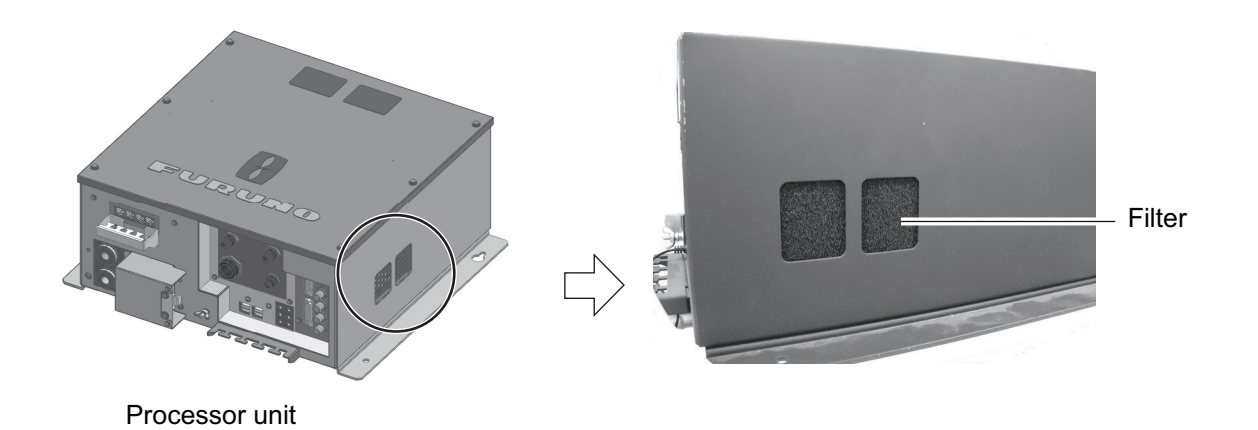

### **8.6 How to Clean the Trackball on the Control Units**

If the trackball does not roll smoothly it may require cleaning. Do the following to clean the trackball.

1. Turn the ring on the trackball 45°.

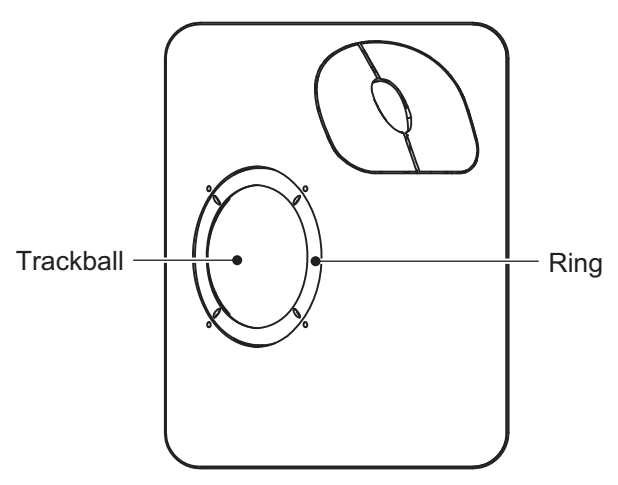

*Trackball unit*

- 2. Remove the retaining ring and ball.
- 3. Clean the ball with a soft lint-free cloth.
- 4. Blow carefully into the ball-cage to dislodge dust and lint. Look for a build-up of dirt on the metal rollers. If dirty, clean the rollers using a cotton swab moistened lightly with isopropyl-rubbing alcohol.
- 5. Make sure that fluff from the swab is not left on the rollers.
- 6. Replace the ball and retainer ring. Be sure the retainer ring is not inserted reversely.

### **8.7 Troubleshooting**

The table below provides common symptoms of equipment troubles and the means to rectify them.

<span id="page-122-0"></span>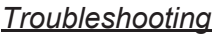

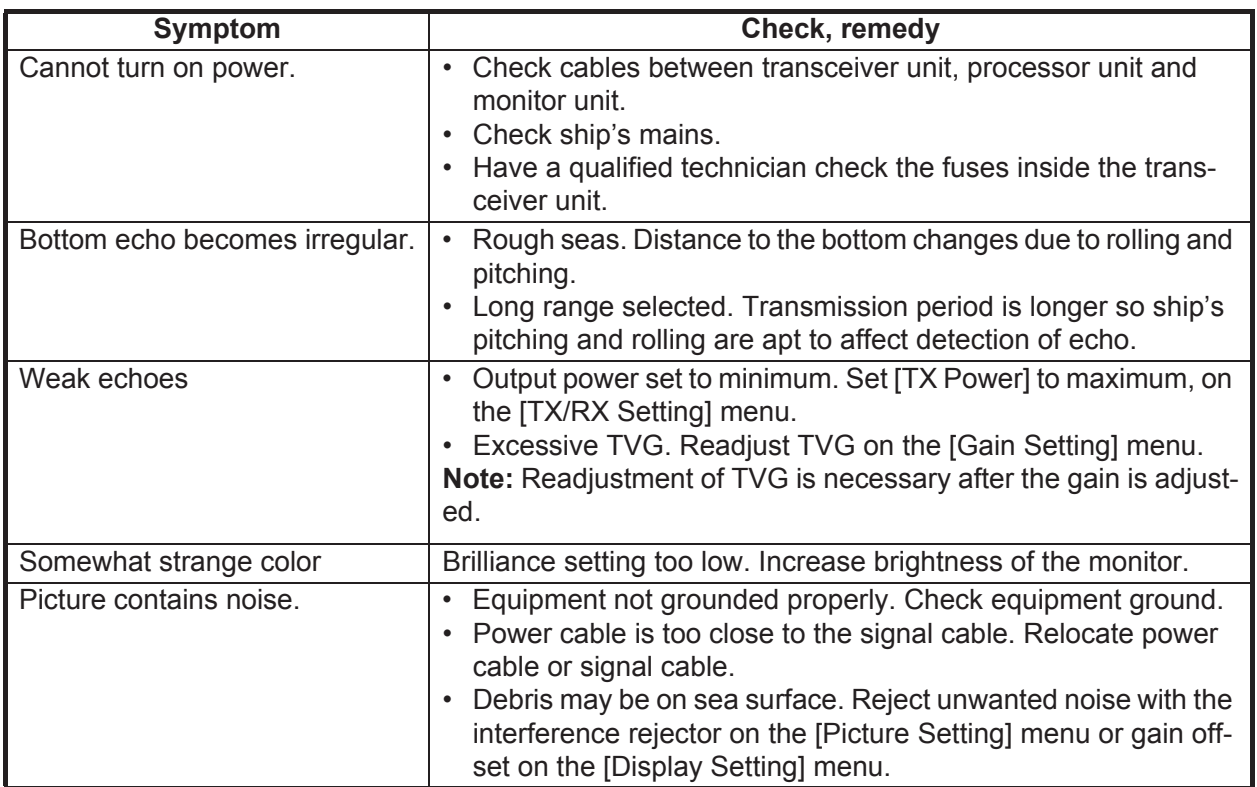

### **8.8 Warning Messages**

The table below shows the warning messages which may appear on the display. All warning messages are accompanied by an audio alarm, which you may silence with the **R/B AUDIO** key.

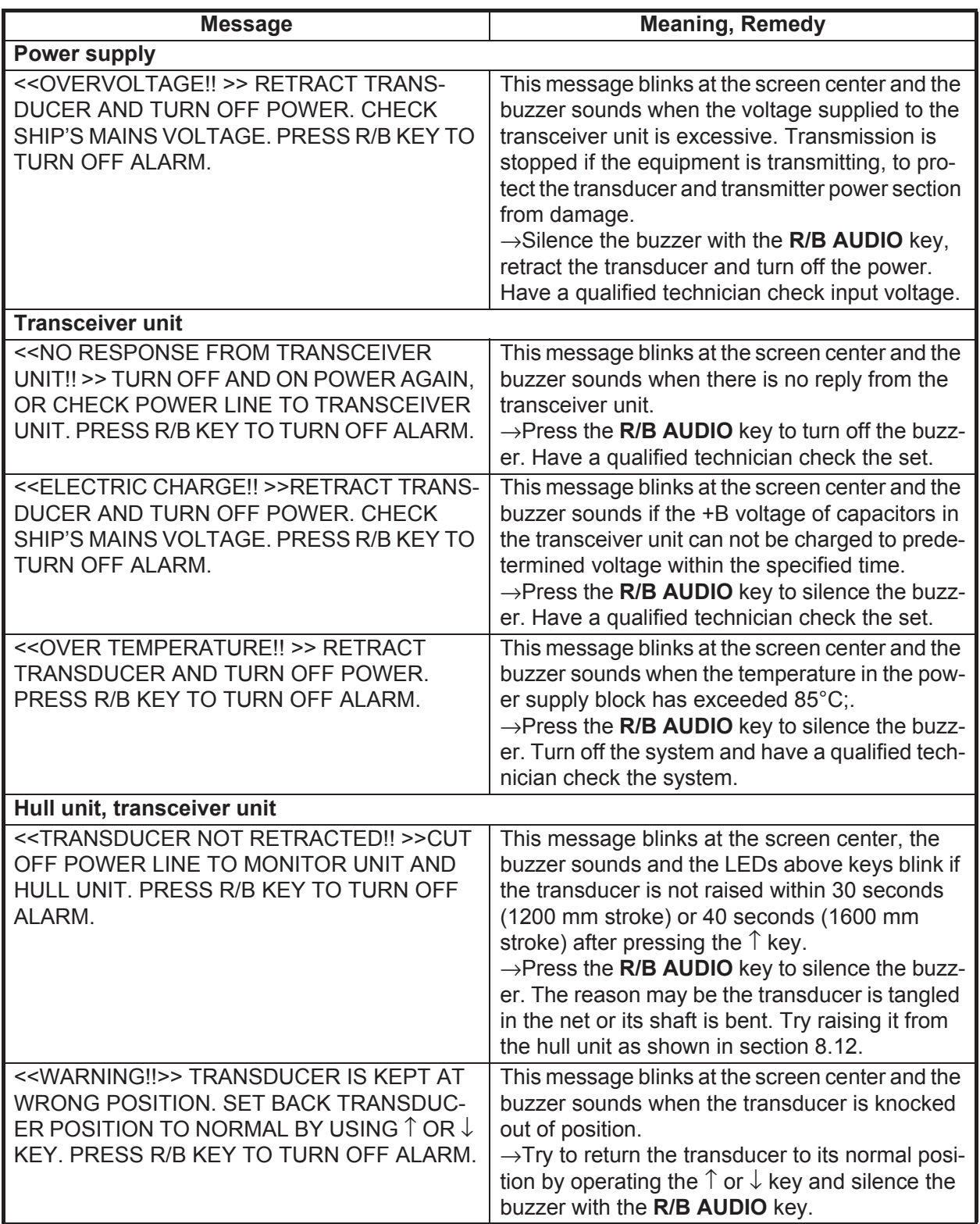

#### <span id="page-123-0"></span>*Warning messages*

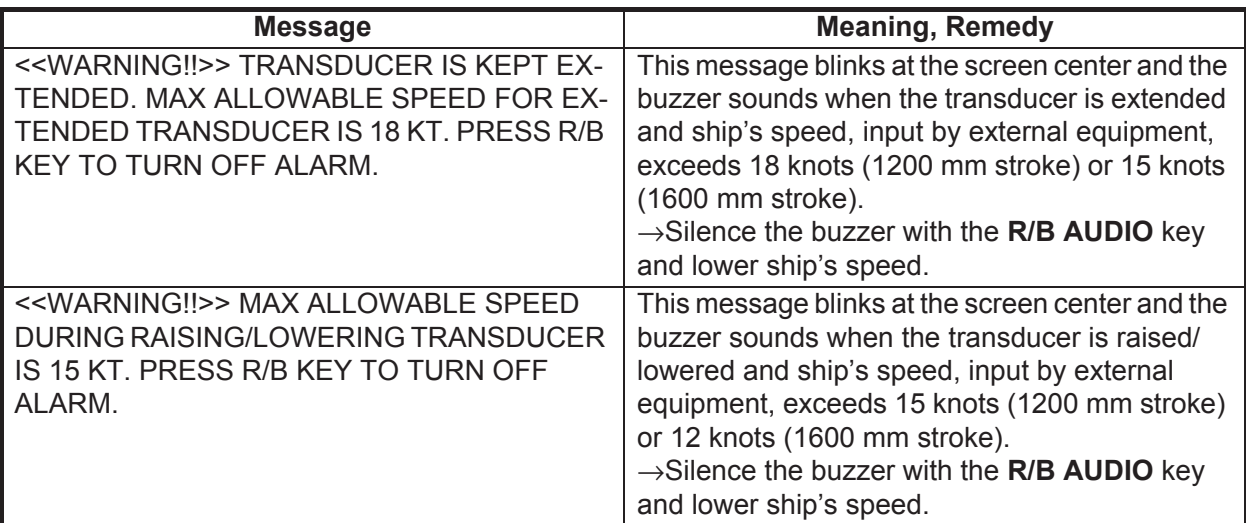

When multiple warnings occur at the same time, the warning with the highest priority is displayed. The order of priority is as follows:

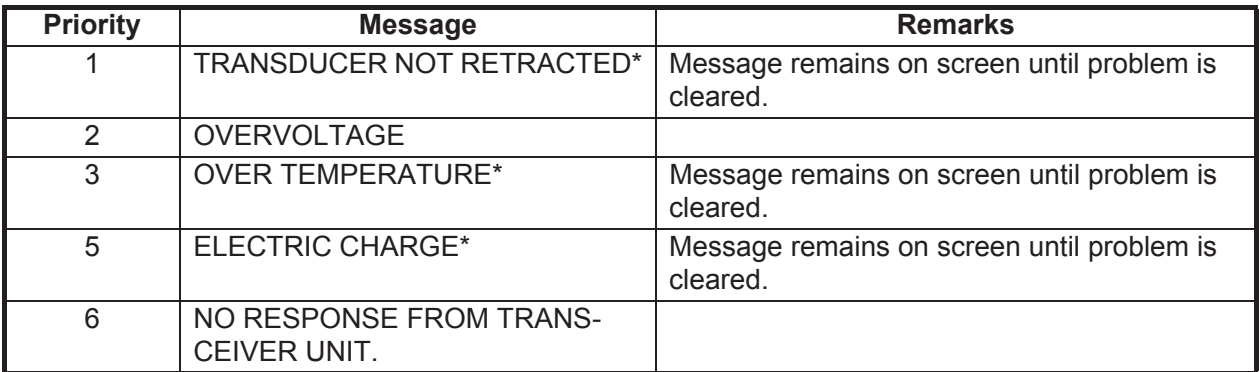

<span id="page-124-0"></span>\*: These messages are not erased even if a message of higher priority arrives.

### **8.9 Error Codes**

The equipment displays a (blinking) three-digit error code at the bottom of the display when it detects internal trouble. In case of multiple error, error codes appear in numerical order and the maximum number of error codes is five. The codes remain on the screen until the corresponding trouble is fixed, and a buzzer sounds each time a new error code is added to the on-screen error code display. For any error code, report error code number to your dealer.

```
* * * Error Code * * * #003, #006, #108
```
### **8.10 Status Messages**

<span id="page-125-0"></span>Status messages appear at the screen center to alert the operator. These are as below.

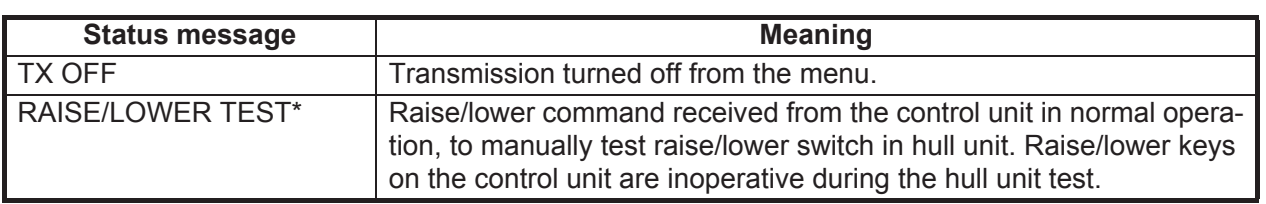

#### *Status messages and their meanings*

<span id="page-125-1"></span>\*Not displayed when TX is OFF.

### **8.11 Tests**

A comprehensive diagnostic facility is provided for testing the equipment. If NG (No Good) or abnormal display appears in the test results for any test, contact your dealer.

#### **8.11.1 Test menu**

- 1. Press the **MENU/ESC** key to show the main menu.
- 2. Select [Others] then push the left-click button.
- 3. Select [Initial Setting] then push the left-click button.
- 4. Select [Changeable] then push the left-click button.
- 5. Select [Test] then push the left-click button.

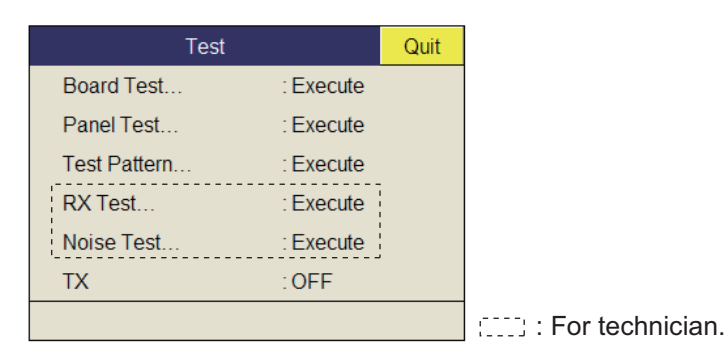

**Note:** The menu item [TX] turns transmission on/off. Turn off transmission to specify the source of noise, for example.

#### **8.11.2 Board test**

<span id="page-126-0"></span>The board test checks all the circuit boards in the system. Select [Board Test] from the [Test] menu to do this test.

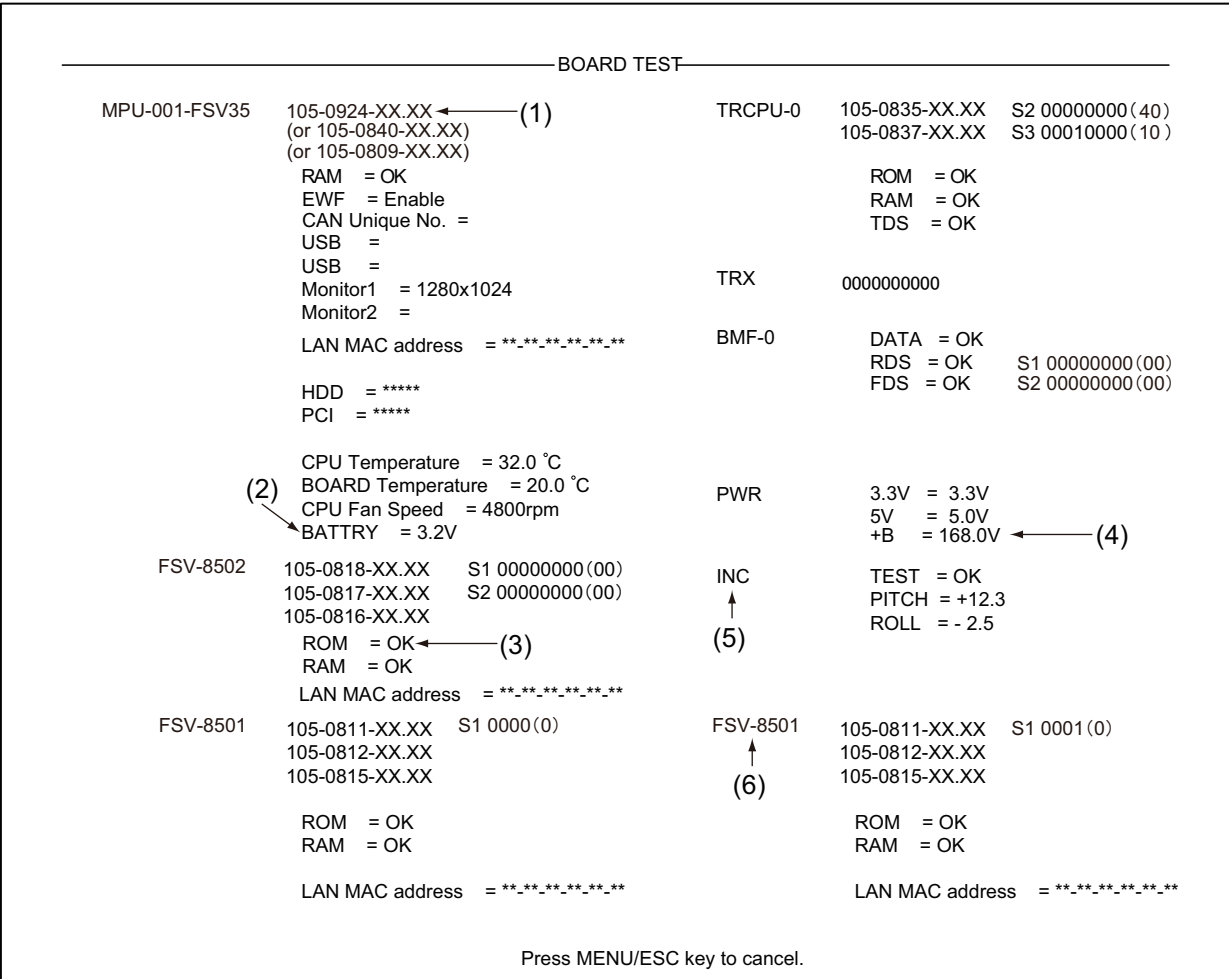

OK: Normal, NG: Error XX: Version No.

For any NG, contact your dealer for advice.

#### **How to read the test results**

- (1) Program no. (displayed in white). Abnormal number shown in red.
- (2) Voltage of backup battery in the processor unit
- (3) Memory read/write test results are shown as OK (white) or NG (red).
- (4) +B voltage
- (5) Motion sensor test results.
- (6) No.2 control unit check.

#### **8.11.3 Panel test**

<span id="page-127-0"></span>The panel test checks the keys, controls and trackball of the control unit. Select [Panel Test] from the [Test] menu to do this test.

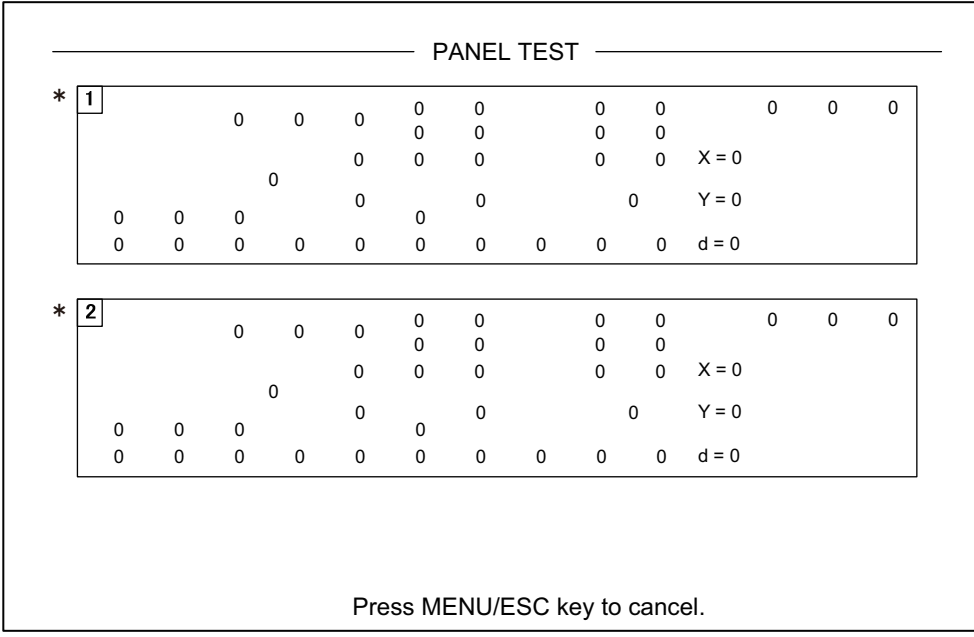

\*When two control units are connected, 1 is for main control unit and 2 is for sub control unit.

**Key check**: Press each key one by one. A key is normal if its corresponding on-screen location shows 1 while the key is pressed and 0 when the key is released. The power keys (ON and OFF) can not be checked.

**Control check**: Operate each control one by one. A control is normal if; Clockwise rotation: Positive value Counterclockwise rotation: Negative value No rotation: "0"

**Lever check**: Press the lever upward or downward. Normal conditions are 1 for upward and 2 for downward.

**Trackball check**: Operate the trackball. X-Y coordinates of trackball position are displayed. Normal conditions are as follows. Rightward: X positive, Leftward: X negative Upward: Y positive, Downward: Y negative

#### **8.11.4 Test pattern**

The test pattern test checks for proper display of colors. Select [Test Pattern] from the [Test] menu to do this test. Use the **MODE** key to change the test pattern.

<span id="page-128-1"></span>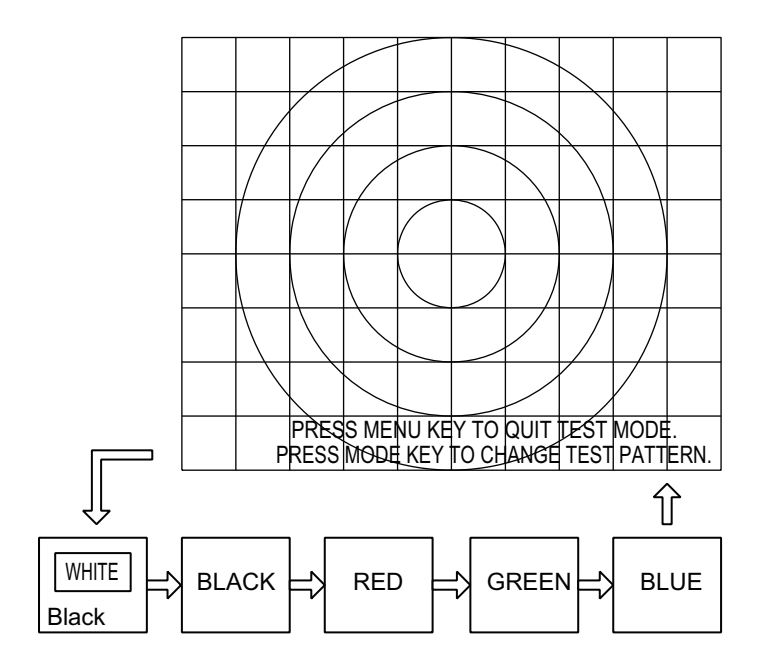

### <span id="page-128-0"></span>**8.12 How to Raise the Transducer from the Hull Unit**

If the transducer cannot be raised with the switches on the control unit, because it is tangled in the net or its shaft is bent, try to raise it from the hull unit, automatically or manually, whichever works.

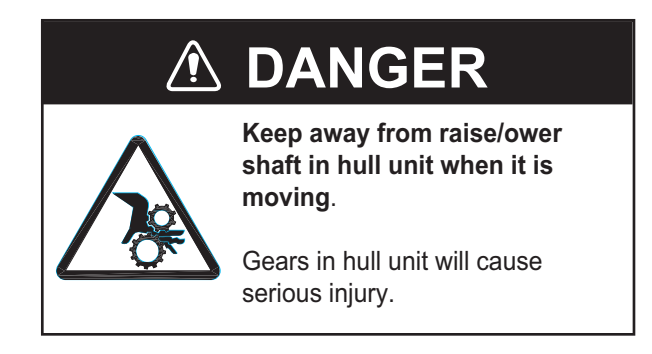

#### **8.12.1 How to raise the transducer automatically**

1. Turn off the switchboard, transceiver unit and hull unit from the ship's mains breaker.

<span id="page-129-0"></span>You can force-quit the system by long-pressing the POWER OFF  $($  $\langle \cdot \rangle$  $)$  switch for approx. 10 seconds.

- 2. Check if the net or other object is caught in the transducer.
- 3. Look through the lid on the raise/lower control box in the hull unit to check if the motor breaker is OFF. If it is midway between ON and OFF, open the lid and turn it off and then on.
- 4. Unfasten six screws to remove the cover of the raise/lower control box.
- 5. Push the RESET button (green) on the raise/lower control box.
- 6. Close the cover.
- 7. Turn on the breaker at the ship's mains. If you force-quitted the system at step 1, go to the step 8.
- 8. Turn on the system from the control unit.
- 9. Press the  $\triangleq$  key on the control unit to raise the transducer.

If the transducer cannot be raised, the shaft may be bent. In this case raise it manually with the hand crank, following the instructions in the next section.

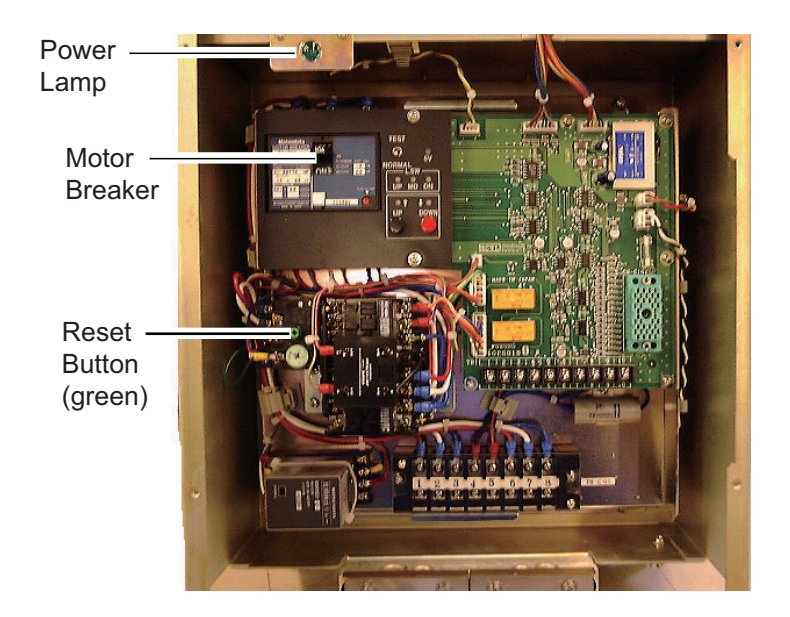

#### **8.12.2 How to raise the transducer manually**

- 1. Open the lid on the raise/lower control box of the hull unit and turn off the motor breaker. Confirm that the power lamp is off. (See the illustration on the preceding page for the location of the motor breaker and power lamp.)
- 2. Unscrew two screws (see the figure at step 3.) to remove the cover.
- 3. Attach the crank to the motor shaft, referring to the illustration below.

<span id="page-130-0"></span>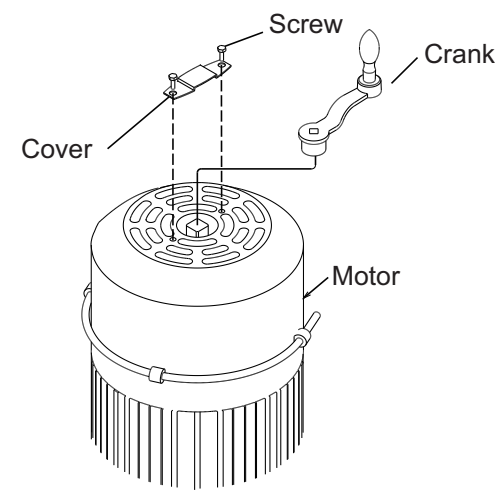

4. While holding the crank, pull the release lever toward you and upward to release the brake.

**Note:** Hold the crank when releasing the brake, to prevent the transducer from falling out.

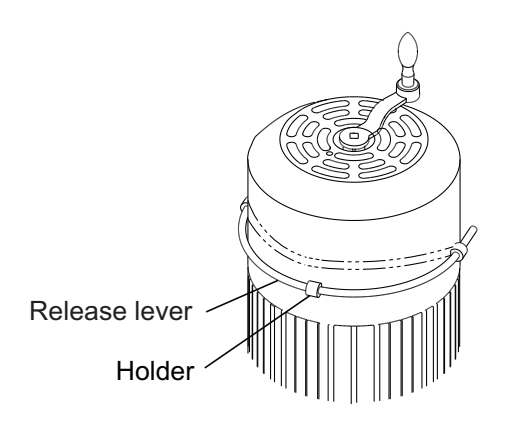

#### 8. MAINTENANCE, TROUBLESHOOTING

5. Turn the crank clockwise to raise the transducer. Also, you can raise the transducer with a socket wrench or impact wrench, using the socket near the crank. If an impact wrench is used the torque should be 14.5 Nm (1.48 kgfm)

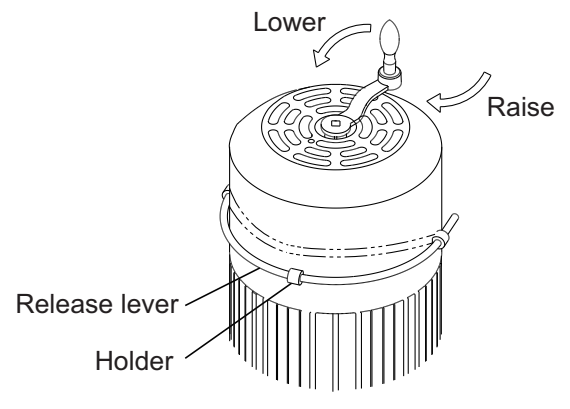

6. After retracting the transducer into the tank, set the release lever to the holder as shown below.

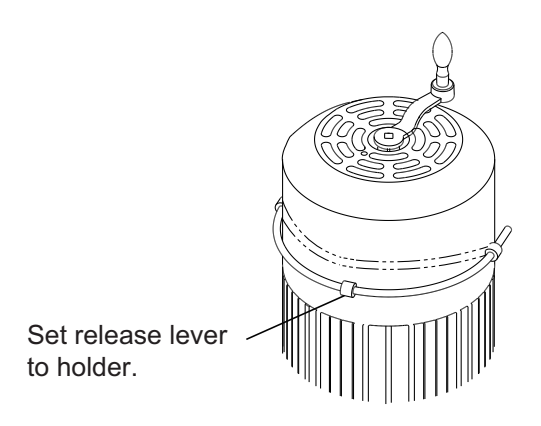

## **APPENDIX 1 MENU TREE**

#### [MENU/ESC] key

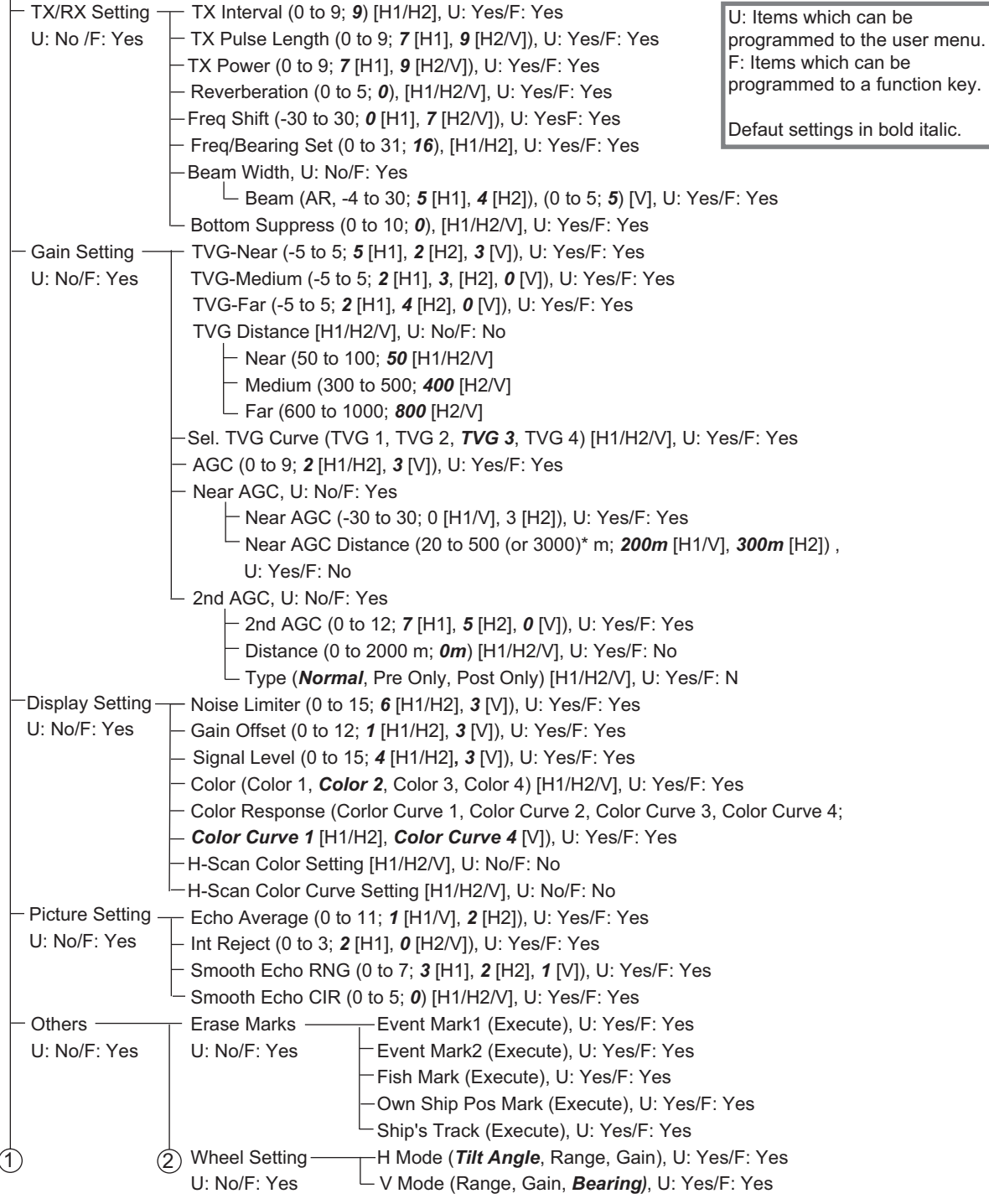

\*: Setting range can be changed on the system menu. For details, contact your dealer.

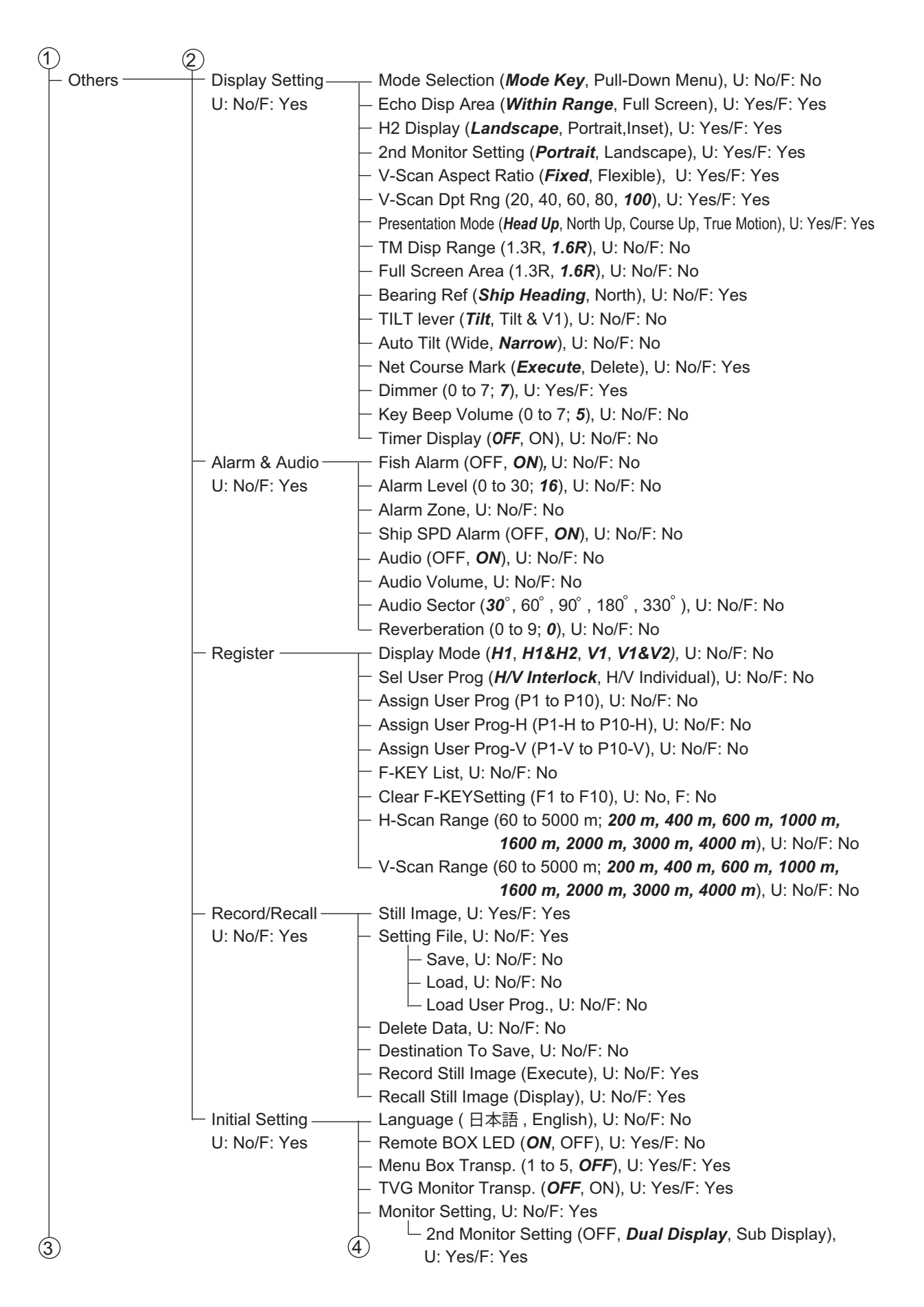

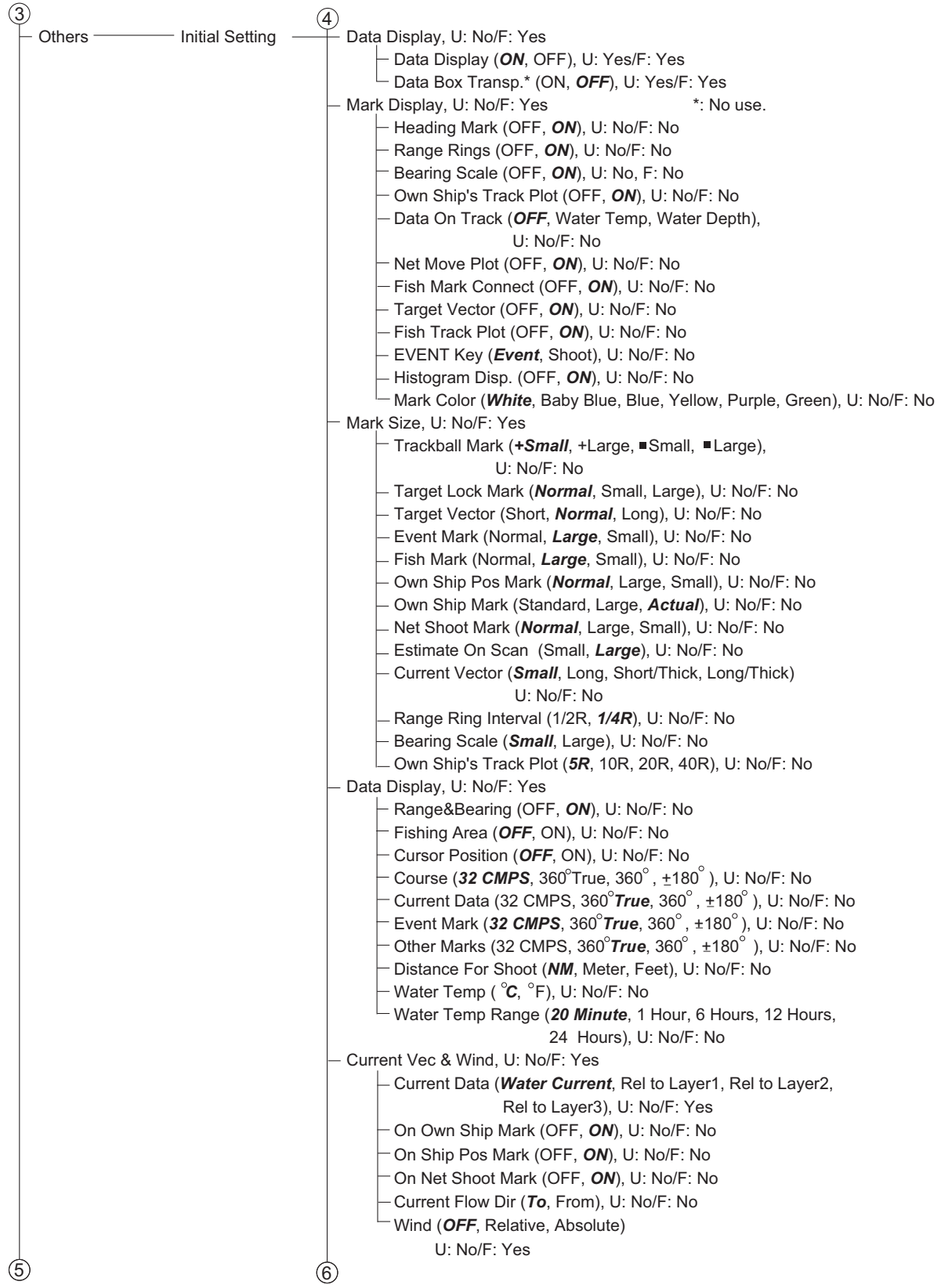

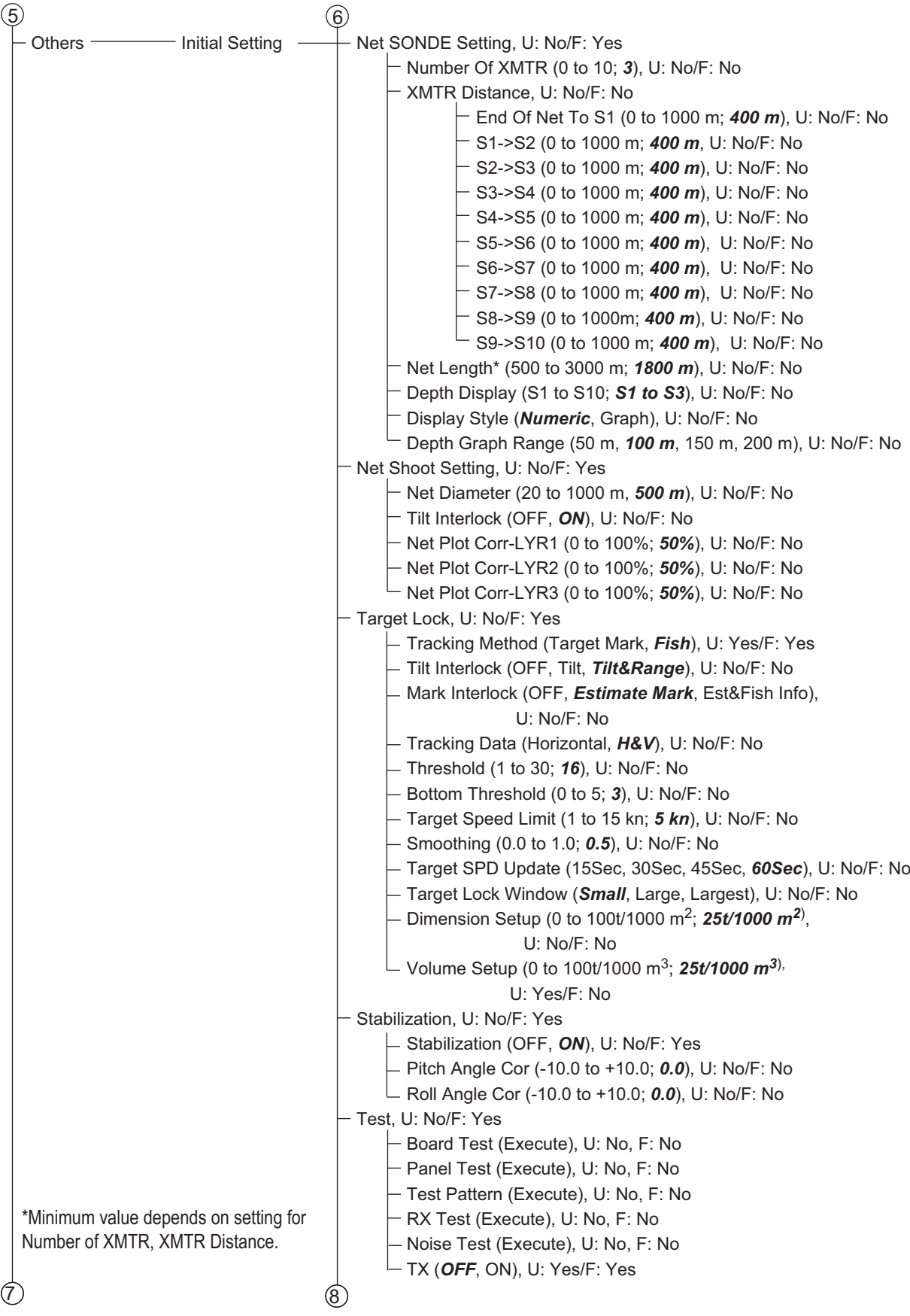

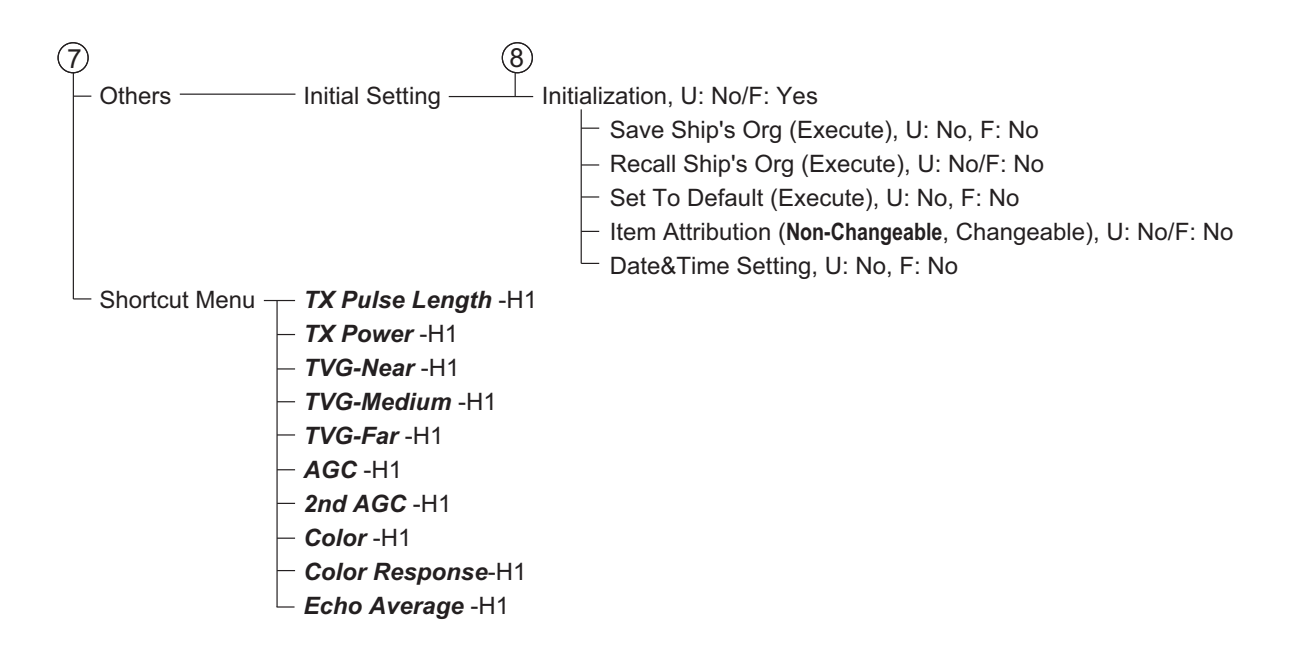

This page is intentionally left blank.

#### **SPECIFICATIONS OF COLOR SCANNING SONAR FSV-35**

#### **1 GENERAL**

- 1.1 Scanning method Full digital beam forming
- 1.2 Frequency 24.0 kHz
	-
- 1.3 Range and Pulse-length

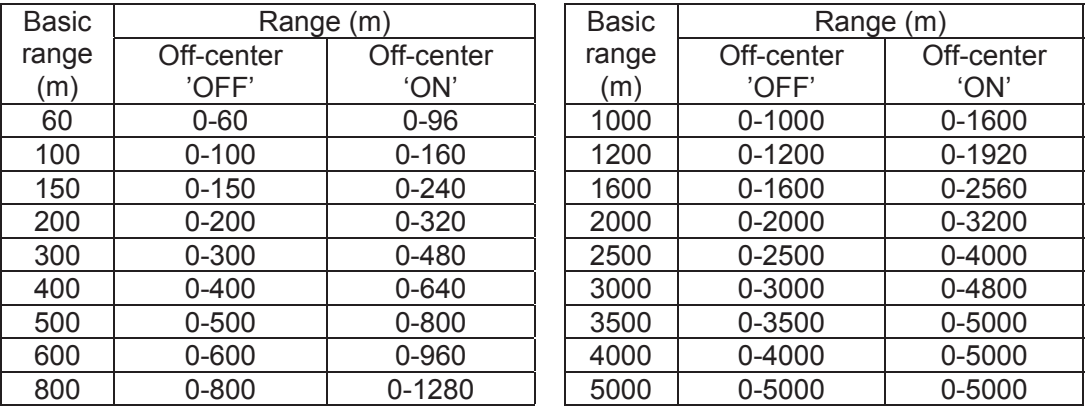

1.4 Audio search 30°, 60°, 90°, 180°, 330° selectable

1.5 Audio output **Audio terminal (requires speaker with amplifier)** 

#### **2 PROCESSOR UNIT**

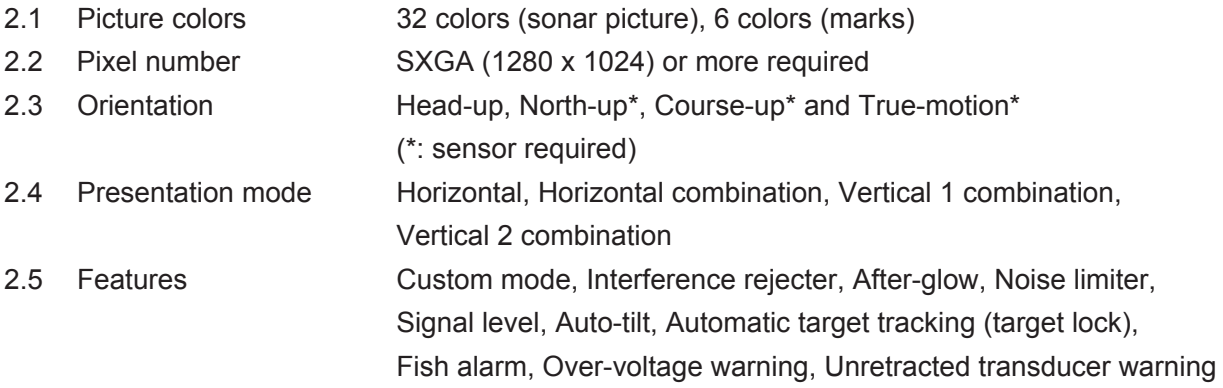

#### **3 TRANSCEIVER UNIT**

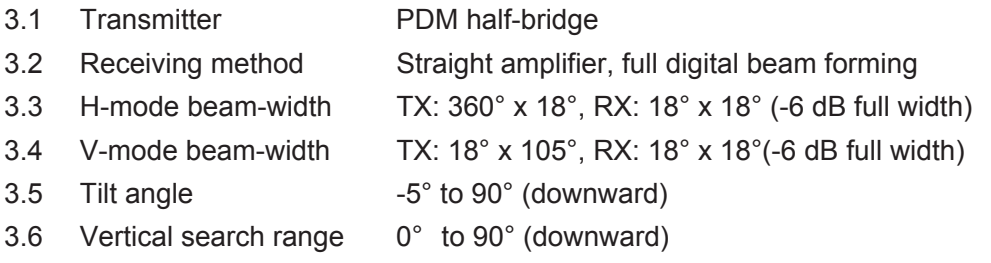

#### **4 HULL UNIT**

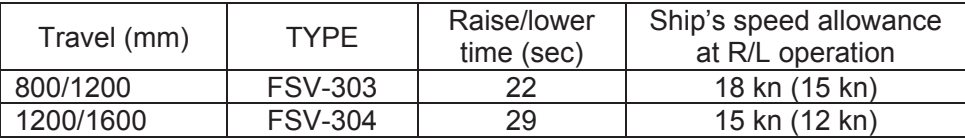

#### **5 INTERFACE**

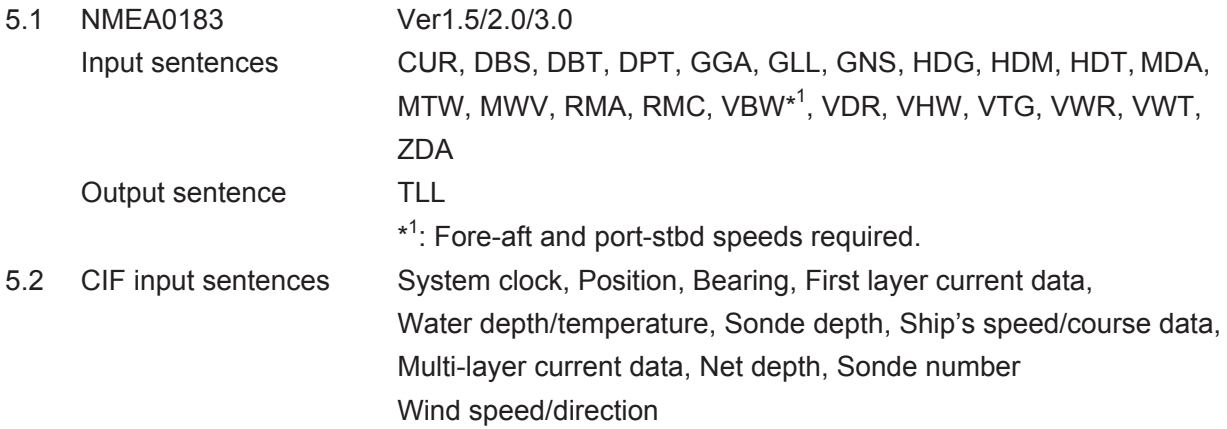

#### **6 POWER SUPPLY**

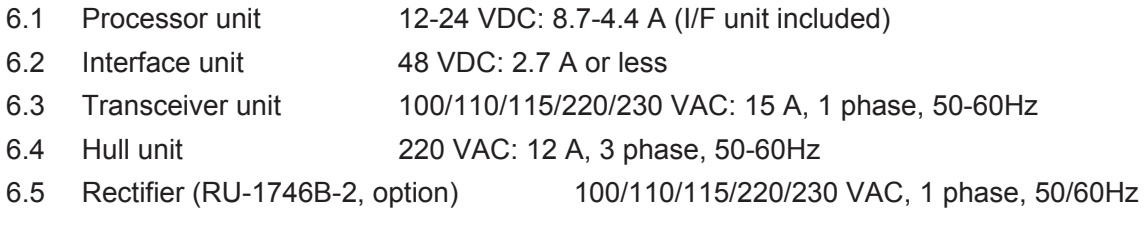

#### **7 ENVIRONMENTAL CONDITION**

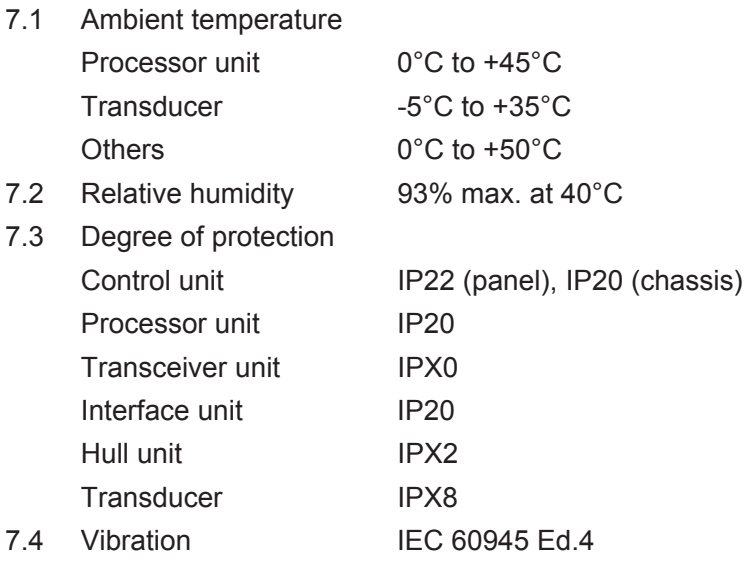

#### **8 COATING COLOR**

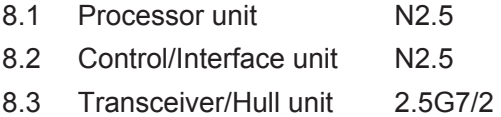

## **INDEX**

#### *Numerics*

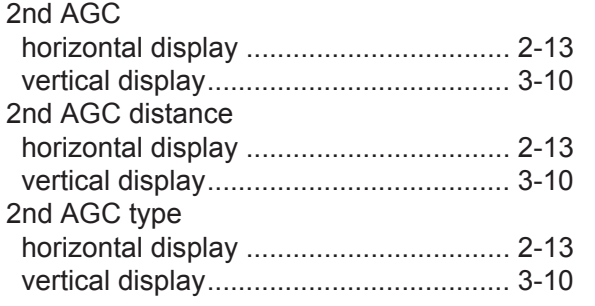

#### *A*

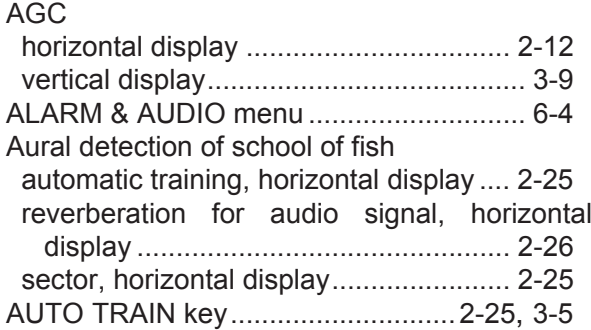

#### *B*

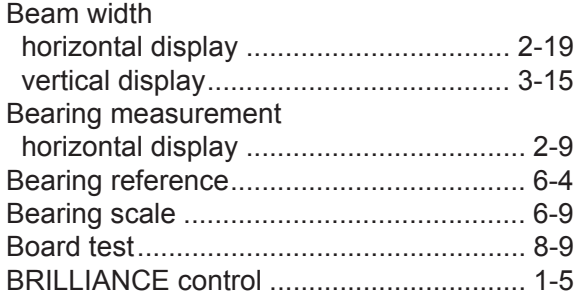

#### *C*

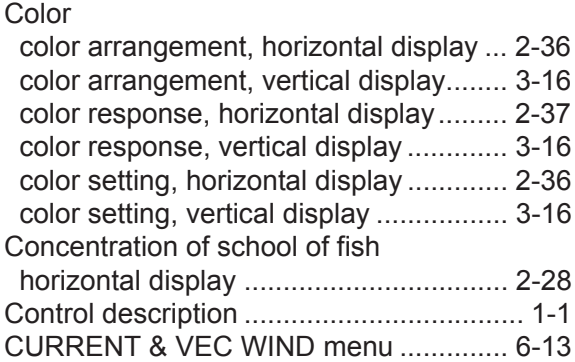

#### *D*

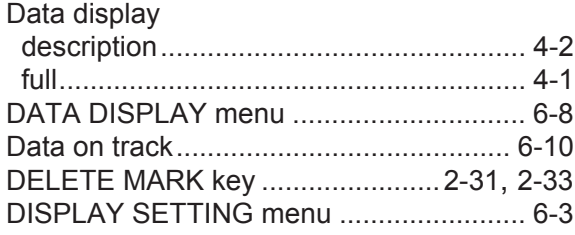

### *E*

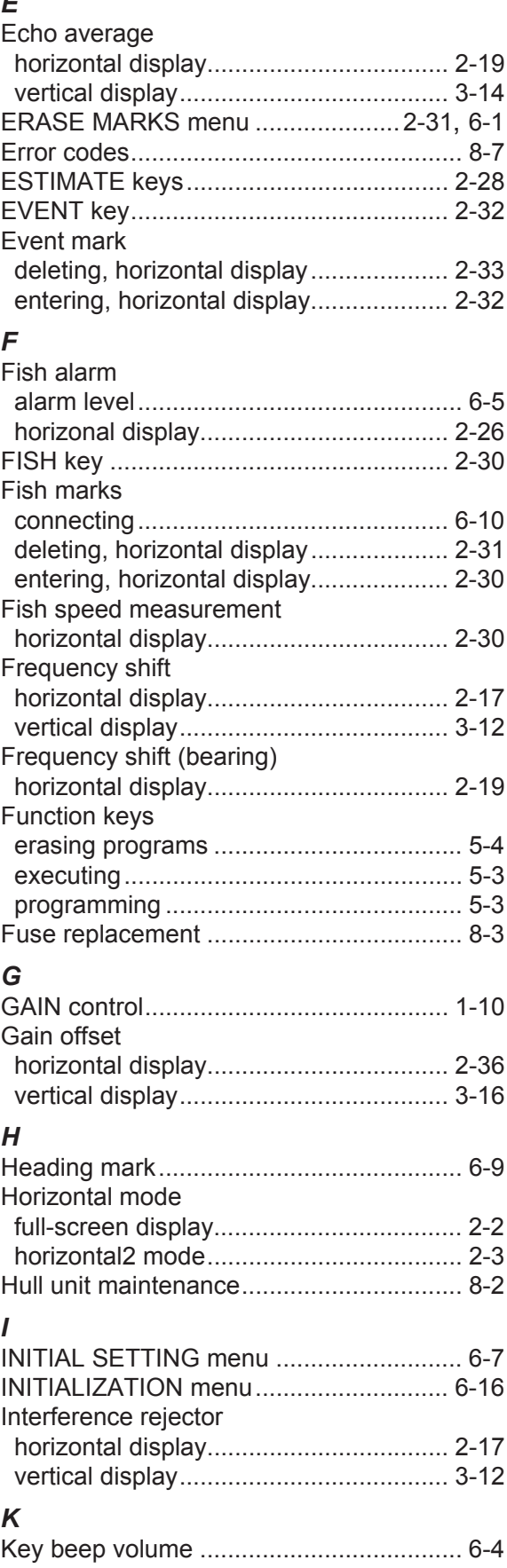

#### *M*

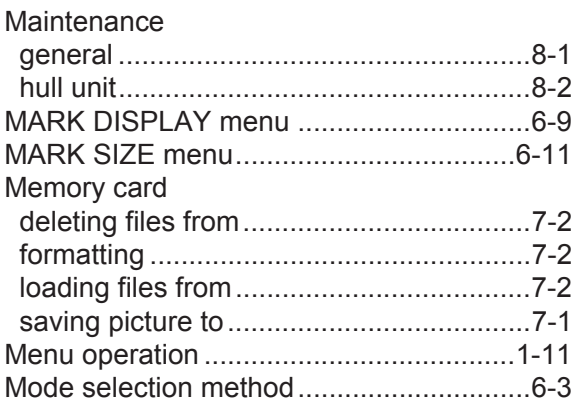

#### *N*

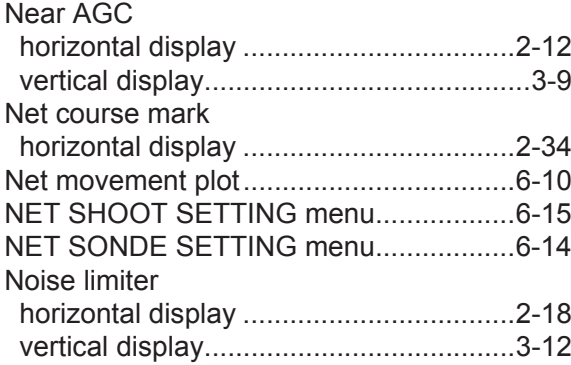

#### *O*

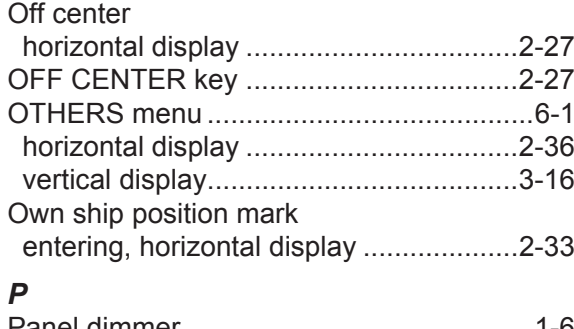

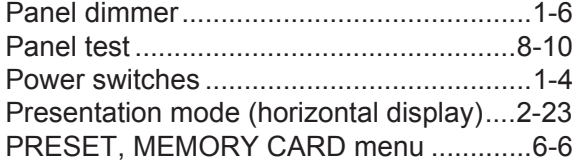

#### *R*

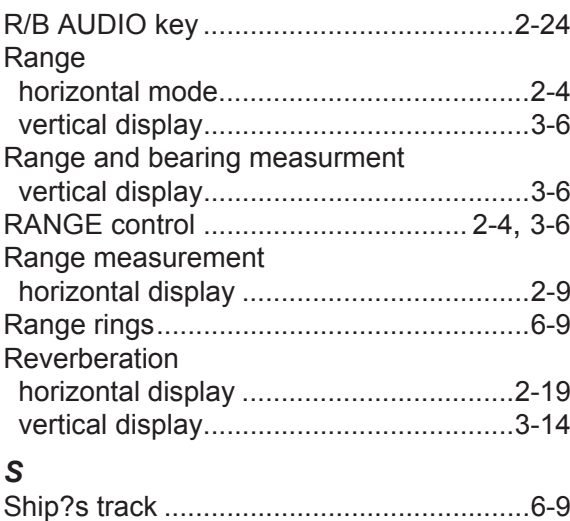

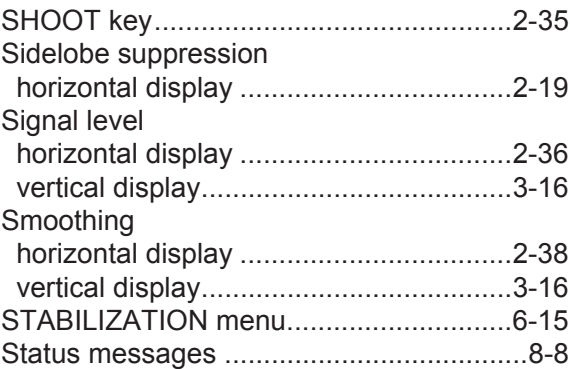

#### *T*

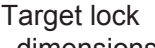

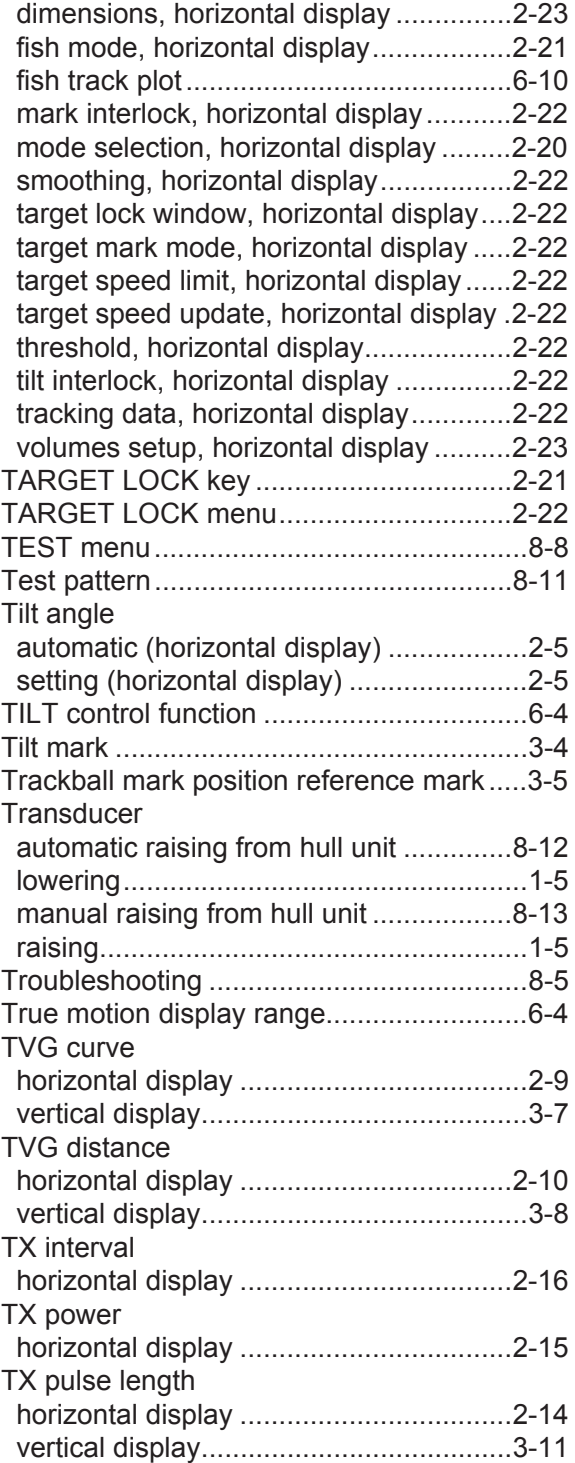

#### *U*

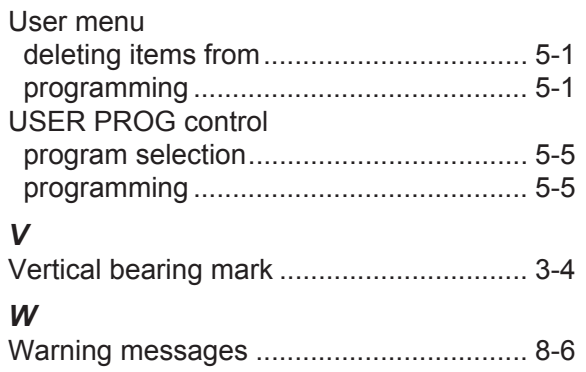

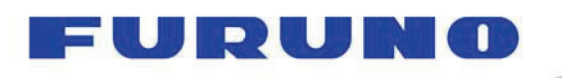

**FURUNO ELECTRIC CO., LTD.** 9-52 Ashihara-cho, Nishinomiya, 662-8580, Japan Tel: +81 (798) 65-2111 Fax: +81 (798) 65-1020 **www.furuno.com**

Publication No. DOCQA0997

### **EC Declaration of Conformity**

We FURUNO ELECTRIC CO., LTD. ---------------------------------------------------------------------------------------------------- (Manufacturer)

9-52 Ashihara-Cho, Nishinomiya City, 662-8580, Hyogo, Japan ---------------------------------------------------------------------------------------------------- (Address)

declare under our sole responsibility that the product

#### COLOR SCANNING SONAR FSV-35 and FSV-35S

----------------------------------------------------------------------------------------------------------------------------------------------- (Model name, type number)

to which this declaration relates is in conformity with the following standard(s) or other normative document(s)

IEC 60945 Ed.4.0: 2002, clauses 9.2, 9.3, 10.3, 10.4, 10.5, 10.6, 10.7, 10.8 and 10.9 IEC 60945 Ed.3.0: 1996, clauses 10.2 and 10.3

----------------------------------------------------------------------------------------------------------------------------------------------- (title and/or number and date of issue of the standard(s) or other normative document(s))

For assessment, see

• EMC Test Report FLI 12-11-109, November 8, 2011 prepared by Furuno Labotech International Co., Ltd.

This declaration is issued according to the Directive 2014/30/EU of the European Parliament and of the Council of 26 February 2014 on the harmonisation of the laws of the Member States relating to electromagnetic compatibility.

Yoshitaka Shogaki

Department General Manager

On behalf of Furuno Electric Co., Ltd.

J. Shogaki

Nishinomiya City, Japan April 20, 2016

(Place and date of issue)

Quality Assurance Department

(name and signature or equivalent marking of authorized person)